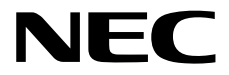

# エクスプレス通報サービス**/** エクスプレス通報サービス**(HTTPS)** インストレーションガイド**(Windows**編**)**

エクスプレス通報サービス

- **1**章概 要
- **2**章インストール
- **3**章アンインストール
- **4**章付 録

エクスプレス通報サービス**(HTTPS)**

- **1**章概 要
- **2**章インストール
- **3**章アンインストール
- **4**章付 録

10.111.01-013.17 ©NEC Corporation 2011 – 2022

# <span id="page-1-0"></span>目次

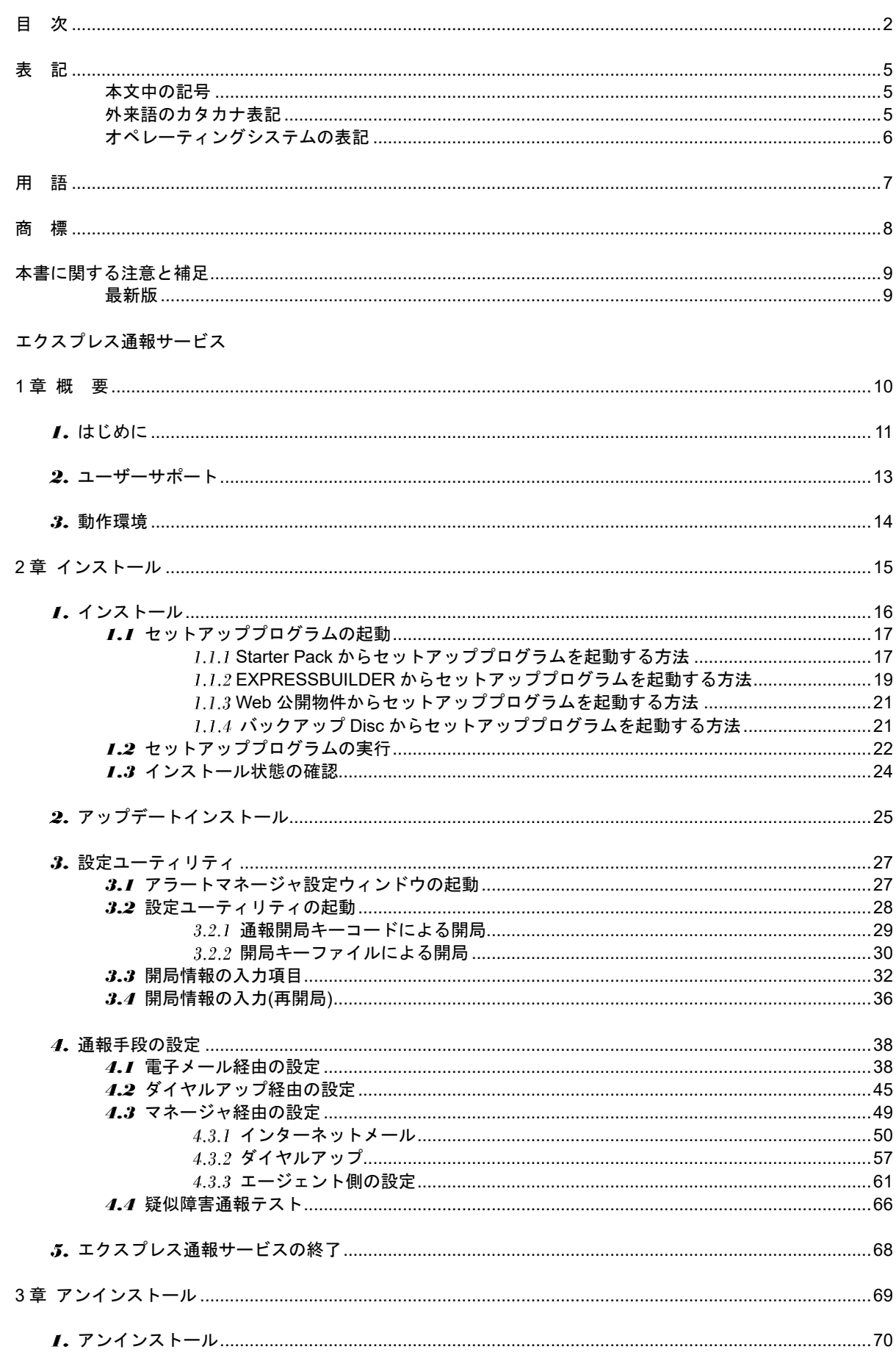

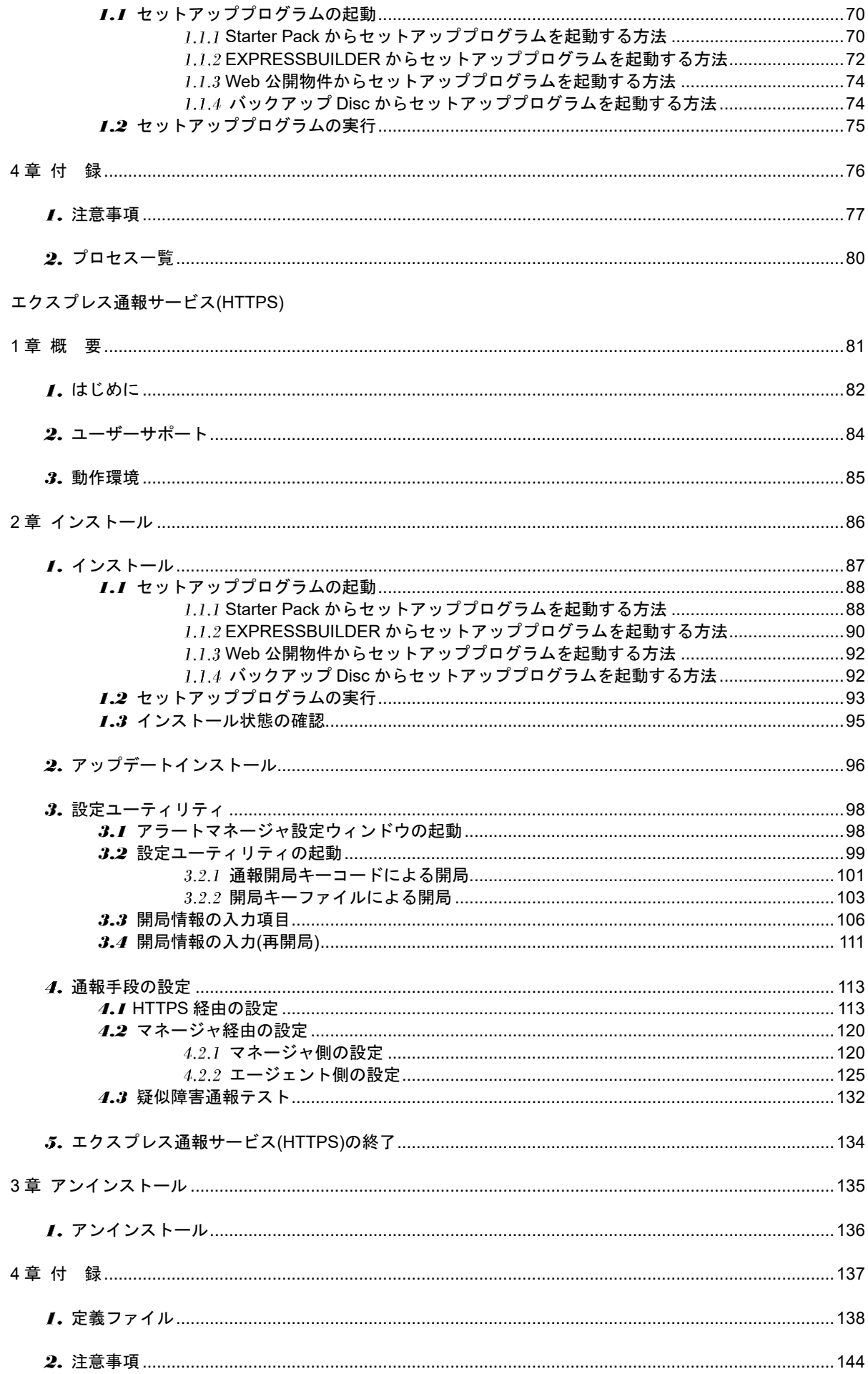

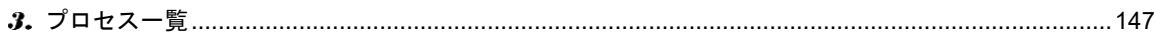

## <span id="page-4-1"></span><span id="page-4-0"></span>本文中の記号

本書では 3 種類の記号を使用しています。これらの記号は、次のような意味をもちます。

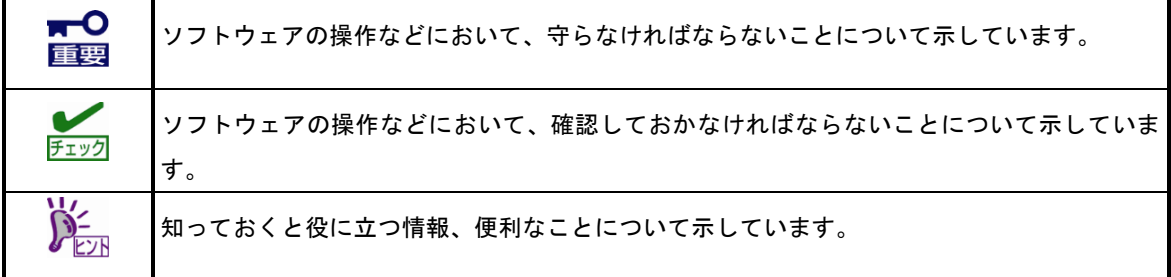

## <span id="page-4-2"></span>外来語のカタカナ表記

本書では外来語の長音表記に関して、国語審議会の報告を基に告示された内閣告示に原則準拠しています。た だし、OS やアプリケーションソフトウェアなどの記述では準拠していないことがありますが、誤記ではあり ません。

## <span id="page-5-0"></span>オペレーティングシステムの表記

本書では、Windows オペレーティングシステムを次のように表記します。

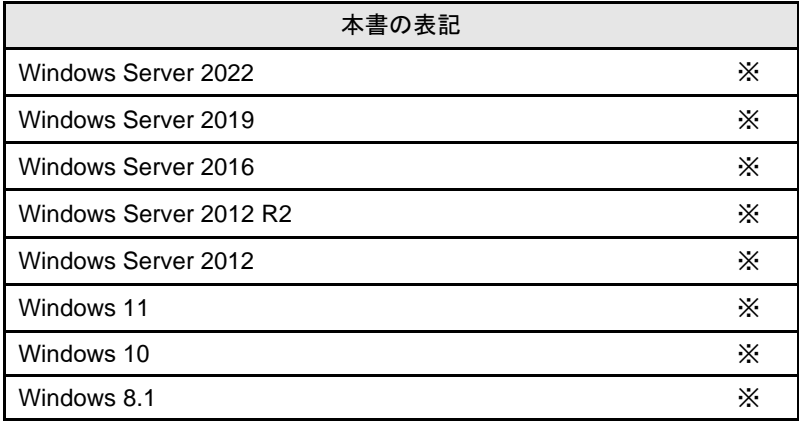

※ ESMPRO/ServerAgent、または ESMPRO/ServerAgentService がサポートするエディション。

# <span id="page-6-0"></span>用 語

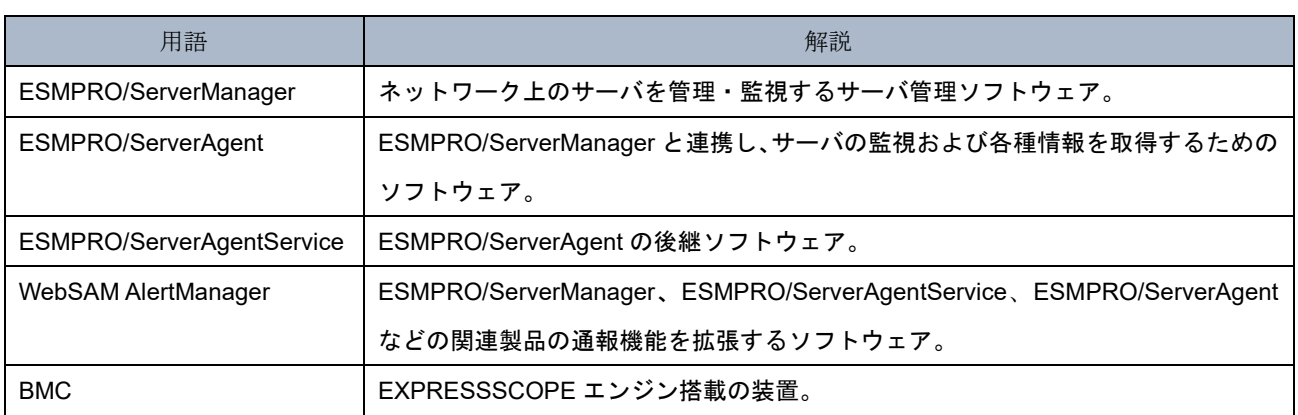

# <span id="page-7-0"></span>商 標

EXPRESSBUILDER と ESMPRO は日本電気株式会社の登録商標です。Microsoft、Windows、Windows Server は米国 Microsoft Corporation の米国およびその他の国における登録商標または商標です。

その他、記載の会社名および商品名は各社の商標または登録商標です。

なお、特に TM、Ⓡは明記しておりません。

# <span id="page-8-0"></span>本書に関する注意と補足

- **1.** 本書の一部または全部を無断転載することを禁じます。
- **2.** 本書に関しては将来予告なしに変更することがあります。
- **3.** 弊社の許可なく複製、改変することを禁じます。
- **4.** 本書について誤記、記載漏れなどお気づきの点があった場合、お買い求めの販売店まで連絡してください。
- **5.** 運用した結果の影響については、**4** 項に関わらず弊社は一切責任を負いません。
- **6.** 本書の説明で用いられているサンプル値は、すべて架空のものです。

この説明書は、必要なときすぐに参照できるよう、お手元に置いてください。

## <span id="page-8-1"></span>最新版

本書は作成日時点の情報をもとに作られており、画面イメージ、メッセージ、または手順などが実際のものと 異なることがあります。 変更されているときは適宜読み替えてください。

# <span id="page-9-0"></span>エクスプレス通報サービス

エクスプレス通報サービスについて説明します。

### **1.** はじめに

#### **2.** ユーザーサポート

ソフトウェアに関する不明点、お問い合わせ先について説明しています。

概 要

**1**

### **3.** 動作環境

エクスプレス通報サービスが動作する環境について説明しています。

# <span id="page-10-0"></span>1. はじめに

本書をよくお読みになり、正しくお使いください。 本書の内容は、OS の機能、操作方法について十分に理解されている方を対象に説明しています。 OS に関する操作、不明点については、Windows ヘルプ オンラインなどをご確認ください。

エクスプレス通報サービス/エクスプレス通報サービス(HTTPS)は、本機が故障したときの情報(または予防 保守情報)を、電子メール、モデム、HTTPS 経由で保守センターに通報して、故障を事前に防いだり、迅速 に保守したりできます。また、複数のサーバ(ESMPRO/ServerAgent、または ESMPRO/ServerAgentService) からの通報を1台のマネージャ(ESMPRO/ServerManager)マシンに転送することによりマネージャ経由によ るエクスプレス通報ができます。

## ■エクスプレス通報サービスのお申し込み

エクスプレス通報サービスのお申し込みを済ませていないと、エクスプレス通報サービス/エクスプレス 通報サービス(HTTPS)はご利用できません。お申し込みの詳細については、購入された販売店にお問い 合わせください。

## ■エクスプレス通報サービスの開局

開局はお申し込み毎の開局情報を通報の対象装置に適用します。 お申し込み方法により「通報開局キーコード」、「開局キーファイル」の 2 種類の開局情報があり、どち らかの情報を使用して開局を行います。

●通報開局キーコード

「通報開局キーコード」は 5 桁の数字で、エクスプレス通報サービスのお申し込み受付後、弊社か ら電子メールで通知される案内にしたがって NEC サポートポータルから入手することができます。

●開局キーファイル

「開局キーファイル」は、弊社での開局準備後、エクスプレス受付センターから提供いたします。 ファイルの提供方法は、以下になります。

- ネットワーク経由でダウンロード

エクスプレス通報サービスを NEC サポートパック登録ホームページもしくはお客様登録 のサイトからお申し込みの場合、お申し込み内容を確認し弊社での開局準備後、「開局キー ファイル」をダウンロードできます。

- 通報開局 CD(または開局 FD)

エクスプレス通報サービスを製品同梱の申し込み用紙もしくは契約書でお申し込みの場合、 お申し込み内容を確認し弊社での開局準備後、エクスプレス受付センターより「開局キー ファイル」を格納した通報開局 CD(または開局 FD)を送付いたします。お申し込み手続き 後、しばらくお待ちください。

# <span id="page-12-0"></span>ユーザーサポート

ソフトウェアに関する不明点は、お買い上げの弊社販売店、最寄りの弊社、または NEC フィールディング 株式会社までお問い合わせください。

インターネットでも情報を提供しています。

[NEC コーポレートサイト]

製品情報やサポート情報など、本製品に関する最新情報を掲載しています。 https://jpn.nec.com/

[NEC フィールディング(株) ホームページ]

メンテナンス、ソリューション、用品、施設工事などの情報をご紹介しています。

https://www.fielding.co.jp/

# <span id="page-13-0"></span>動作環境

エクスプレス通報サービスが動作するハードウェア/ソフトウェア環境は、次のとおりです。

- ハードウェア
	- メモリ 18.0MB 以上
	- ハードディスクドライブの空き容量 30.0MB 以上
	- モデム(ダイヤルアップ経由の場合) サポートするモデムについては NEC フィールディングにお問い合わせください。 - メールサーバ(インターネットメール経由の場合)

プロトコルは SMTP を使用します。

POP before SMTP や SMTP 認証(LOGIN,PLAIN,CRAM-MD5)にも対応しています。

- ソフトウェア
	- ESMPRO/ServerAgent、または ESMPRO/ServerAgentService
	- 上記、ESMPRO/ServerAgent、または ESMPRO/ServerAgentService がサポートする OS
		- ※ マネージャ経由の通報を使う場合は、ESMPRO/ServerManager 側に WebSAM AlertManager(旧製品名:ESMPRO/AlertManager)が必要です。別途ご購入ください。 また、S/MIME 暗号化方式を使う場合は、WebSAM AlertManager Ver. 4.2、および通報モジ ュール(アラートマネージャ) Ver. 5.03 以降が必要です。

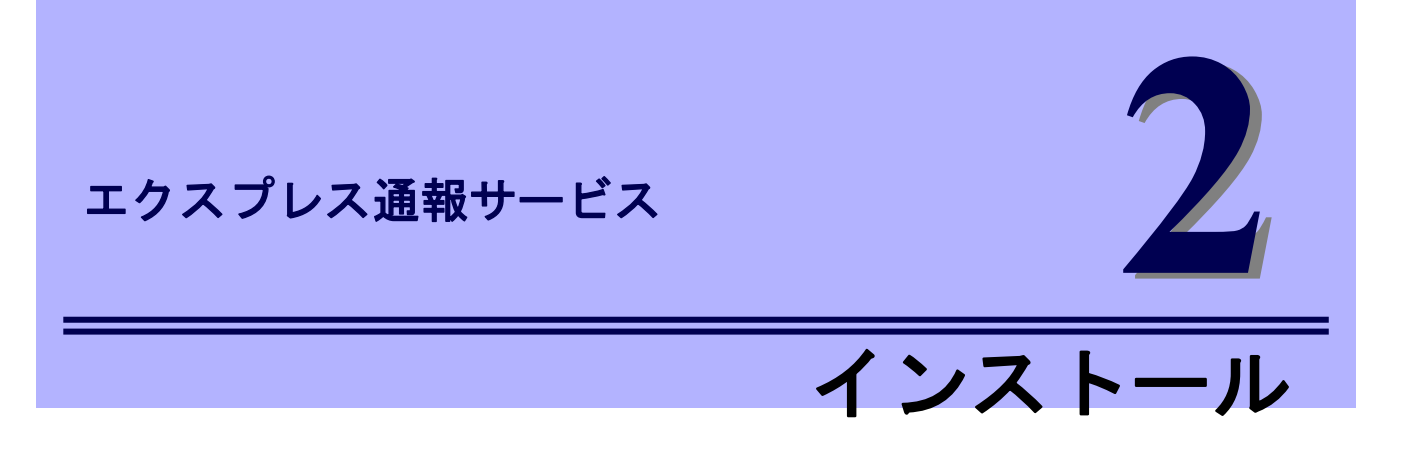

<span id="page-14-0"></span>エクスプレス通報サービスのインストールについて説明します。

#### **1.** インストール

エクスプレス通報サービスのインストール手順について説明しています。

#### **2.** アップデートインストール

エクスプレス通報サービスのアップデートインストール手順について説明しています。

## **3.** 設定ユーティリティ

エクスプレス通報サービスをインストールした後に必要な設定について説明しています。

#### **4.** 通報手段の設定

エクスプレス通報サービスの通報手段の設定について説明しています。

#### **5.** エクスプレス通報サービスの終了

エクスプレス通報サービスを終了するときに必要な設定について説明しています。

# <span id="page-15-0"></span>インストール

重要

エクスプレス通報サービスのインストールは、ESMPRO/ServerAgent、または

ESMPRO/ServerAgentService**(**サービスモード**)**のインストール後に行います。

システム起動直後にインストールすると、インストールに失敗します。システムが完全に起動してからイン ストールをはじめてください。

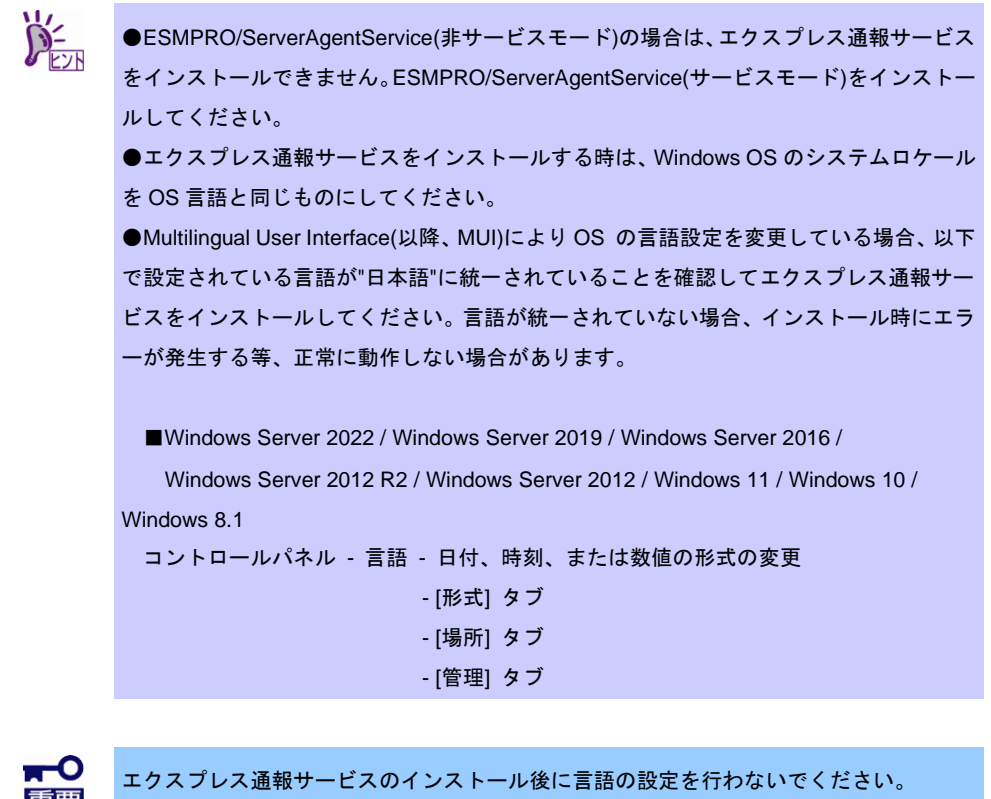

プリインストールモデルなど、すでにインストール済み環境でのセットアップについては、エクスプレス通 報サービス(HTTPS) 「2 章(3. 設定ユーティリティ)」を参照してください。

## <span id="page-16-0"></span>*1.1* セットアッププログラムの起動

セットアッププログラムの起動方法は、Starter Pack DVD から起動する方法と、EXPRESSBUILDER から起 動する方法と、Web 公開物件から起動する方法で異なります。

## <span id="page-16-1"></span>**Starter Pack** からセットアッププログラムを起動する方法

- 1. Administrator 権限のあるアカウントでサインインします。
- 2. Starter Pack のメニューを起動します。

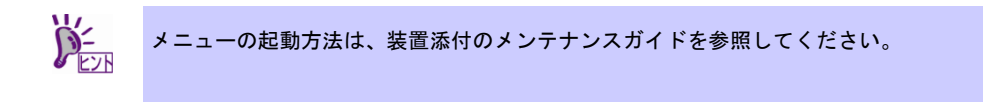

3. [各種アプリケーション]をクリックします。

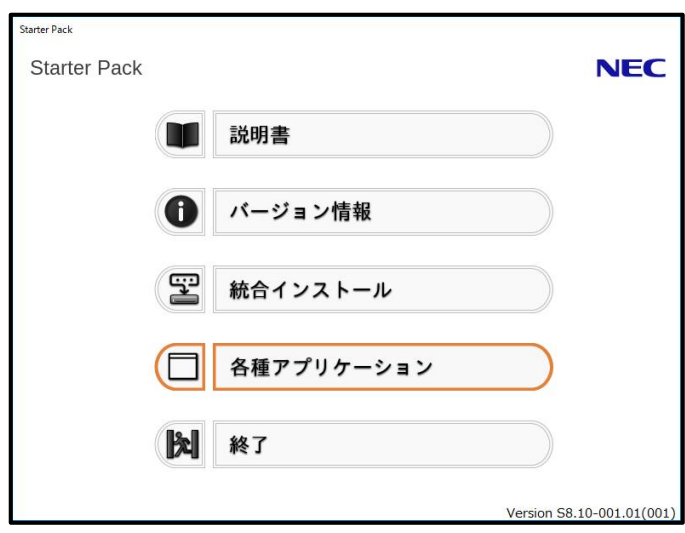

4. 表示されるアプリケーションの一覧から[エクスプレス通報サービス]を選択して、[イ ンストール]をクリックします。

エクスプレス通報サービスのセットアップウィンドウが起動します。

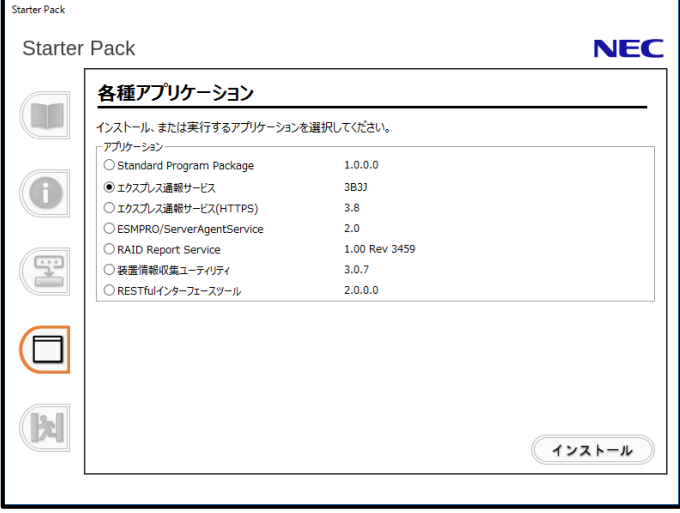

## <span id="page-18-0"></span>**EXPRESSBUILDER** からセットアッププログラムを起動する方法

 $\sum_{k=1}^{n}$ Server Core 環境のときは、「EXPRESSBUILDER コマンドラインインターフェース ユ ーザーズガイド」の手順に従って、セットアッププログラムを起動してください。 対応するターゲット名は以下となります。 "/modules/ESMPRO\_AMEXP"

- 1. Administrator 権限のあるアカウントでサインインします。
- 2. EXPRESSBUILDER のオートランメニューを起動します。 オートランメニューの起動方法は、機種によって異なります。

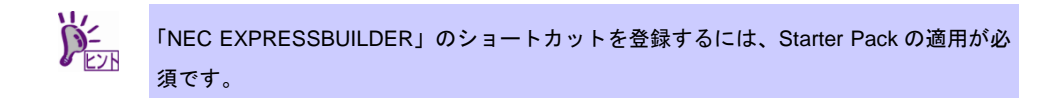

- EXPRESSBUILDER DVD が標準添付されていない(オプション)の装置

デスクトップ上(またはスタートメニュー)の「NEC EXPRESSBUILDER」のショートカッ トをクリックします。

- EXPRESSBUILDER DVD が標準添付の装置

EXPRESSBUILDER DVD を光ディスクドライブにセットします。

3. [各種アプリケーション]をクリックします。

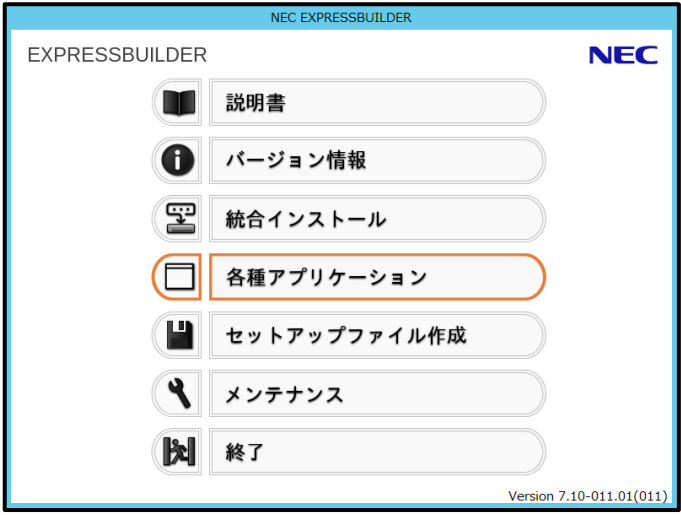

4. 表示されるアプリケーションの一覧から[エクスプレス通報サービス]を選択して、[イ ンストール]をクリックします。

エクスプレス通報サービスのセットアップウィンドウが起動します。

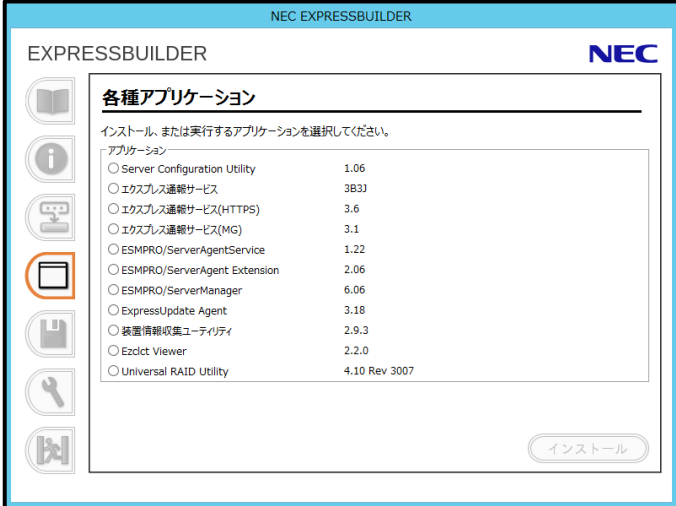

## <span id="page-20-0"></span>1.1.3 Web 公開物件からセットアッププログラムを起動する方法

- 1. Administrator 権限のあるアカウントでサインインします。
- 2. Web 公開されているセットアッププログラムをダウンロードして解凍します。 ダウンロードした EXP.zip を任意のフォルダーに格納し、解凍してください。 フォルダーの階層が深すぎるとセットアッププログラムが正しく解凍されないことがあります。
- 3. セットアッププログラム「AMEXP¥AMEXPRES.EXE」をダブルクリックします。 エクスプレス通報サービスのセットアップウィンドウが起動します。

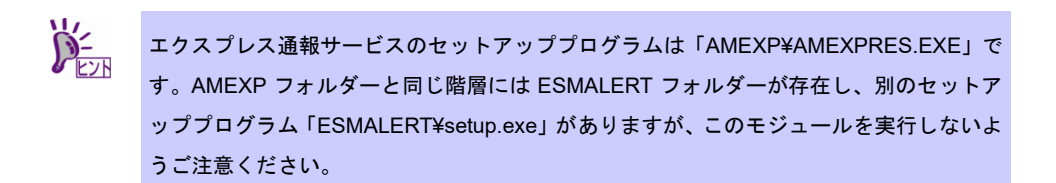

## <span id="page-20-1"></span>バックアップ **Disc** からセットアッププログラムを起動する方法

- 1. Administrator 権限のあるアカウントでサインインします。
- 2. バックアップ Disc を光ディスクドライブにセットします。
- 3. セットアッププログラム「TOOL¥ESMPRO¥AMEXP¥AMExp¥AMEXPRES.EXE」をダブルク リックします。

エクスプレス通報サービスのセットアップウィンドウが起動します。

# <span id="page-21-0"></span>*1.2* セットアッププログラムの実行

セットアッププログラムのウィンドウに従って、インストールしてください。

1. 起動ウィンドウの[続行]をクリックします。

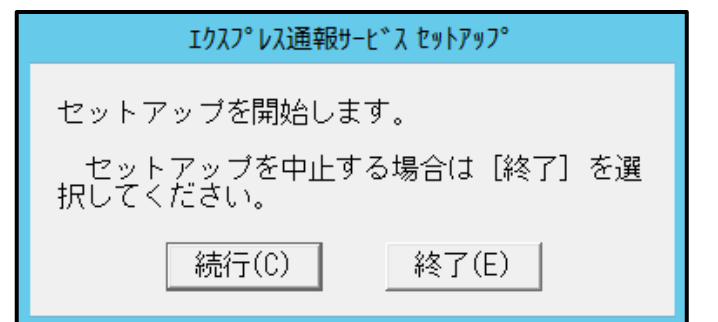

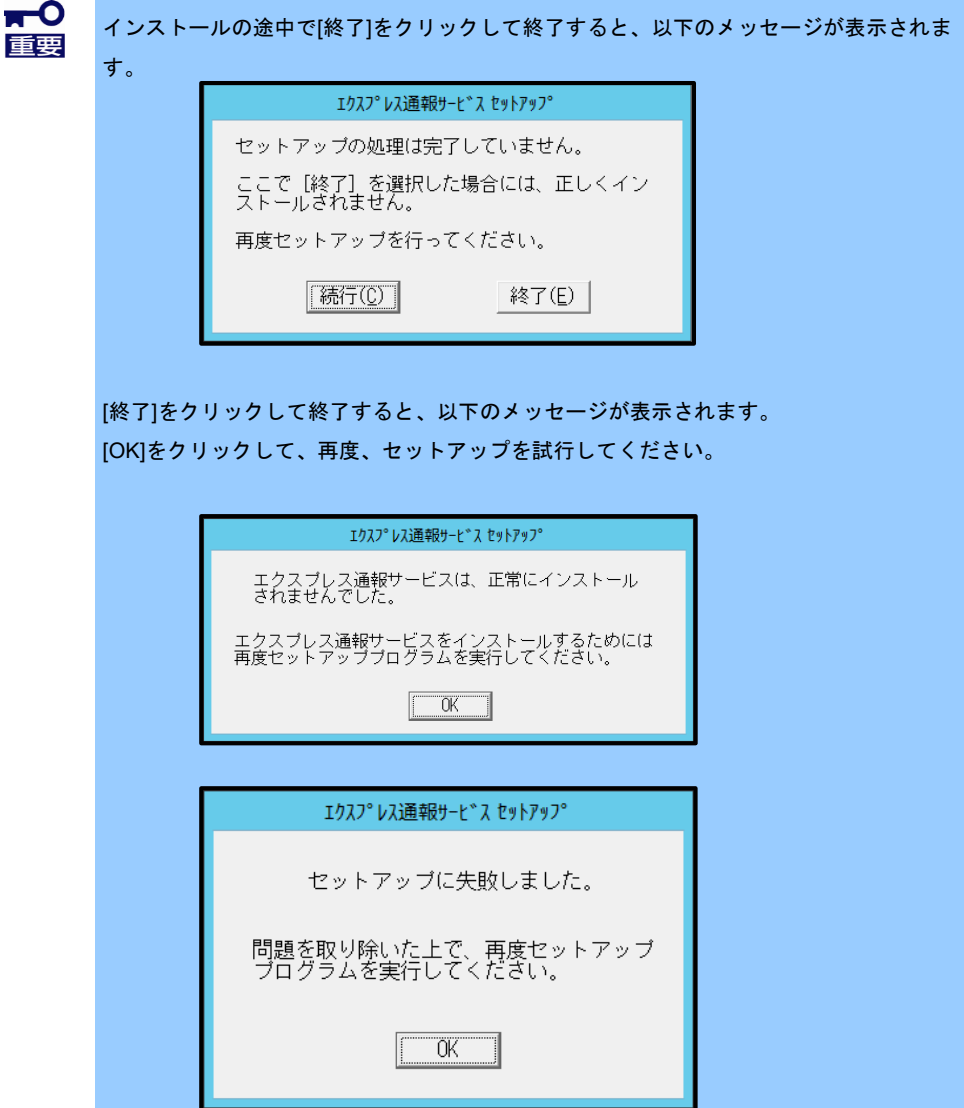

2. 以下のウィンドウが表示されたら[OK]をクリックします。

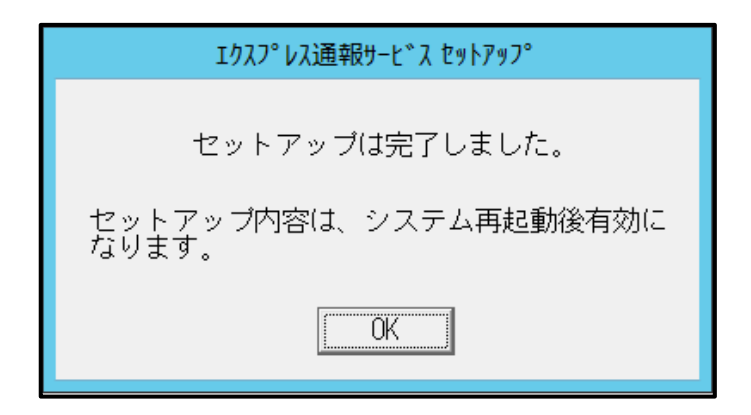

3. OS を再起動します。

以上でインストールは終了です。

# <span id="page-23-0"></span>*1.3* インストール状態の確認

エクスプレス通報サービスがインストールされているか確認するには、以下の手順に従ってください。

- 1. アラートマネージャ設定ウィンドウを起動します。 アラートマネージャ設定ウィンドウの起動手順は、「2 章(3.1 アラートマネージャ設定ウィン ドウの起動)」を参照してください。
- 2. [設定]-[通報基本設定]をクリックします。 通報基本設定ウィンドウが表示されます。

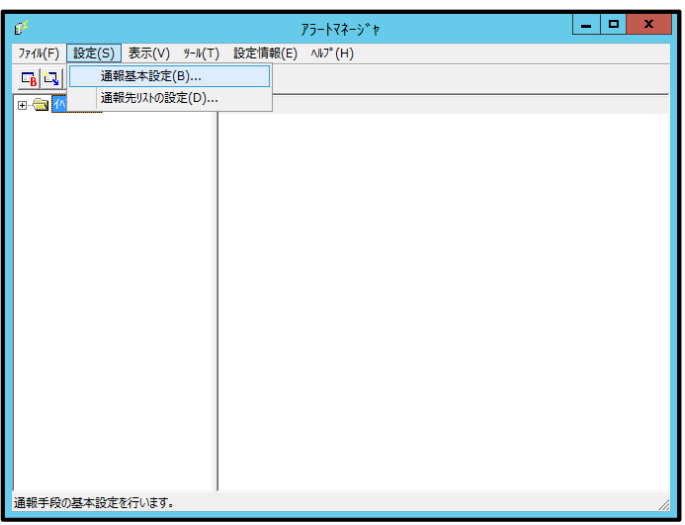

3. [通報手段の設定]タブをクリックします。

リストの中に「エクスプレス通報サービス」があればインストールされています。

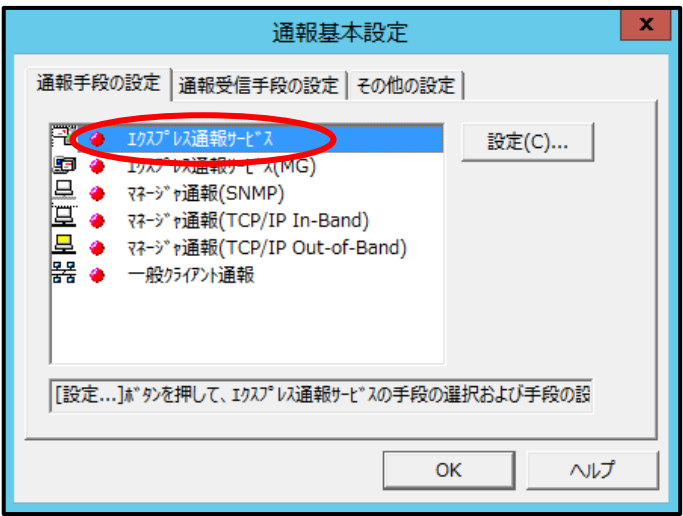

# <span id="page-24-0"></span>2. アップデートインストール

エクスプレス通報サービスをアップデートするときは、以下の手順に従ってください。

なお、エクスプレス通報サービスの設定は、アップデートインストールしてもそのまま引き継がれるため、 再設定は不要です。

エクスプレス通報サービスの最新版は、以下の NEC サポートポータルよりダウンロードできます。 https://www.support.nec.co.jp/View.aspx?id=9010102124

- 1. Administrator 権限のあるアカウントでサインインします。
- 2. セットアッププログラムをダウンロードします。 ダウンロードしたセットアッププログラムを任意のフォルダーに格納し、解凍してください。
- 3. セットアッププログラムを起動します。 解凍先フォルダーの「AMEXP¥AMEXPRES.EXE」を実行してください。 ユーザーアカウント制御が有効のときは、「ユーザーアカウント制御」ウィンドウが表示されま す。[続行]をクリックして先に進んでください。
- 4. [はい]をクリックします。

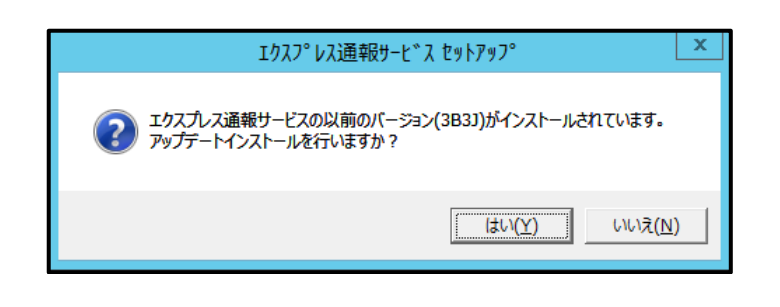

エクスプレス通報サービス本体は、Ver.3B3J から変わりませんが、通報モジュール(ア ラートマネージャ)のバージョンがアップデートします。エクスプレス通報サービス は、エクスプレス通報サービス本体のバージョンと通報モジュール(アラートマネー ジャ)のバージョンにより機能が決定します。 ※ 通報モジュール(アラートマネージャ)と WebSAM AlertManager は別モジュール です。

通報モジュール(アラートマネージャ)のバージョンは、アラートマネージャ設定ウィ ンドウの「ヘルプ」メニューの「バージョン情報」を確認してください。

5. [続行]をクリックしてアップデートインストールを開始します。

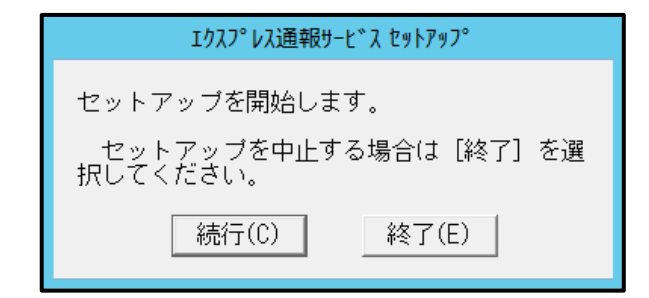

- 6. アップデートインストール終了のウィンドウが表示されたあと、[OK]をクリックしま す。
- 7. OS を再起動します。

以上でアップデートインストールは終了です。

# <span id="page-26-0"></span>3. 設定ユーティリティ

エクスプレス通報サービス設定ユーティリティは、開局情報を確認するために使用します。またインストー ル後も設定内容の変更やサービスの終了に使用します。

エクスプレス通報サービス設定ユーティリティはアラートマネージャ設定ウィンドウから起動します。

## <span id="page-26-1"></span>*3.1* アラートマネージャ設定ウィンドウの起動

### ■**ESMPRO/ServerAgentService の場合**

スタートメニュー(またはスタート画面のすべてのアプリ)から[通報設定]をクリックします。

### ■**ESMPRO/ServerAgent** の場合

「コントロールパネル」から ESMPRO/ServerAgent のアイコンをダブルクリックし、 [ESMPRO/ServerAgent のプロパティ] - [全般]タブの[通報設定]をクリックします。

### **■ESMPRO/ServerManager Ver. 6.00 以降の場合**

スタートメニュー(またはスタート画面のすべてのアプリ)から[通報設定]をクリックします。

### ■**ESMPRO/ServerManager Ver. 6.00** 未満の場合

アラートビューアを起動し、[ツール] - [通報の設定]をクリックします。

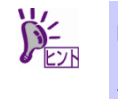

ESMPRO/ServerManager と WebSAM AlertManager が共存している環境では、上記の手 順で起動できます。

## ■**Server Core** 環境の場合

%EsmDir%¥AlertMan¥Program の「amsadm.exe」をダブルクリックします。

例:C:¥ESM¥AlertMan¥Program

## <span id="page-27-0"></span>*3.2* 設定ユーティリティの起動

- 1. アラートマネージャ設定ウィンドウを起動します。 アラートマネージャ設定ウィンドウの起動手順は、「2 章(3.1 アラートマネージャ設定ウィンド ウの起動)」を参照してください。
- 2. アラートマネージャ設定ウィンドウの[ツール]-[エクスプレス通報サービス]-[サーバ ー]をクリックします。

※ [ツール]に表示されるメニューは、環境により異なります。

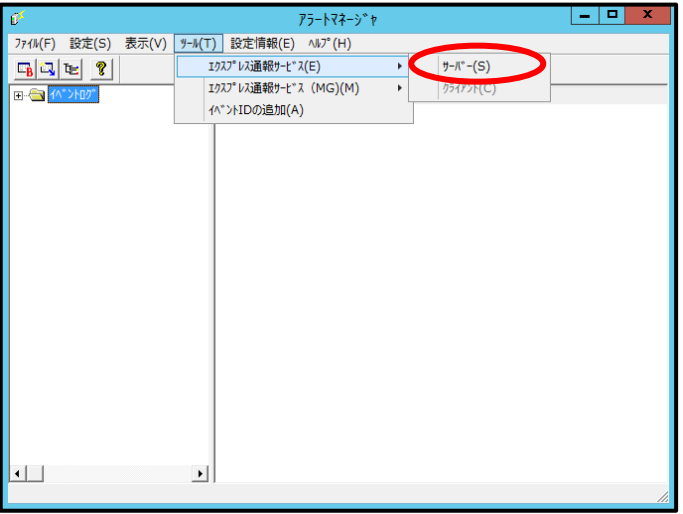

3. 開局方式を選択します。

開局方式によって手順が異なります。ご利用環境の手順に従って、開局してください。

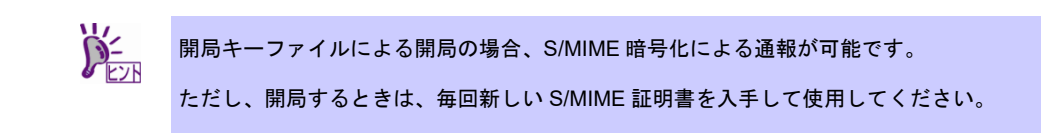

<span id="page-28-0"></span>1. [いいえ、持っていません。通報開局キーコードを入力します。]を選択し、[続行]をク リックします。

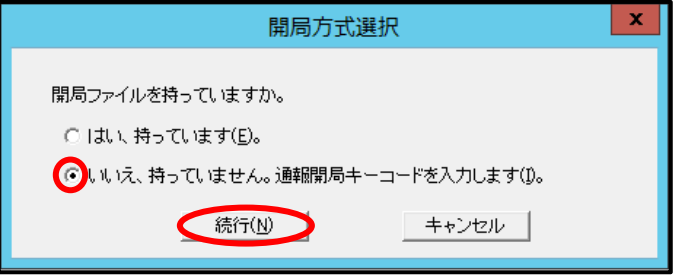

2. 必要な情報を入力し、[OK]をクリックします。

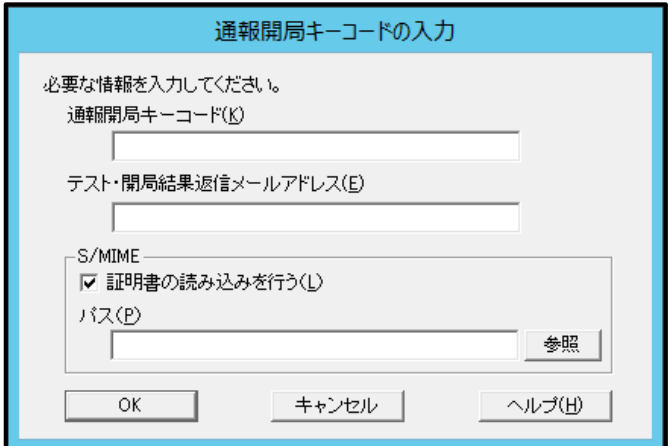

● 装置の固有情報が自動取得できない場合は、以下のウィンドウが表示されます。 装置コードと製造番号を入力し、[OK]をクリックします。

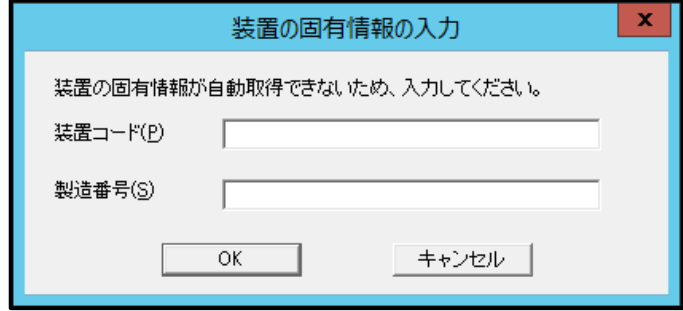

エクスプレス通報サービス設定ユーティリティが起動します。

3. 開局内容を確認し、[完了]をクリックします。

<span id="page-29-0"></span>1. [はい、持っています。] を選択し、[続行]をクリックします。

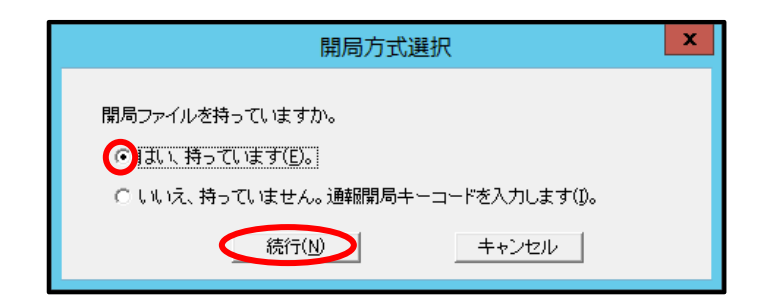

2. 開局キーファイルのパスを入力するか、[参照]をクリックしてパスを指定し、[次へ] をクリックします。

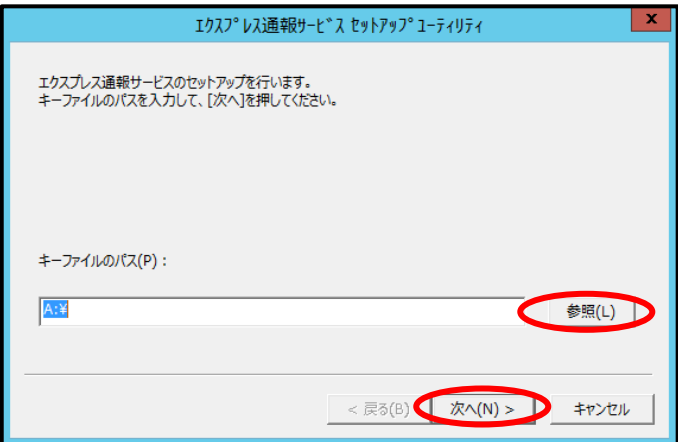

[参照]をクリックするとフォルダーを参照することができます。 フォルダー名を入力後に[次へ]をクリックします。

● 開局キーファイルを契約された装置以外で使うと以下のウィンドウが表示されます。

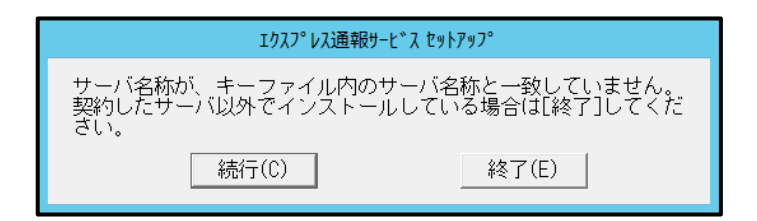

上記のメッセージは、申し込み書に記入されたサーバ名称と OS から取得したホスト名が不一 致となっていることを示します。この場合、OS から取得したホスト名がエクスプレス通報サ ービスに登録されます。

開局作業にご利用になった開局キーファイルは、作業対象のサーバ用のものをご利用になって いるか、今一度ご確認ください。誤った開局キーファイルを読み込ませようとしていた場合は、 「終了」をクリックしていったん終了し、正しい開局キーファイルを使用して、開局作業を行 ってください。作業対象のサーバ用の開局キーファイルであっても、お申し込み後にサーバ名 称を変更した等で不一致になっている場合があり、このメッセージが表示されることがありま す。この場合は、上記メッセージ表示に対し、「続行」をクリックして次へ進んでください。

正常に開局キーファイルが読み込まれると、セットアップ完了のウィンドウが表示されます。

3. [完了]をクリックします。

エクスプレス通報サービス設定ユーティリティが起動します。

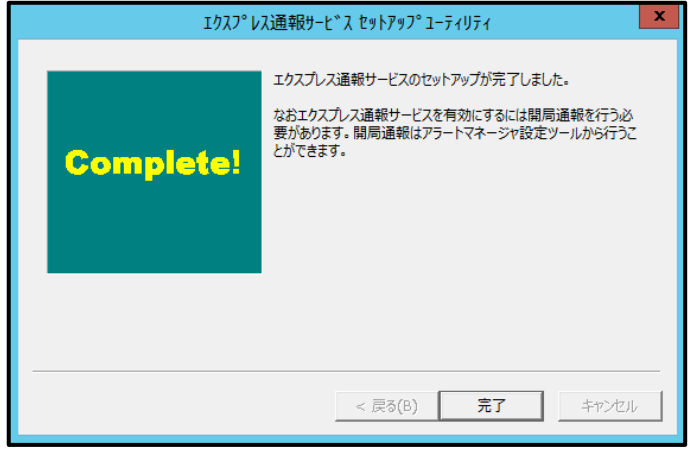

4. 開局内容を確認し、[完了]をクリックします。

## <span id="page-31-0"></span>*3.3* 開局情報の入力項目

エクスプレス通報サービスの開局情報について説明します。

1. お客様に関する情報

各項目のエディットボックスをマウスでクリックすると、設定ウィンドウ下部にガイドメッセ ージが表示されます。参考にしてください(これは以降のウィンドウでも同様です)。 お客様が個人の場合、部署名と担当者名は入力できません。 ※通報開局キーコードによる開局の場合は表示されません。

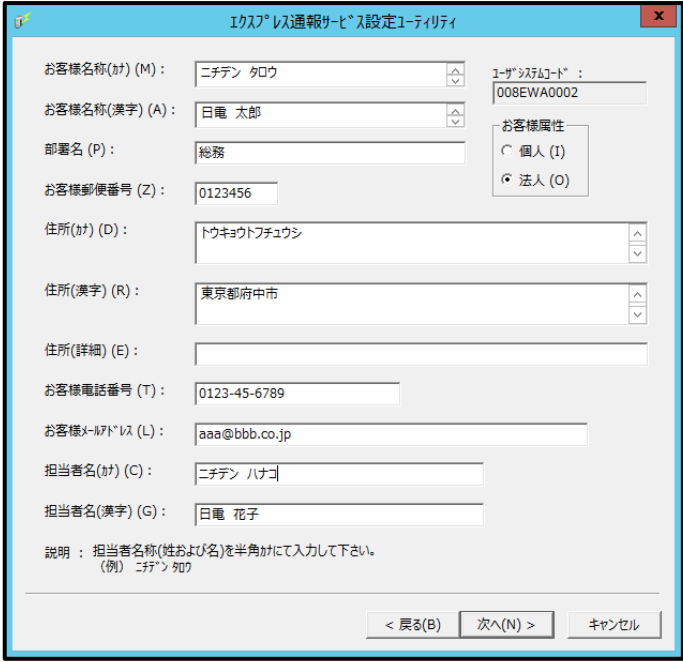

- ※ 入力必須項目
	- ・お客様名称(カナ)
	- ・お客様名称(漢字)
	- ・お客様郵便番号
	- ・住所(カナ)
	- ・住所(漢字)
	- ・お客様電話番号
	- ・お客様メールアドレス

2. 本機に関する情報

装置コードは一覧から選択できますが、一覧にない場合は入力が可能です。

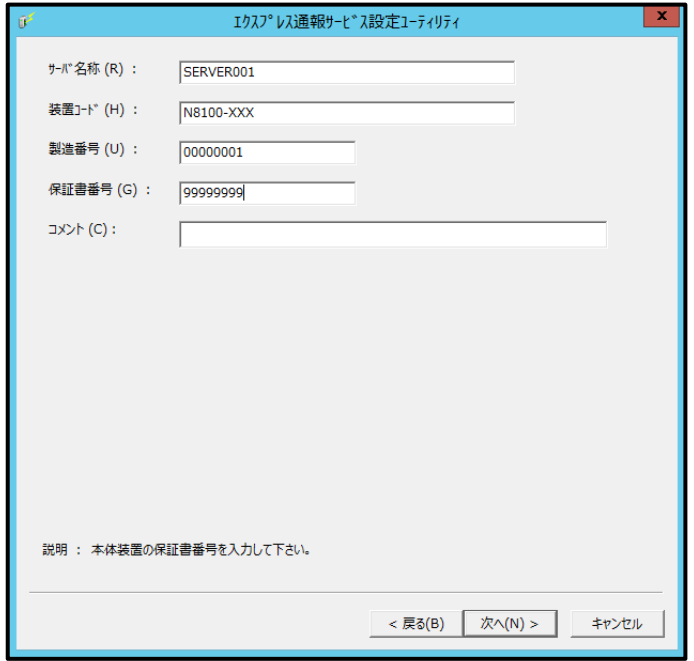

- ※ 入力必須項目
	- ・サーバ名称
	- ・装置コード
	- ・製造番号
	- ・保証書番号

通報開局キーコードによる開局の場合、通報開局キーコードが表示されます。

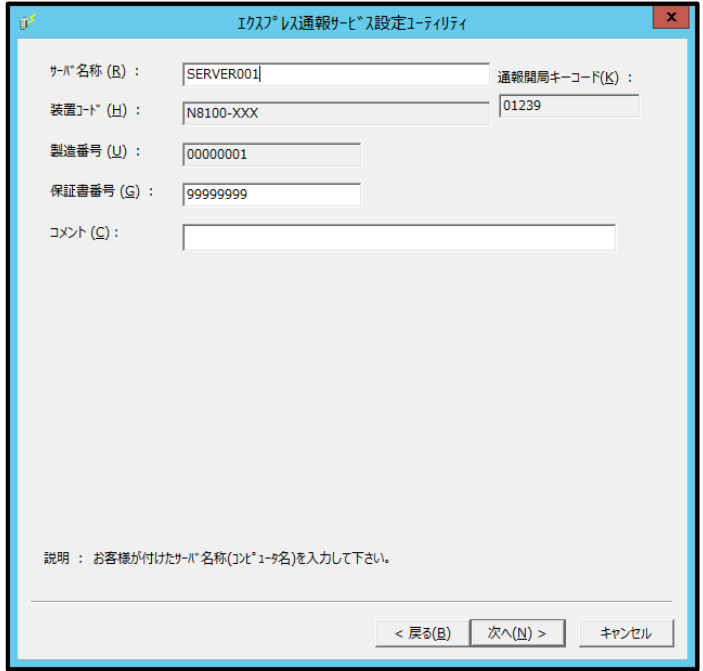

3. オプション装置情報

[追加]をクリックすると、装置情報を追加できます。 リストから装置を選択して[削除]をクリックすると、その装置情報を削除します。 ※ 「オプションリスト」は、入力必須項目ではありません。

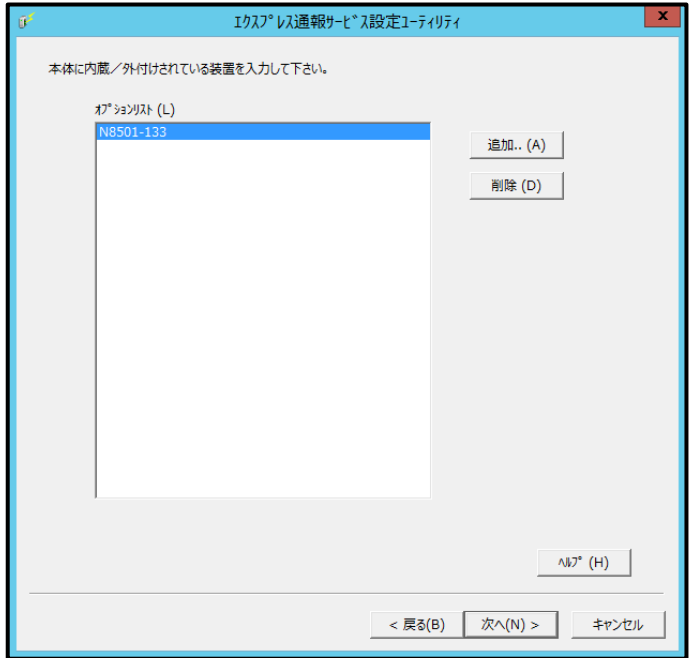

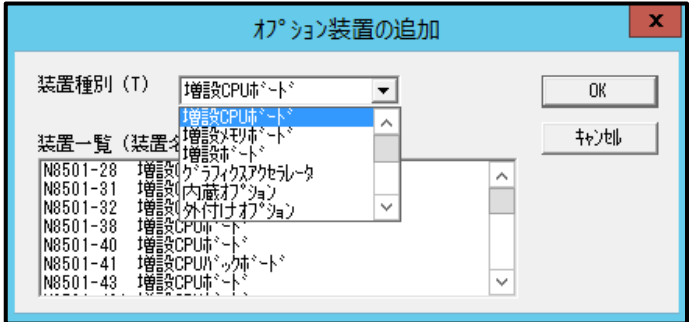

## 4. 本機を購入した販売店情報

販売店名は一覧から選択できますが、一覧にない場合は入力が可能です。 ※ 「販売店情報」は、入力必須項目ではありません。

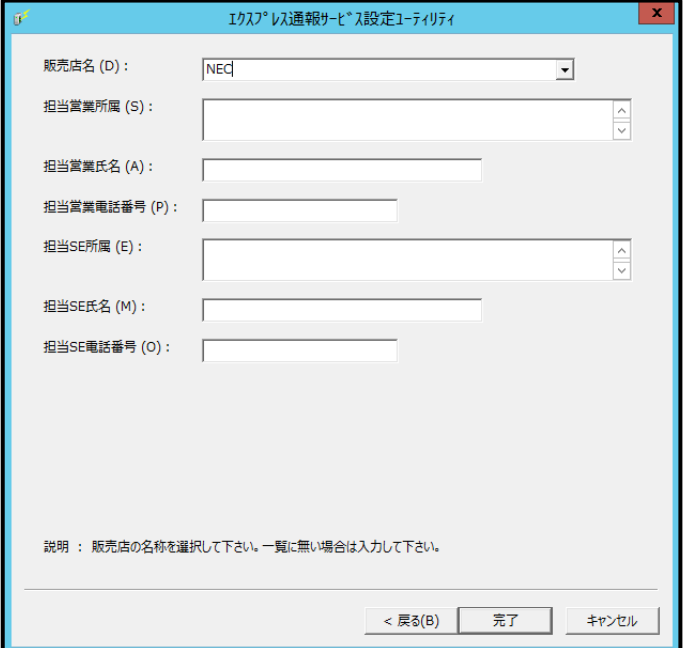

## <span id="page-35-0"></span>*3.4* 開局情報の入力**(**再開局**)**

開局後に通報開局キーコードの入力、または開局キーファイルの再読み込みを行うときは、以下の手順に従 ってください。

- 1. アラートマネージャ設定ウィンドウを起動します。 アラートマネージャ設定ウィンドウの起動手順は、「2 章(3.1 アラートマネージャ設定ウィン ドウの起動)」を参照してください。
- 2. [設定]-[通報基本設定]をクリックします。

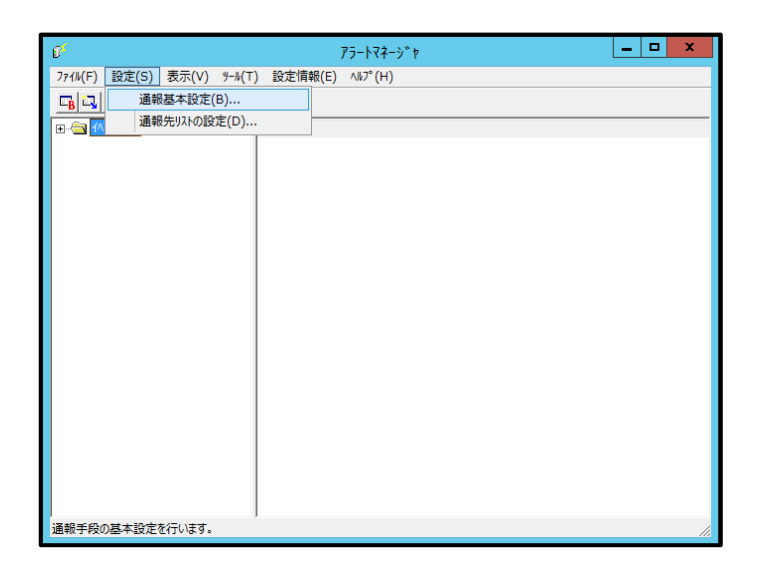

3. [通報手段の設定]プロパティの通報手段リストから[エクスプレス通報サービス]を選 択して、[設定]をクリックします。

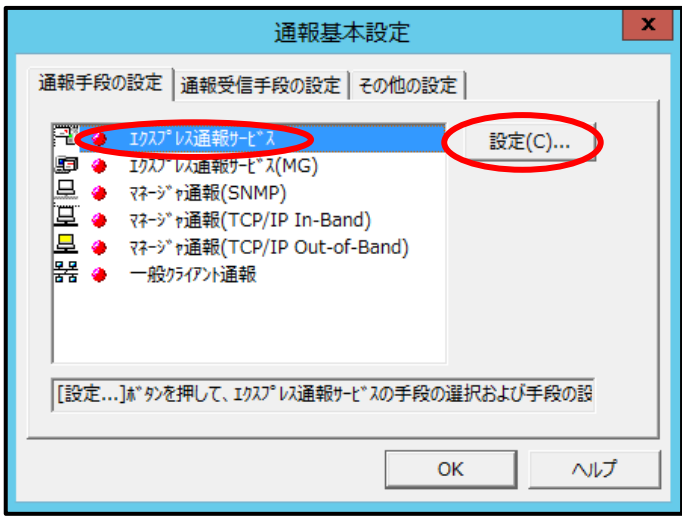
4. [開局情報の入力]をクリックします。

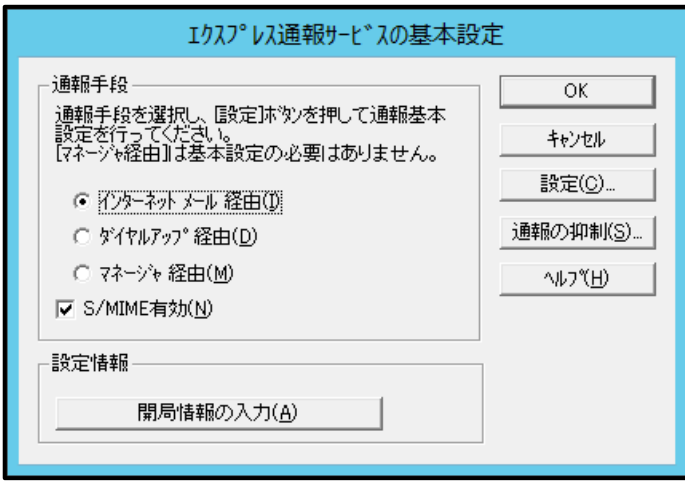

5. [OK]をクリックします。

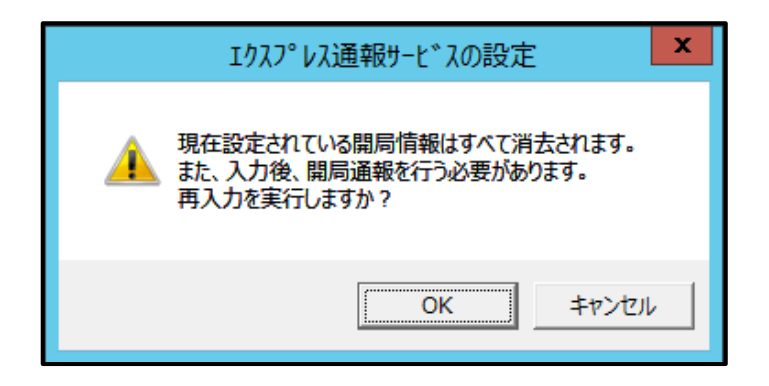

以降は開局方式によって手順が異なります。ご利用環境の手順に従って、開局してください。 通報開局キーコードによる開局は「2 章(3.2.1 通報開局キーコードによる開局)」、開局キーファイルによ る開局は「2 章(3.2.2 開局キーファイルによる開局)」を参照してください。

### 通報手段の設定

#### *4.1* 電子メール経由の設定

電子メールを利用したエクスプレス通報サービスを使うには、以下の手順に従ってください。

- 1. アラートマネージャ設定ウィンドウを起動します。 アラートマネージャ設定ウィンドウの起動手順は、「2 章(3.1 アラートマネージャ設定ウィン ドウの起動)」を参照してください。
- 2. [設定]-[通報基本設定]をクリックします。

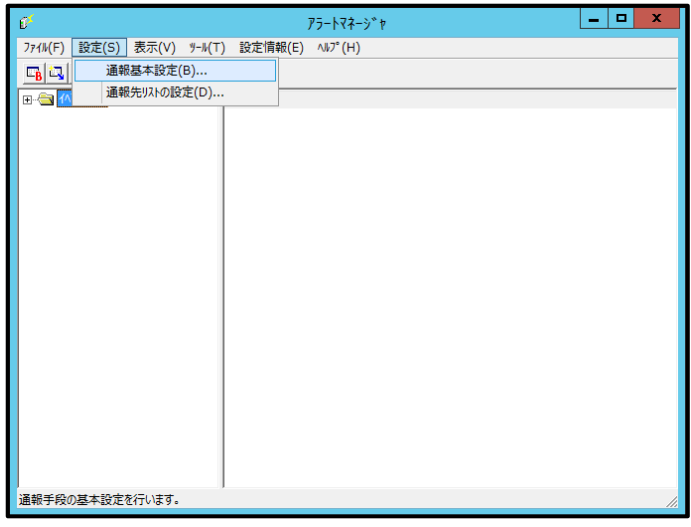

3. [通報手段の設定]プロパティの通報手段リストから[エクスプレス通報サービス]を選 択して、[設定]をクリックします。

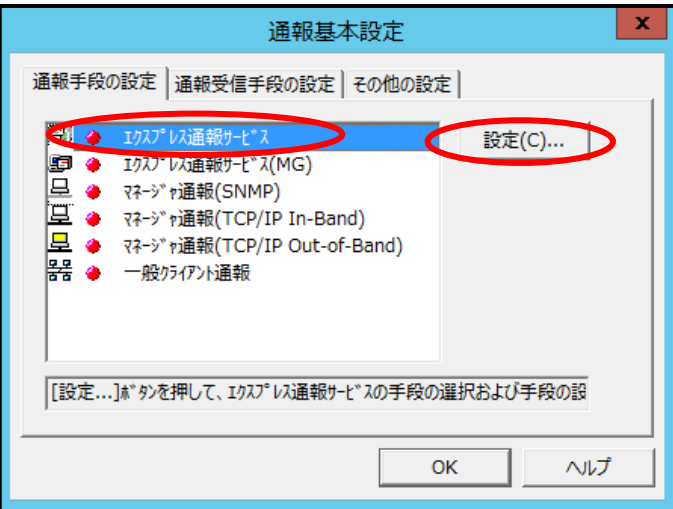

4. [インターネット メール経由]を選択して、[設定]をクリックします。 S/MIME 暗号化方式で送信を行う場合は、[S/MIME 有効]をチェックします。 デフォルトは有効となっています。 [通報の抑制]の設定は保守サービス会社からの指示がある場合を除いて、既定値を変更しない

でください。

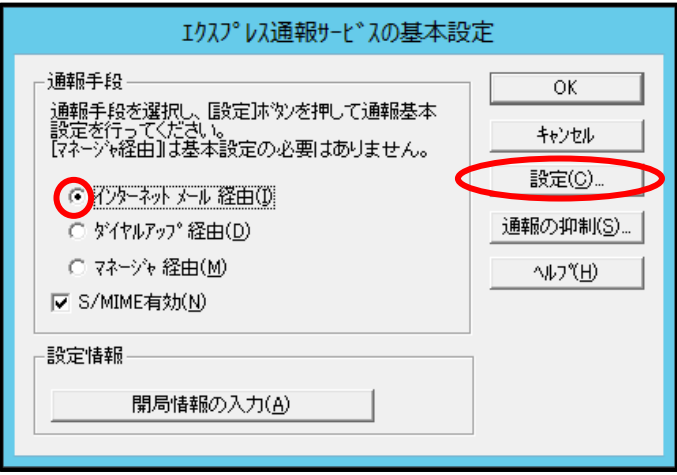

[エクスプレス通報(インターネット メール経由)の基本設定]ウィンドウが表示されます。

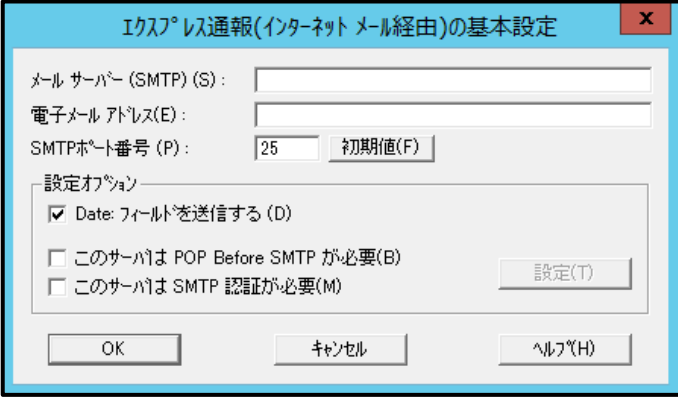

- 5. SMTP が動作しているメールサーバのホスト名または IP アドレスを入力します。 たとえば、smtp.foo.co.jp または 192.168.0.100 のように入力してください。
- 6. 自分(送信者)のメールボックスの電子メールアドレスを入力します。 たとえば、sousin@foo.co.jp のように入力してください。

7. 使用するSMTPサーバがPOP Before SMTPを必要とする場合は、[このサーバはPOP Before SMTP が必要]をチェックします。

使用する SMTP サーバが SMTP 認証を必要とする場合は、[このサーバは SMTP 認証が必要] をチェックします。

[このサーバは POP Before SMTP が必要]か[このサーバは SMTP 認証が必要]をチェックした場 合は、[設定]をクリックし、[インターネットメール通報の認証設定]ウィンドウを表示します。

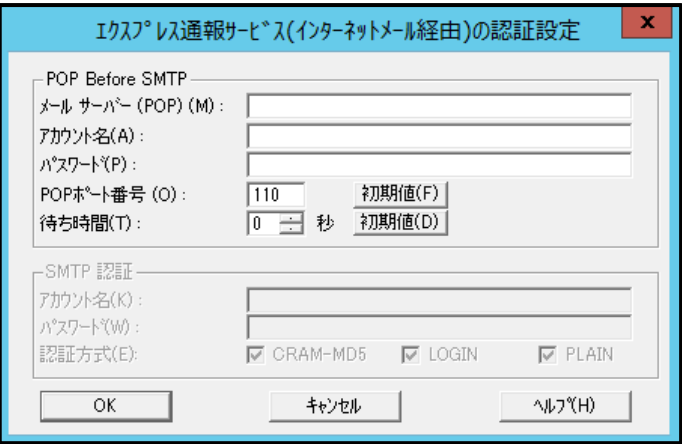

POP before SMTP を使用する場合は、[インターネットメール通報の認証設定]ウィンドウで、 [メールサーバ(POP)]に使用する POP サーバを、[アカウント名]、[パスワード]には POP サー バとの接続に使用するアカウント名とパスワードを指定します。

[POP ポート番号]は、必要であれば変更します。

POP サーバに接続後、SMTP サーバに接続する際に待ち時間が必要な場合は、[待ち時間]を設 定します。

※ [POP ポート番号]は、問題がなければ特に変更の必要はありません。

SMTP 認証を使用する場合は、[インターネットメール通報の認証設定]ウィンドウで、[アカウ ント名]、[パスワード]に SMTP 認証で使用するアカウント名と パスワードを指定します。 また、使用する認証方式をチェックしてください。 複数チェックされた場合は、CRAM-MD5、LOGIN、PLAIN の順に認証を行います。

- 8. [OK]をクリックして[エクスプレス通報サービスの基本設定]ウィンドウに戻ります。
- 9. [エクスプレス通報サービスの基本設定]ウィンドウで[OK]をクリックしてウィンドウ を閉じます。
- 10. アラートマネージャ設定ウィンドウの[設定]メニューから[通報先リストの設定]をク リックします。

11. ID リストからエクスプレス通報サービスを選択して、[修正...]をクリックします。

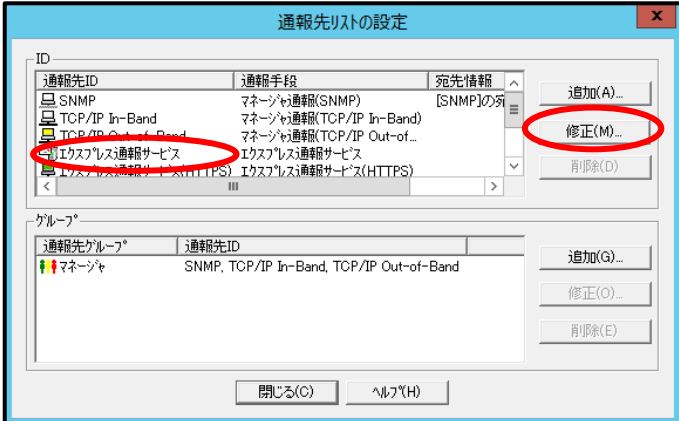

12. [宛先設定...]をクリックします。

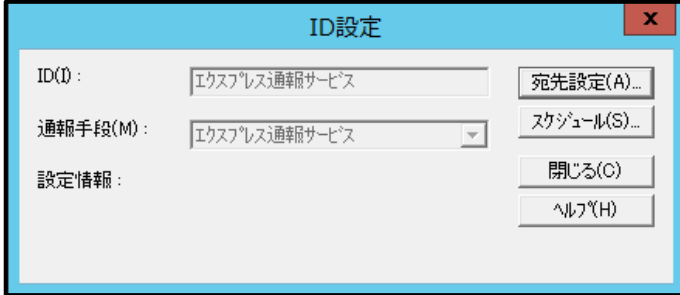

13. [宛先設定]をクリックします。

[エクスプレス通報サービス(インターネット メール経由)の設定]ウィンドウが表示されます。

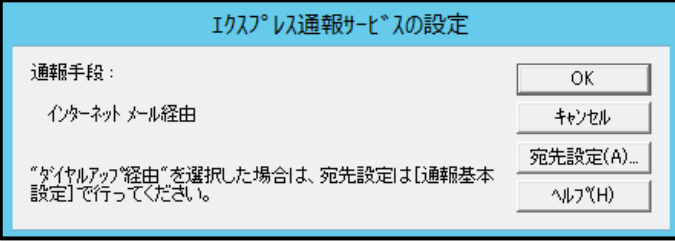

14. 宛先、エンコード方式、設定情報を確認します。

宛先は自動的に適切に設定されています。

エンコード方式の初期値は uuencode です。Base64 方式で通報する場合は、エンコード方式 を Base64 に変更してください。

エクスプレス通報サービスの設定情報を変更したい場合は、[設定情報の変更...]をクリックする とインストール時の確認で使用したエクスプレス通報サービス設定ユーティリティが起動しま す。設定を変更してください。

設定を終了すると[エクスプレス通報の設定]ウィンドウに戻ります。

また、プロバイダなどのメールサーバにダイヤルアップで接続する場合は、「リモートアクセス サービスの利用」の[利用する]をチェックしてください。[使用するエントリ]にてダイヤルアッ プで接続する接続先を指定し、[ユーザー名]と[パスワード]を設定してください。

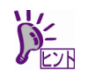

- 「リモートアクセスサービスの利用」の設定前に、あらかじめ Windows にて、ダイヤ ルアップ接続で使用する接続先を設定してください。
- Windows にて設定されているユーザー名、パスワードは使用しません。必ず設定して ください。Windows にてユーザー名、パスワードが保存されていても、ここでは設定 が必要です。

15. [テスト通報]をクリックします。

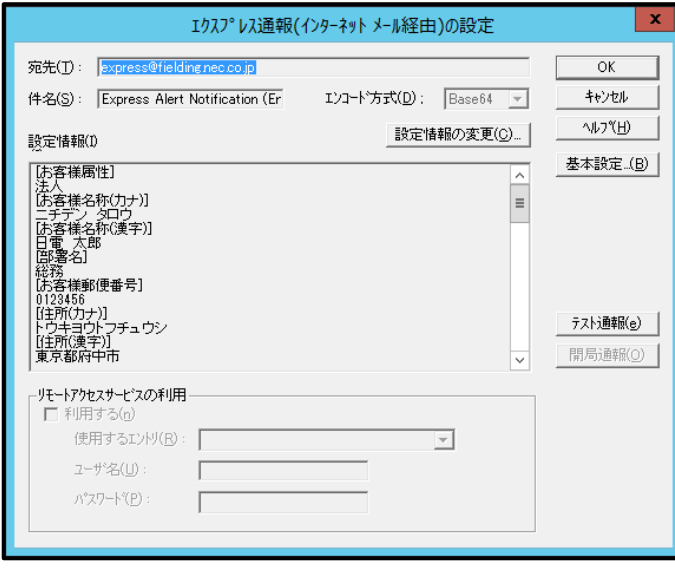

16. テスト通報の結果送付先を確認して、[OK]をクリックします。

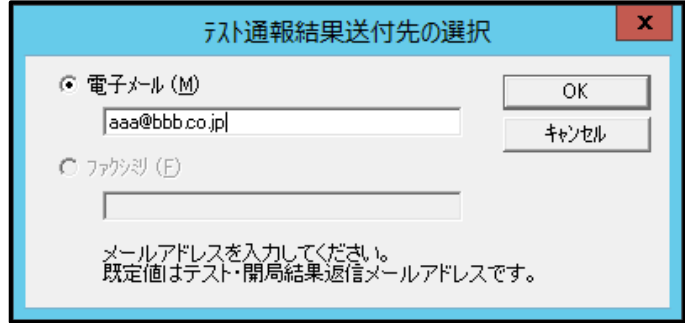

17. 確認メッセージが表示されたら、[OK]をクリックしてテスト通報します。

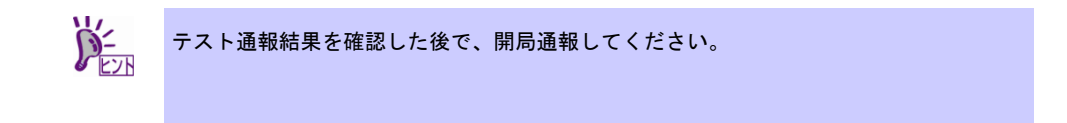

18. [開局通報]をクリックして開局通報を確認します。

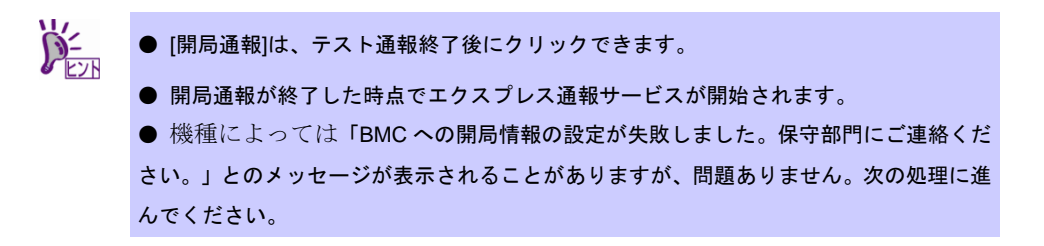

19. [OK]をクリックして[エクスプレス通報(インターネット メール経由)の設定]ウィンド ウを閉じます。

20. [OK]をクリックして[エクスプレス通報サービスの設定]ウィンドウを閉じます。

21. [ID 設定]ウィンドウで[スケジュール...]をクリックして、通報リトライの設定、通報時 間帯を設定します。 初期値は、5 分間隔で 72 時間後までのリトライ、24 時間通報できます。

この値は推奨値です。特に問題がなければ変更しないでください。

22. 設定したら、[OK]をクリックします。

23. 通報手段を有効にするかどうか確認のメッセージボックスが表示されたら、[はい]を クリックします。

[いいえ]をクリックした場合は、アラートマネージャ設定ウィンドウの[通報基本設定]を選択し、 [通報手段の設定]プロパティの通報手段リストにある[エクスプレス通報サービス]の通報有効/ 無効ビットマップを有効(緑色)にしてください。

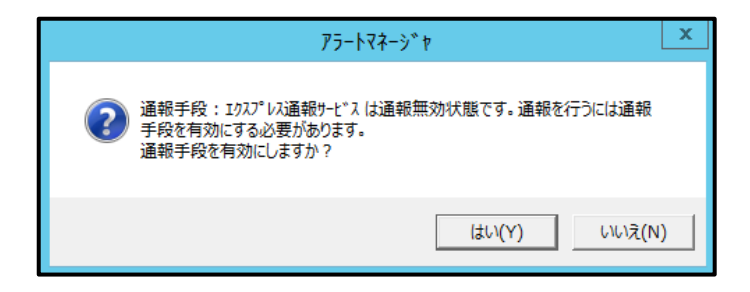

以上で、電子メール経由でエクスプレス通報ができるようになります。 通報機能の設定は、「通報機能のヘルプ」を参照してください。

### *4.2* ダイヤルアップ経由の設定

ダイヤルアップを利用したエクスプレス通報サービスを使うには、以下の手順に従ってください。

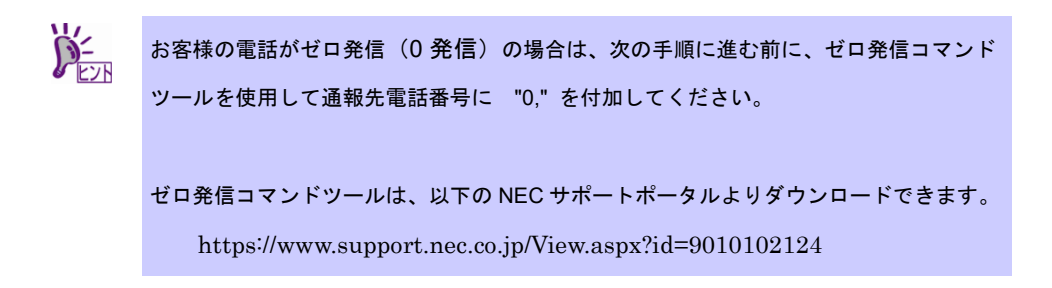

- 1. アラートマネージャ設定ウィンドウを起動します。 アラートマネージャ設定ウィンドウの起動手順は、「2 章(3.1 アラートマネージャ設定ウィン ドウの起動)」を参照してください。
- 2. [設定]-[通報基本設定]をクリックします。

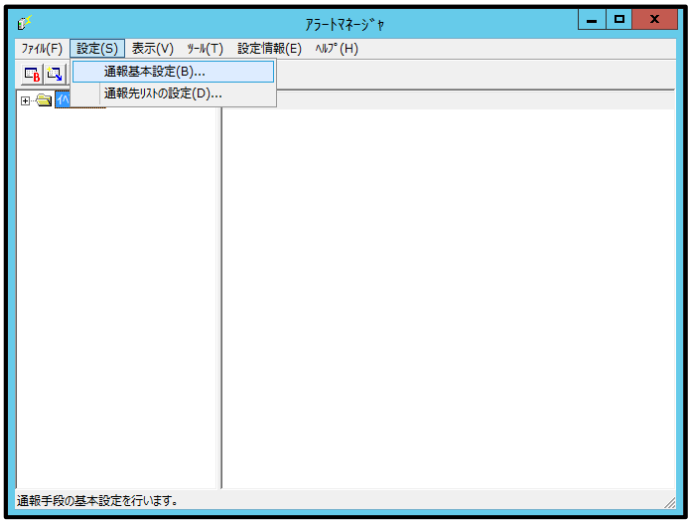

3. [通報手段の設定]プロパティの通報手段リストから[エクスプレス通報サービス]を選 択し、[設定]をクリックします。

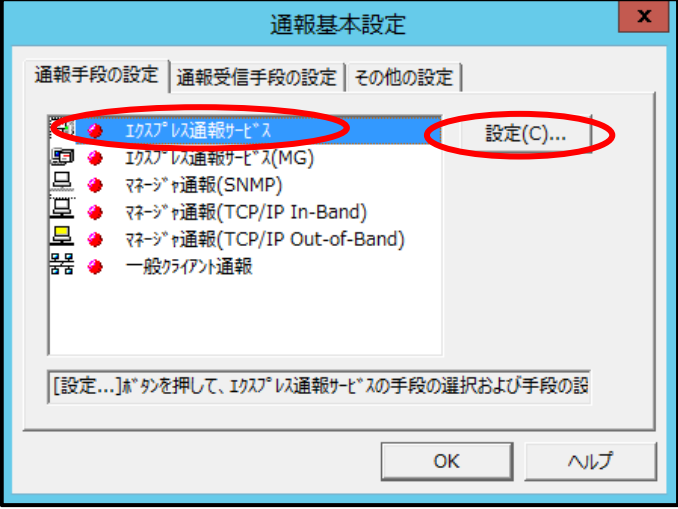

4. [ダイヤルアップ経由]を選択して、[設定]をクリックします。

S/MIME 暗号化方式で送信を行う場合は、[S/MIME 有効]をチェックします。

デフォルトは有効となっています。

[通報の抑制]の設定は保守サービス会社からの指示がある場合を除いて、既定値を変更しない でください。

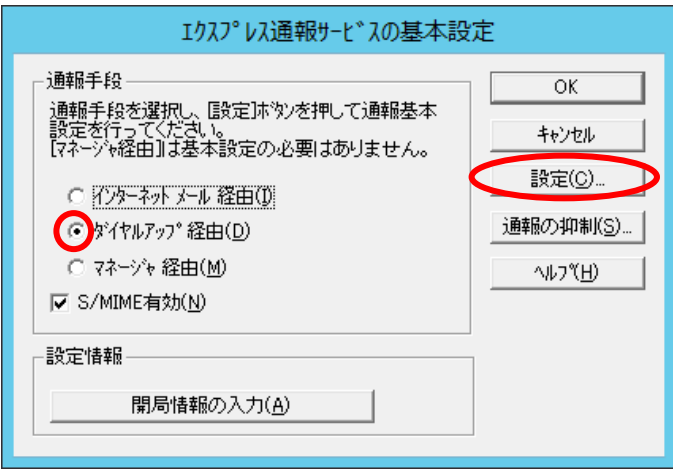

5. [通報先設定]をクリックします。

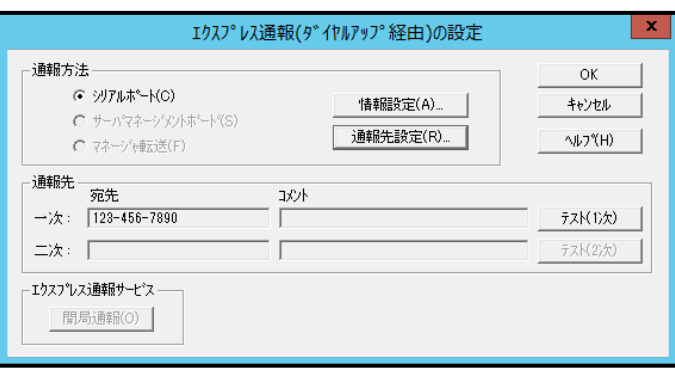

[通報先の設定(シリアルポート経由)]ウィンドウが表示されます。設定を確認してください。

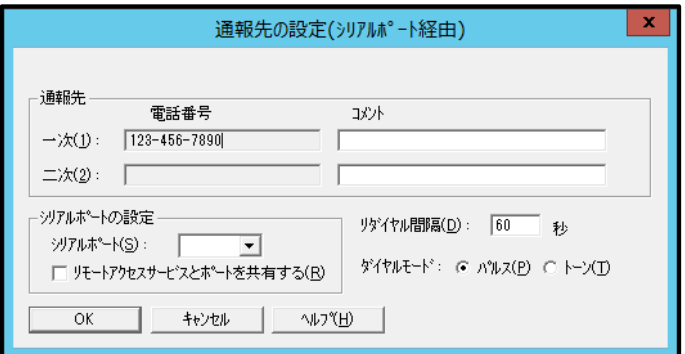

- 6. [OK]をクリックして[エクスプレス通報(ダイヤルアップ経由)の設定]ウィンドウに戻 ります。
- 7. [テスト通報(1 次)]をクリックしてテスト通報を確認します。

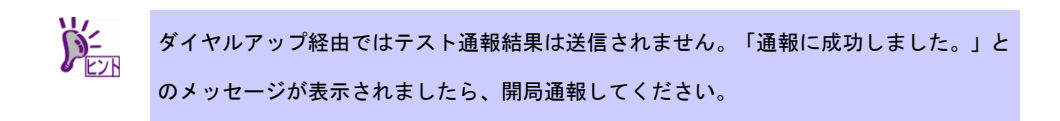

8. [開局通報]をクリックして開局通報を確認します。

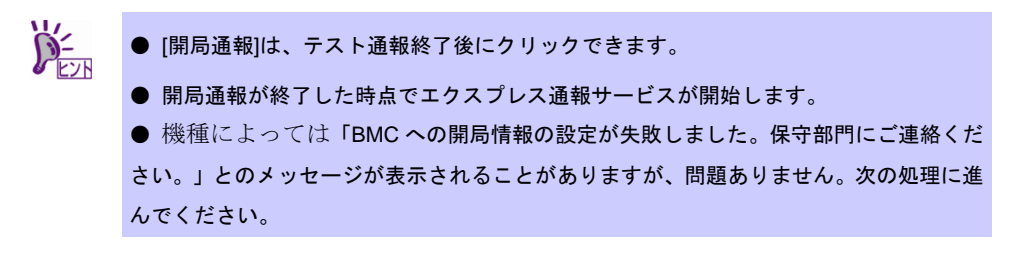

- 9. [OK]をクリックして[エクスプレス通報サービスの基本設定]ウィンドウを閉じます。
- 10. アラートマネージャ設定ウィンドウの[設定]メニューから[通報先リストの設定]をク リックします。

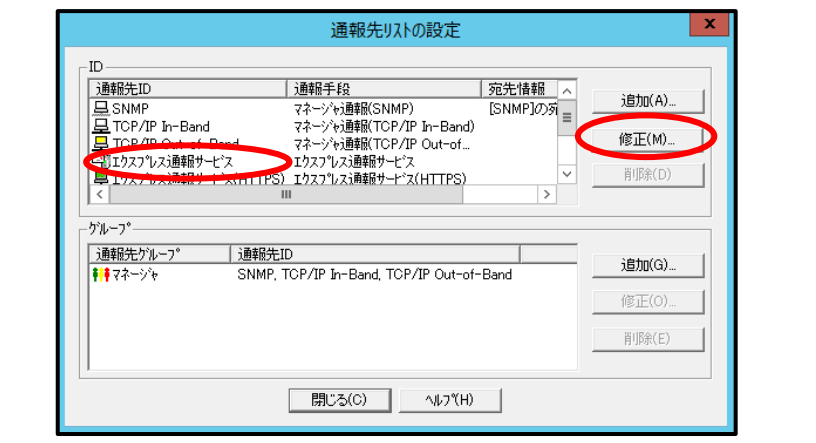

11. ID リストからエクスプレス通報サービスを選択して、[修正...]をクリックします。

12. [ID 設定]ウィンドウで、[スケジュール...]をクリックして、通報リトライの設定、通報 時間帯を設定します。

初期値は、5 分間隔で 72 時間後までのリトライ、24 時間通報できます。 この値は推奨値です。特に問題がなければ変更しないでください。

- 13. 設定したら、[OK]をクリックします。
- 14. アラートマネージャ設定ウィンドウの[通報基本設定]を選択し、[通報手段の設定]プ ロパティの通報手段リストにある[エクスプレス通報サービス]の通報有効/無効のビ ットマップを有効(緑)にします。

以上で、ダイヤルアップ経由エクスプレス通報ができるようになります。 通報機能の設定は、「通報機能のヘルプ」を参照してください。

### *4.3* マネージャ経由の設定

マネージャ(ESMPRO/ServerManager)を経由して、マネージャマシンから電子メール、またはダイヤルアッ プ(モデム)を利用したエクスプレス通報サービスを開始するための設定手順について説明します。

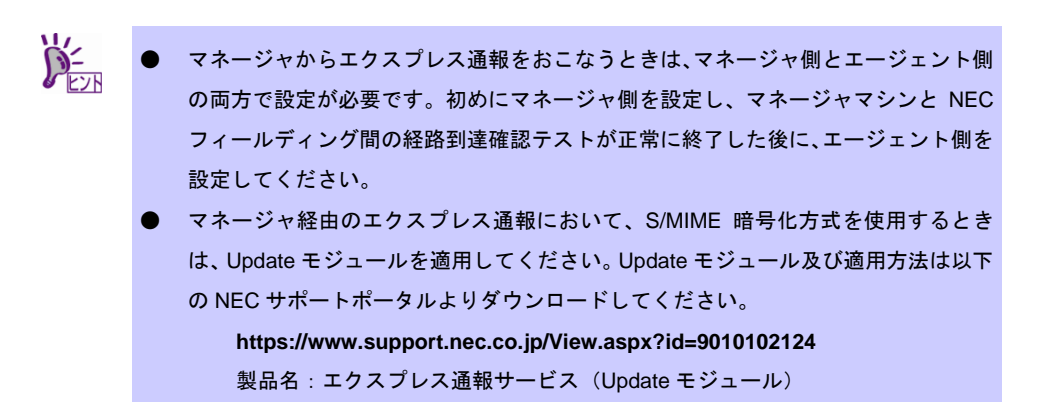

マネージャから電子メールを利用してエクスプレス通報サービスを開始するには、以下の手順に従ってくだ さい。

- 1. アラートマネージャ設定ウィンドウを起動します。 アラートマネージャ設定ウィンドウの起動手順は、「2 章(3.1 アラートマネージャ設定ウィン ドウの起動)」を参照してください。
- 2. [設定]-[通報基本設定]をクリックします。

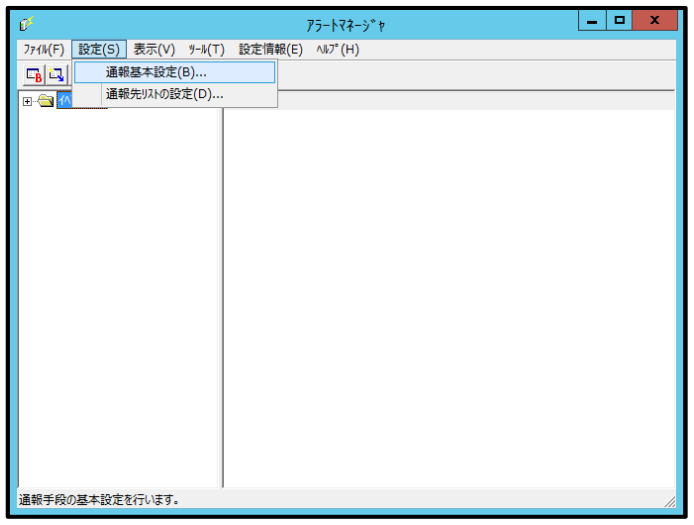

3. [通報手段の設定]プロパティの通報手段リストから[マネージャからのエクスプレス 通報]を選択して、[設定]をクリックします。

[マネージャからのエクスプレス通報]ウィンドウが表示されます。

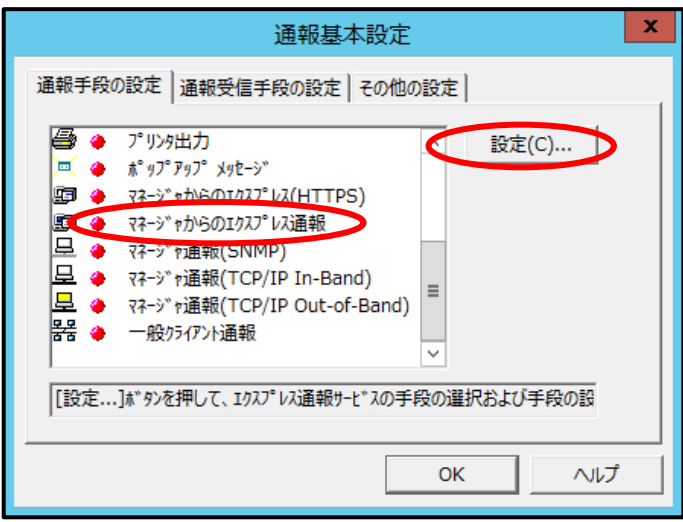

4. エージェントとのソケット間通信に使用するポート番号を指定します。 初期値は 31136 です。通常、初期値に問題がないかぎり設定を変更しないでください。変更す る場合はエージェントでも同一のポート番号を指定してください。

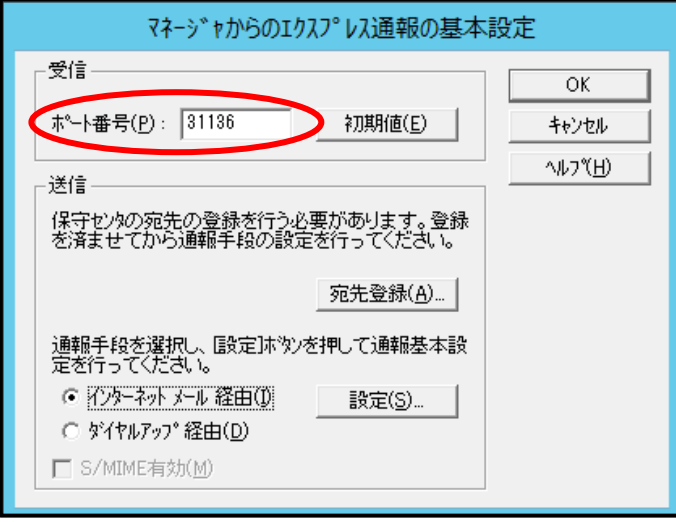

通報の宛先は自動的に適切に設定されています。特に保守契約先から指定がないかぎり、宛先 登録は不要です。宛先登録をするときは、[宛先登録]をクリックして[通報開局 FD 読み取りツ ール]を起動します。開局キーファイルを適切なドライブにセットして、[次へ]をクリックし、 読み取り終了後、[完了]をクリックして[通報開局 FD 読み取りツール]を終了します。

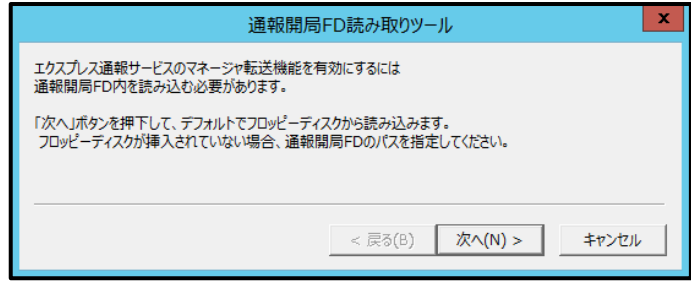

5. [マネージャからのエクスプレス通報]ウィンドウで、[インターネットメール経由]を選 択して、[設定]をクリックします。

S/MIME 暗号化方式で送信を行う場合は、[S/MIME 有効]をチェックします。デフォルトは有効 となっています。

[マネージャからのエクスプレス通報(インターネット メール経由)の基本設定]ウィンドウが表 示されます。

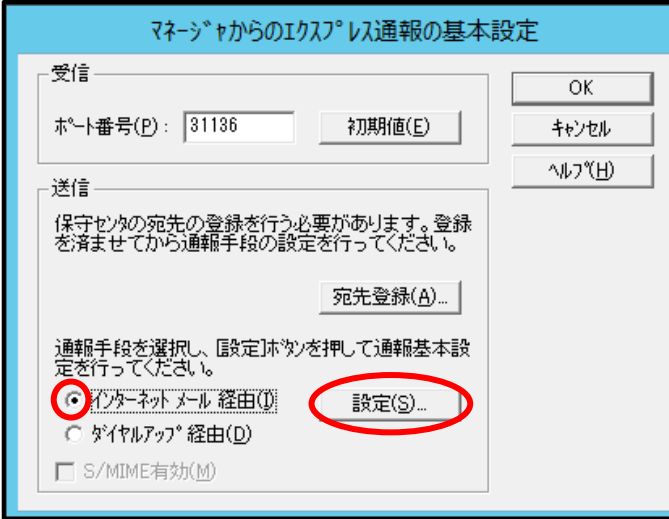

6. SMTP が動作しているメールサーバのホスト名または IP アドレスを入力します。 たとえば、smtp.foo.co.jp または 192.168.0.100 のように入力してください。

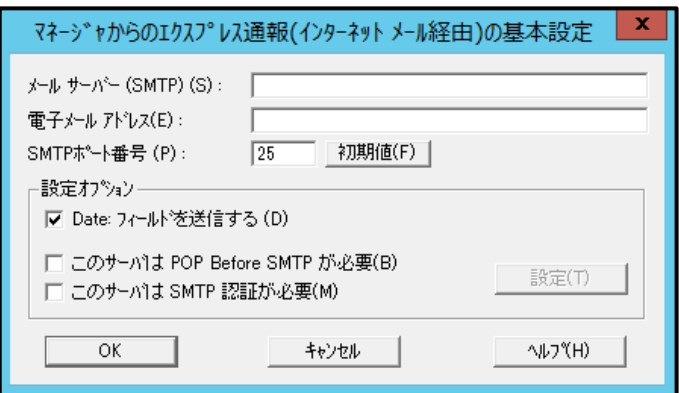

7. 自分(送信者)のメールボックスの電子メールアドレスを入力します。 たとえば、sousin@foo.co.jp のように入力してください。

8. 使用する SMTP サーバが POP Before SMTP を必要とする場合は、 [このサーバは POP Before SMTP が必要]をチェックします。

使用する SMTP サーバが SMTP 認証を必要とする場合は、[このサーバは SMTP 認証が必要] をチェックします。[このサーバは POP Before SMTP が必要]か[このサーバは SMTP 認証が必 要]をチェックした場合 は、[設定]をクリックし、[インターネットメール通報の認証設定]ウィ ンドウを表示します。

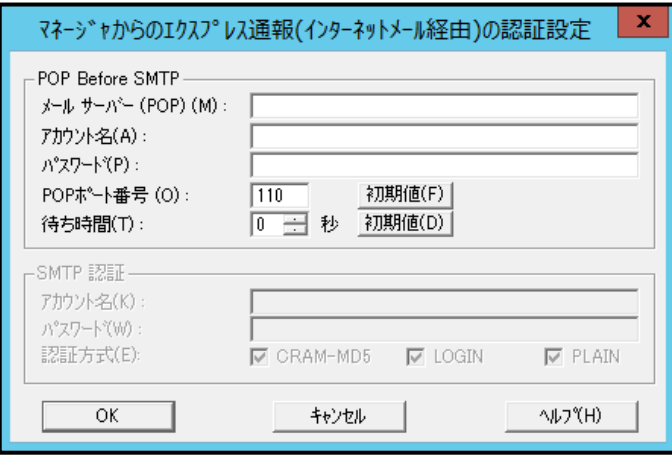

POP before SMTP を使用する場合は、[インターネットメール通報の認証設定]ウィンドウ で、 [メールサーバ(POP)]に使用する POP サーバを、[アカウント名]、[パスワード]には POP サー バとの接続に使用するアカウント名とパスワードを指定します。

[POP ポート番号]は、必要であれば変更します。

POP サーバに接続後、SMTP サーバに接続する際に待ち時間が必要な場合は、 [待ち時間]を設 定します。

※ [POP ポート番号]は、問題がなければ特に変更の必要はありません。

SMTP 認証を使用する場合は、[インターネットメール通報の認証設定]ウィンドウ で、[アカウ ント名]、[パ スワード]に SMTP 認証で使用するアカウント名と パスワードを指定します。ま た、使用する認証方式をチェックしてください。複数チェックされた場合は、CRAM-MD5、 LOGIN、PLAIN の順に認証を行います。

9. [OK]をクリックします。

[マネージャからのエクスプレス通報の基本設定]ウィンドウに戻ります。

10. [マネージャからのエクスプレス通報の基本設定]ウィンドウで[OK]をクリックしてウ ィンドウを閉じます。

11. アラートマネージャ設定ウィンドウの[設定]メニューから[通報先リストの設定]をク リックします。

12. ID リストから[マネージャからのエクスプレス通報]を選択して、[修正...]をクリックし ます。

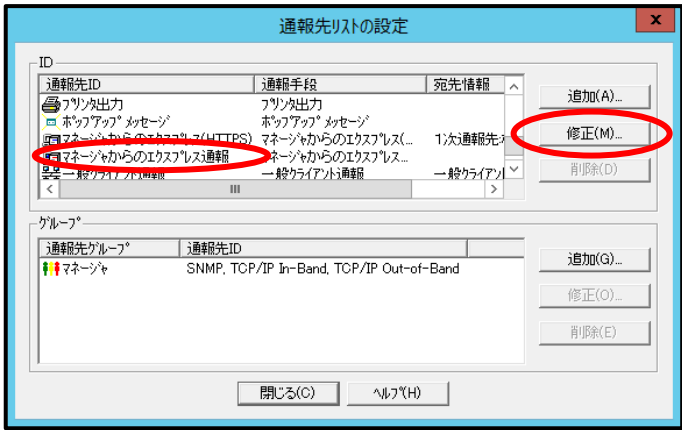

13. [ID 設定]ウィンドウが表示されたら、[宛先設定...]をクリックします。

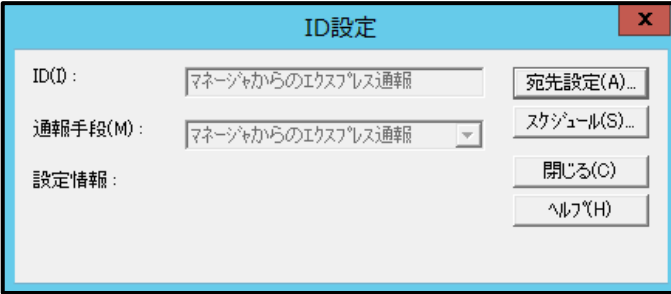

[マネージャからのエクスプレス通報サービスの設定]ウィンドウが表示されます。

14. [宛先設定]をクリックします。

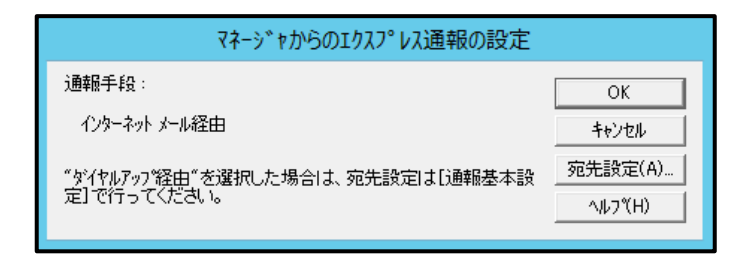

15. 宛先、エンコード方式を確認します。

通報の宛先は自動的に適切に設定されています。

エンコード方式の初期値は uuencode です。Base64 方式で通報する場合は、エンコード方式 を Base64 に変更してください。

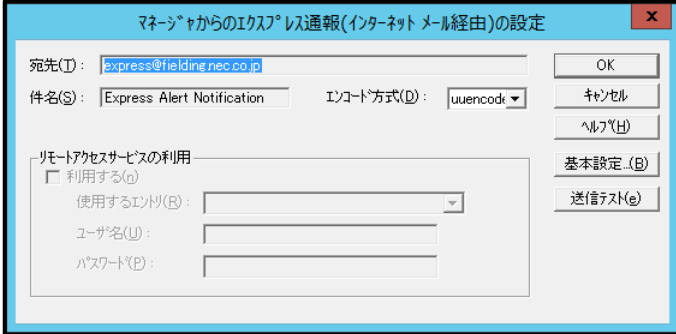

- 16. [送信テスト]をクリックしてメールの到達確認テストをします。
- 17. [OK]をクリックして[マネージャからのエクスプレス通報(インターネット メール経 由)の設定]ウィンドウを閉じます。
- 18. [マネージャからのエクスプレス通報]ウィンドウで、[OK]をクリックしてウィンドウ を閉じます。
- 19. 通報手段を有効にするかどうか確認のメッセージボックスが表示されたら、[はい]を クリックします。

[いいえ]をクリックした場合は、アラートマネージャ設定ウィンドウの[通報基本設定]を選択し、 [通報手段の設定]プロパティの通報手段リストにある[マネージャからのエクスプレス通報]の 通報有効/無効ビットマップを有効(緑色)にしてください。

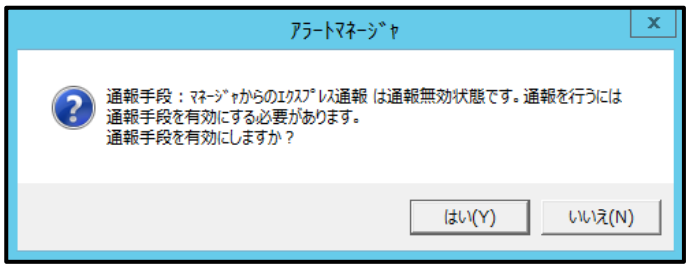

20. [ID 設定]ウィンドウで、[スケジュール...]をクリックして、通報リトライの設定と通報 時間帯を設定します。

初期値は、5 分間隔で 72 時間後までのリトライ、24 時間通報できます。

この値は推奨値です。特に問題がなければ変更しないでください。

21. 設定を終えたら[OK]をクリックします。

以上で、マネージャ側の設定は終了です。次にエージェント側の設定をしてください。

マネージャからダイヤルアップを利用してエクスプレス通報サービスを開始するには、以下の手順に従って ください。

- 1. アラートマネージャ設定ウィンドウを起動します。 アラートマネージャ設定ウィンドウの起動手順は、「2 章(3.1 アラートマネージャ設定ウィン ドウの起動)」を参照してください。
- 2. [設定]-[通報基本設定]をクリックします。

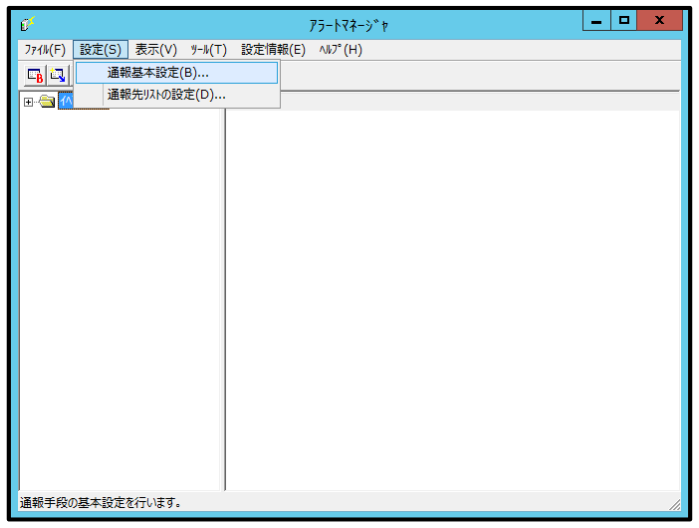

3. [通報手段の設定]プロパティの通報手段リストから[マネージャからのエクスプレス 通報]を選択して、[設定...]をクリックします。

[マネージャからのエクスプレス通報]ウィンドウが表示されます。

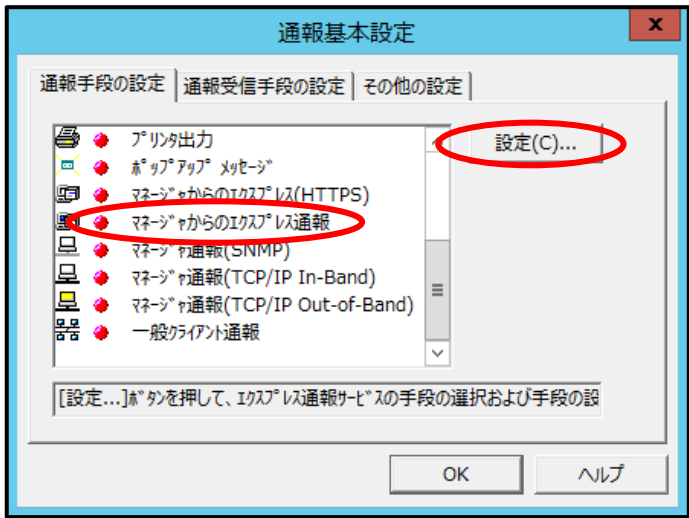

4. エージェントとのソケット間通信に使用するポート番号を指定します。 初期値は 31136 です。通常、初期値に問題がないかぎり設定を変更しないでください。変更す る場合はエージェントでも同一のポート番号を指定してください。

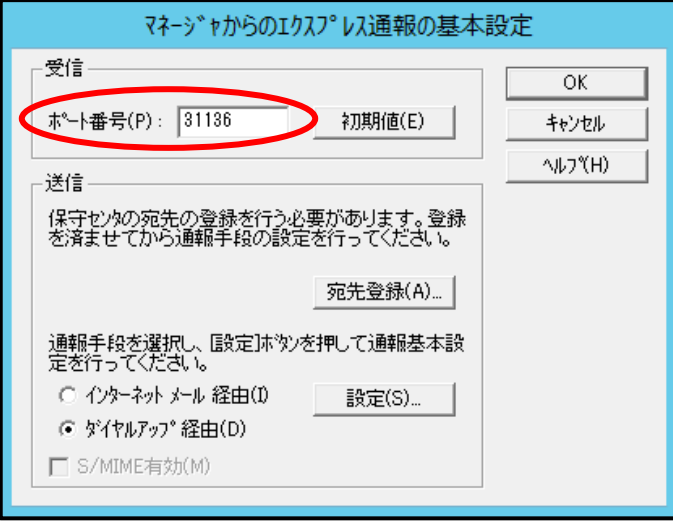

通報の宛先は自動的に適切に設定されています。特に保守契約先から指定がないかぎり、宛先 登録は不要です。宛先登録をするときは、[宛先登録]をクリックして[通報開局 FD 読み取りツ ール]を起動します。開局キーファイルを適切なドライブにセットして、[次へ]をクリックし、 読み取り終了後、[完了]をクリックして[通報開局 FD 読み取りツール]を終了します。

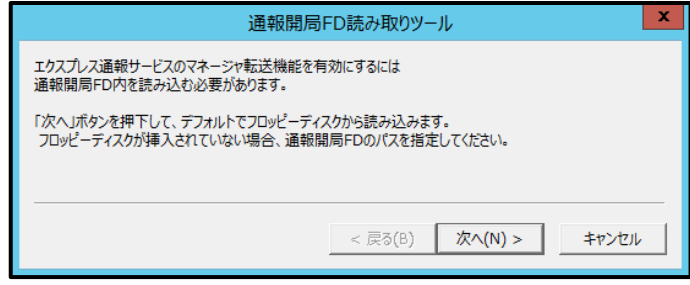

5. [マネージャからのエクスプレス通報]ウィンドウで、通報手段として[ダイヤルアップ 経由]を選択して、[設定]をクリックします。

S/MIME 暗号化方式で送信を行う場合は、[S/MIME 有効]をチェックします。

デフォルトは有効となっています。

[マネージャからのエクスプレス通報(ダイヤルアップ経由)]ウィンドウが表示されます。

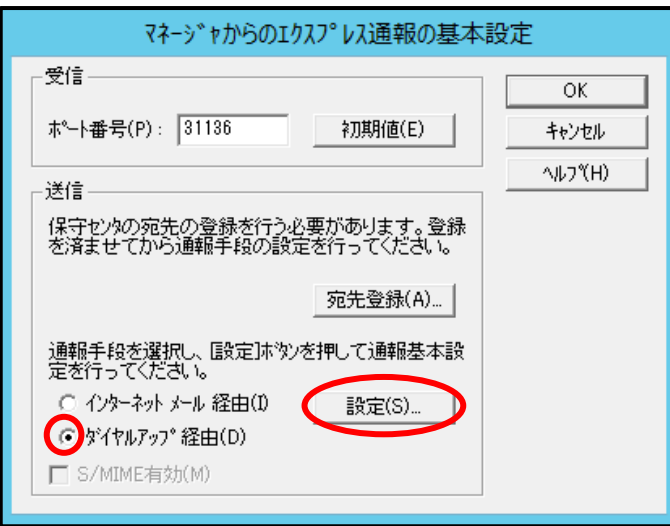

6. [通報先設定]をクリックします。

[通報先の設定(シリアルポート経由)]ウィンドウが表示されます。 モデムが接続されているシリアルポートを設定してください。

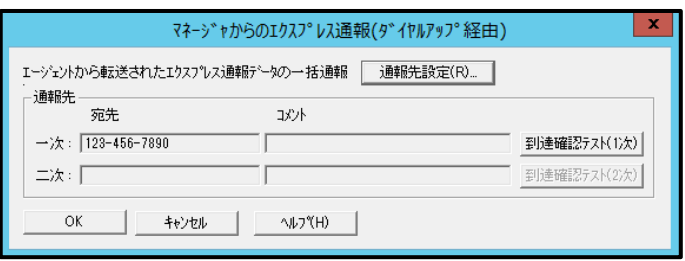

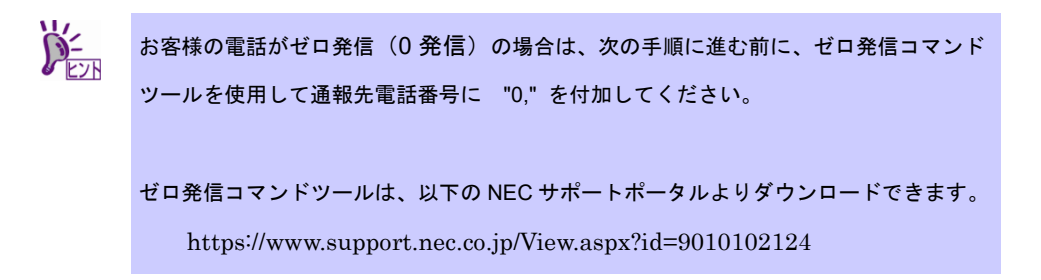

7. [OK]をクリック[マネージャからのエクスプレス通報(ダイヤルアップ経由)]に戻りま す。

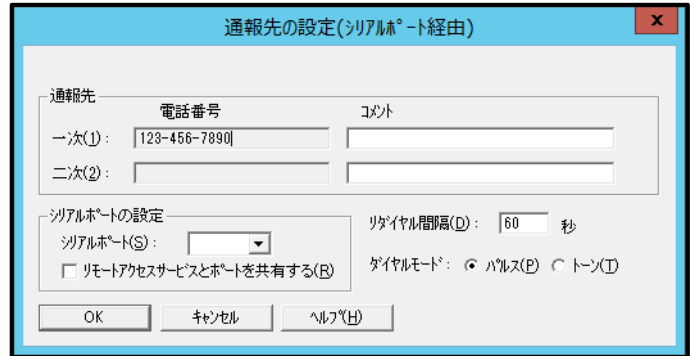

- 8. [到達確認テスト(1 次)]をクリックして到達確認テストします。 [ユーザーID]には、ユーザーシステムコードを入力してください。
- 9. [OK]をクリックして[マネージャからのエクスプレス通報(ダイヤルアップ経由)の設 定]ウィンドウを閉じます。
- 10. [マネージャからのエクスプレス通報の基本設定]ウィンドウで[OK]をクリックして、 ウィンドウを閉じます。
- 11.アラートマネージャ設定ウィンドウの[通報基本設定]を選択し、[通報手段の設定]プロ パティの通報手段リストにある[マネージャからのエクスプレス通報]の通報有効/無 効ビットマップを有効(緑色)にしてください。

以上で、マネージャ側の設定は終了です。次にエージェント側を設定してください。

マネージャを経由したエクスプレス通報を使うときのエージェント(ESMPRO/ServerAgent または ESMPRO/ServerAgentService 側)の設定は、以下の手順に従って設定してください。

- 1. アラートマネージャ設定ウィンドウを起動します。 アラートマネージャ設定ウィンドウの起動手順は、「2 章(3.1 アラートマネージャ設定ウィン ドウの起動)」を参照してください。
- 2. [設定]-[通報基本設定]をクリックします。

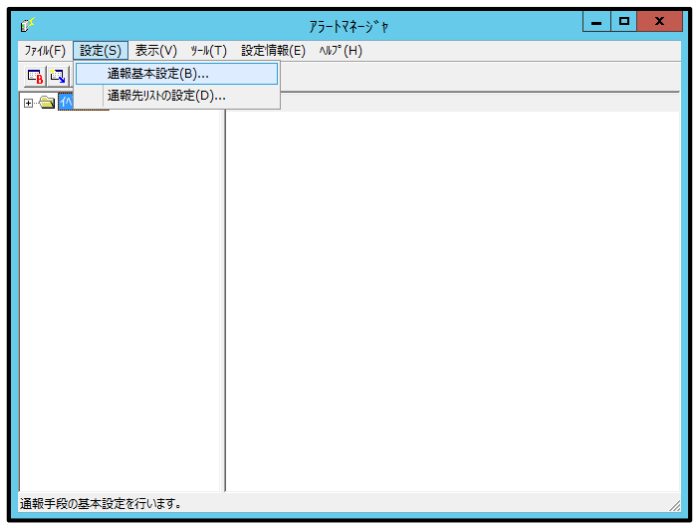

3. [通報手段の設定]プロパティの通報手段リストから[エクスプレス通報サービス]を選 択し、[設定]をクリックします。

[エクスプレス通報サービスの基本設定]ウィンドウが表示されます。

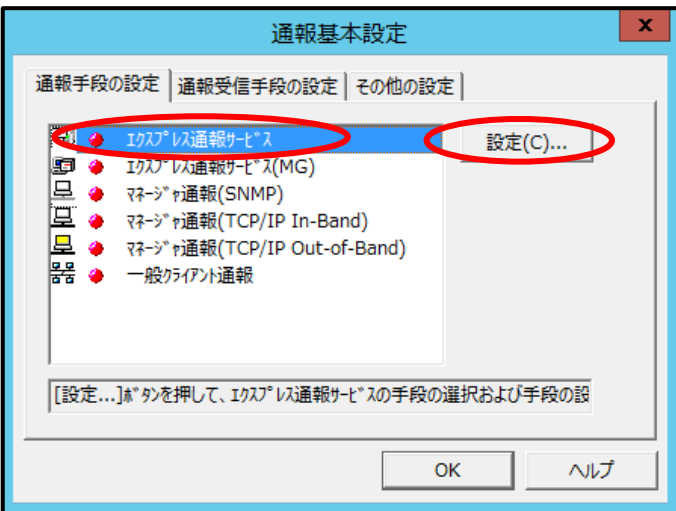

4. [マネージャ 経由]を選択して[OK]をクリックしてウィンドウを閉じます。 [通報の抑制]の設定は保守サービス会社からの指示がある場合を除いて、既定値を変更しない でください。

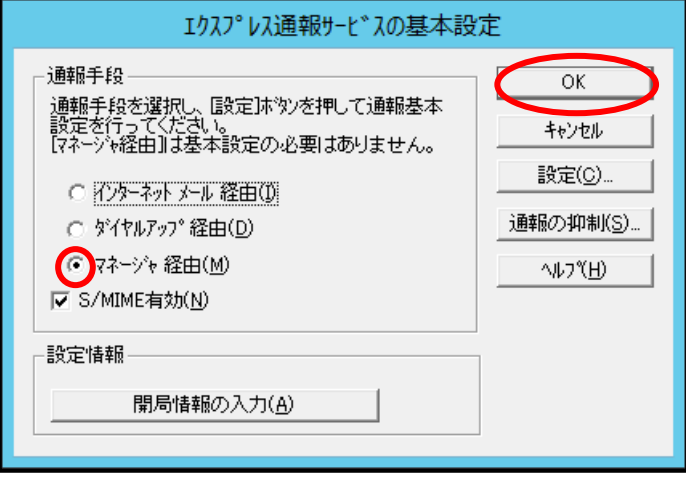

- 5. [通報基本設定]ウィンドウで[OK]をクリックしてウィンドウを閉じます。
- 6. アラートマネージャ設定ウィンドウの[設定]メニューから[通報先リストの設定]をク リックします。
- 7. ID リストからエクスプレス通報サービスを選択して、[修正...]をクリックします。

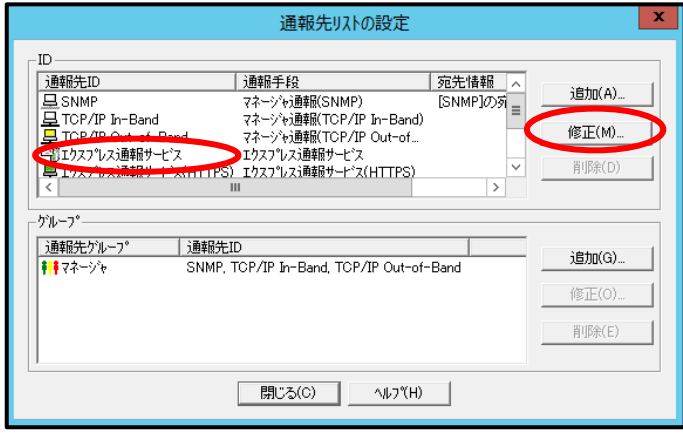

8. [ID 設定]ウィンドウが表示されたら、[宛先設定...]をクリックします。

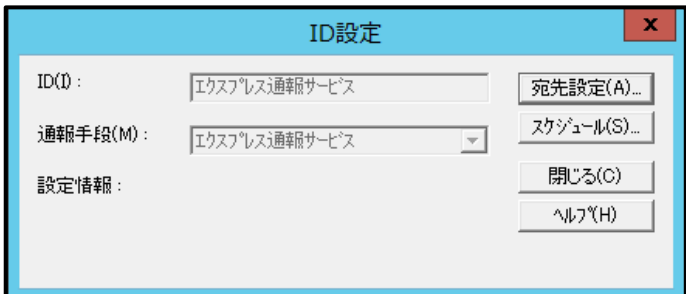

9. [エクスプレス通報サービスの設定]ウィンドウの[宛先設定]をクリックします。

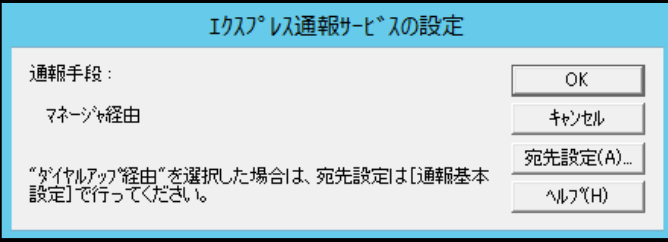

[エクスプレス通報サービス(マネージャ経由)の設定]ウィンドウが表示されます。

10. 経由するマネージャの IP アドレスまたはホスト名を入力します。

IP アドレスは、255.255.255.255 のように入力してください。

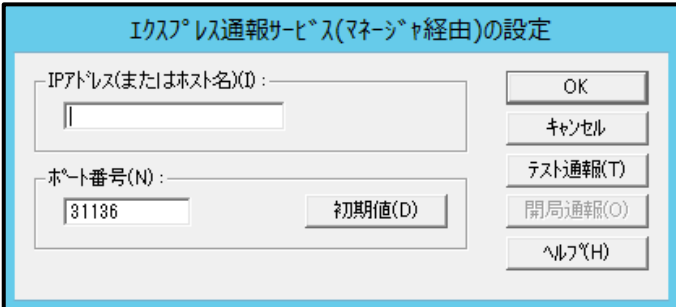

11. マネージャとのソケット間通信に使うポート番号を指定します。

初期値は 31136 です。通常、初期値に問題がないかぎり設定を変更しないでください。変更す る場合はマネージャでも同一のポート番号を指定してください。

12. [テスト通報]をクリックしてテスト通報します。

13. テスト通報の結果送付先を選択して、[OK]をクリックします。

14. 確認メッセージが表示されたら、[OK]をクリックしてテスト通報します。

 $\sum_{k=1}^{N}$ マネージャからのエクスプレス通報の通報手段として、[インターネット メール経由]を選 択している場合は、テスト通報終了後、指定した結果送付先へのメールの到着を待ってく ださい。テスト通報結果を確認した後で、開局通報してください。 なお、マネージャでダイヤルアップ経由が選択されている場合は、テスト結果は送付され ません。

15. [開局通報]をクリックして開局通報を確認します。

 $\sum_{k=1}^{N}$ ●[開局通報]は、テスト通報終了後にクリックできます。 ●開局通報が終了した時点でエクスプレス通報サービスが開始されます。 ● 機種によっては「BMCへの開局情報の設定が失敗しました。保守部門にご連絡くだ さい。」とのメッセージが表示されることがありますが、問題ありません。次の処理に進 んでください。

- 16. [OK]をクリックして[エクスプレス通報サービス(マネージャ経由)の設定]ウィンドウ を閉じます。
- 17. [エクスプレス通報サービスの設定]ウィンドウで[OK]をクリックしてウィンドウを閉 じます。
- 18. [ID 設定]ウィンドウで、[スケジュール...]をクリックして、通報リトライの設定、通報 時間帯を設定します。

初期値は、5 分間隔で 72 時間後までのリトライ、24 時間通報できます。 この値は推奨値です。特に問題がなければ変更しないでください。

19. 設定を終えたら[OK]をクリックします。

20. 通報手段を有効にするかどうか確認のメッセージボックスが表示されたら、[はい]を クリックします。

[いいえ]をクリックした場合は、アラートマネージャ設定ウィンドウの[通報基本設定]を選択し、 [通報手段の設定]プロパティの通報手段リストにある[マネージャからのエクスプレス通報]の 通報有効/無効ビットマップを有効(緑色)にしてください。

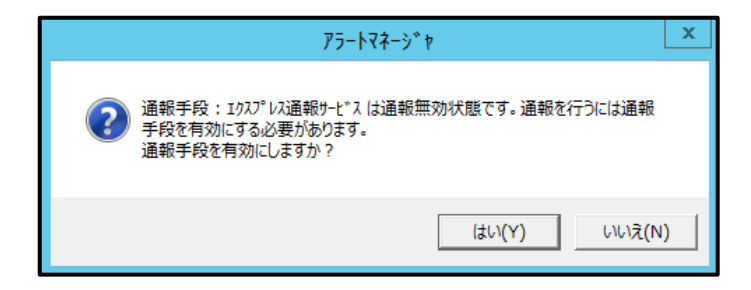

以上で、マネージャ経由エクスプレス通報ができるようになります。 通報機能の設定は、「通報機能のヘルプ」を参照してください。

### *4.4* 疑似障害通報テスト

通報手段の設定が正常に完了している事を確認するため、以下の手順に従って疑似障害通報テストを行って ください。

> $\sum_{k=1}^{N}$ 開局キーコードを使用した開局方法をご利用の場合は、開局完了のお知らせのメール が届いてから疑似障害通報テストを行ってください。開局完了のお知らせのメールが 届かない場合は、エクスプレス受付センターへご確認ください。

- 1. アラートマネージャ設定ウィンドウを起動します。 アラートマネージャ設定ウィンドウの起動手順は、「2 章(3.1 アラートマネージャ設定ウィン ドウの起動)」を参照してください。
- 2. ウィンドウ左側のイベントログツリーを展開し、[イベントログ]-[システム]-[atapi]-[イ ベント ID(0xc0040006 もしくは 6)]をクリックします。

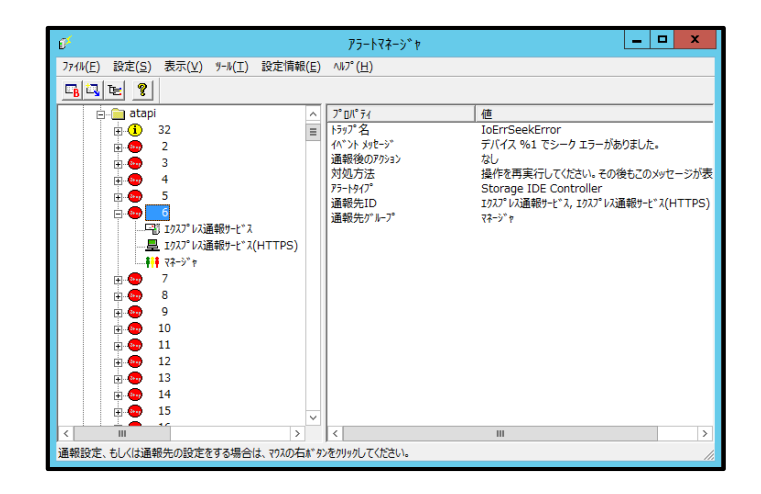

3. [イベント ID(0xc0040006 もしくは 6)]を右クリックして[通報テスト]をクリックしま す。

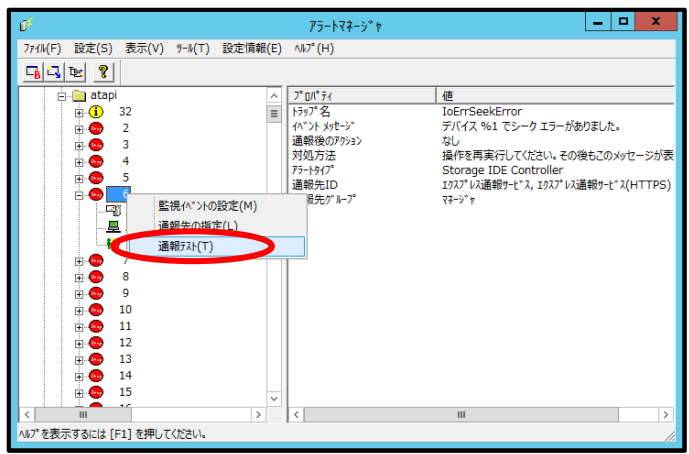

開局キーコード方式で開局された場合、NEC サポートポータルから通報履歴を確認してくださ い。

https://www.support.nec.co.jp/PSAlertInfoProductSearch.aspx

お客様のユーザーID にてログイン後、

サポート情報 通報履歴 通報履歴(「ハードウェア通報履歴」ではありません。) 履歴

お客様登録サイトから開局申し込みされた場合、及び開局ファイル方式で開局された場合は、 お客様登録サイトで通報履歴を確認してください。

#### お客様登録

https://acc.express.nec.co.jp/Main/main.asp

お客様登録ガイド

通報状況確認

7-1.エクスプレス通報サービス 通報状況確認

# 5. エクスプレス通報サービスの終了

エクスプレス通報サービスを開始すると、エクスプレス通報サービス設定ユーティリティの[サービスの終 了]をクリックできるようになります。契約期間終了後にもかかわらず[サービスの終了]を実行していない場 合、通報され続けるため課金上問題となります。そのため契約更新しない場合は、速やかにサービスを終了 させてください。

エクスプレス通報サービスを終了する場合は、[サービスの終了]をクリックします。これ以降、アラートは 通知されなくなります。エクスプレス通報サービスが終了すると、ウィンドウ左下にエクスプレス通報が終 了していることを知らせるメッセージが表示され、[サービス有効期限の変更]がクリックできます。

サービスを再開するためには、[サービス有効期限の変更]をクリックして期限延長キーを入力してください。 期間延長キーは契約更新すると入手できます。

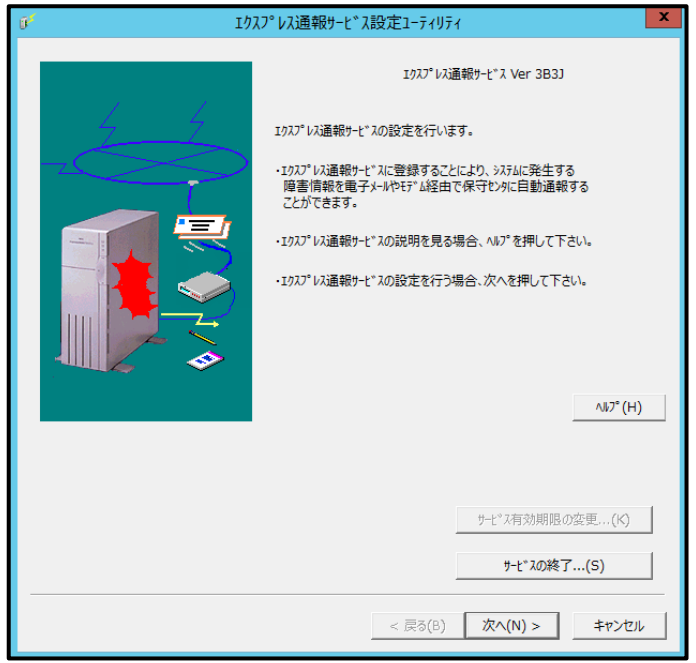

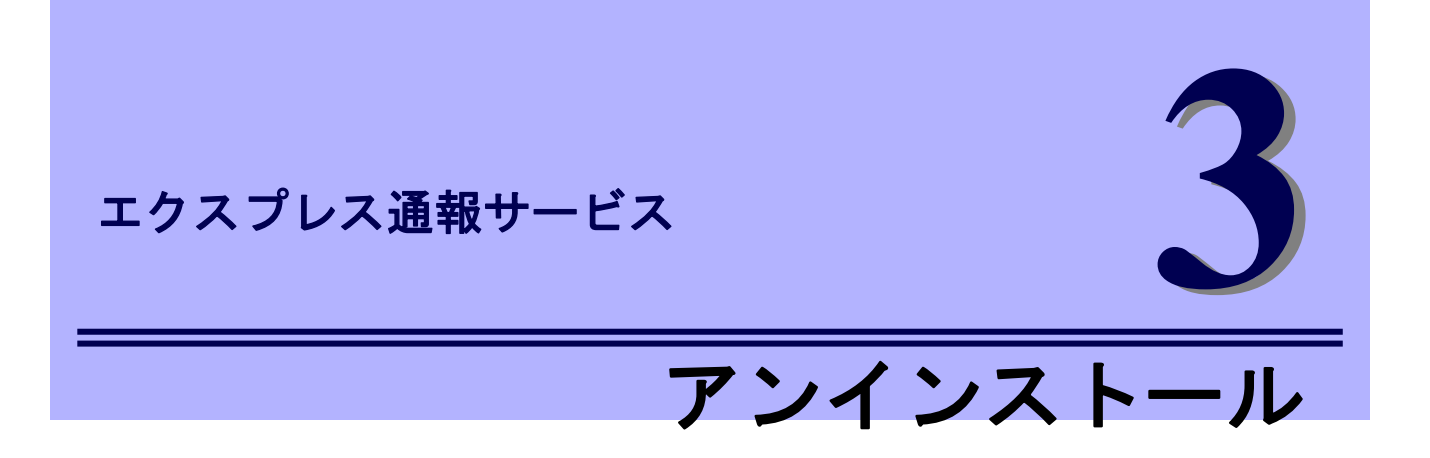

エクスプレス通報サービスのアンインストールについて説明します。

**1.** アンインストール

エクスプレス通報サービスのアンインストール手順について説明しています。

# アンインストール

システム起動直後にアンインストールすると、アンインストールに失敗します。システムが完全に起動して からアンインストールしてください。

### *1.1* セットアッププログラムの起動

セットアッププログラムの起動方法は、Starter Pack DVD から起動する方法と、EXPRESSBUILDER から起 動する方法と、Web 公開物件から起動する方法で異なります。

#### **Starter Pack** からセットアッププログラムを起動する方法

- 1. Administrator 権限のあるアカウントでサインインします。
- 2. Starter Pack のメニューを起動します。

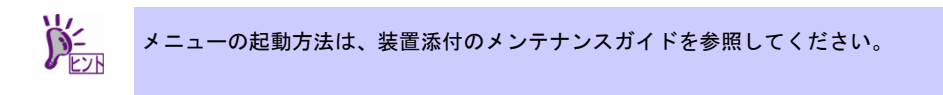

3. [各種アプリケーション]をクリックします。

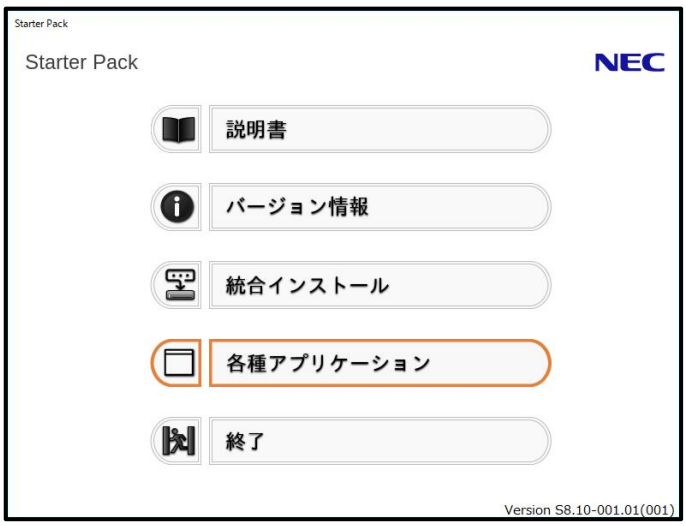

4. 表示されるアプリケーションの一覧から[エクスプレス通報サービス]を選択して、[イ ンストール]をクリックします。

エクスプレス通報サービスのセットアップウィンドウが起動します。

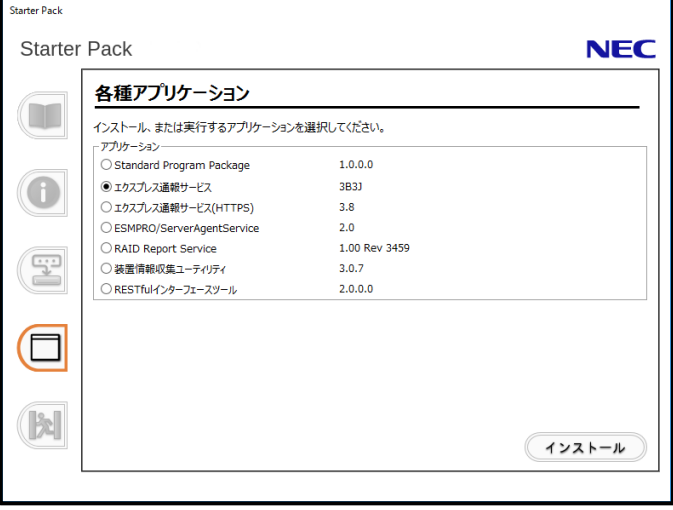

### **EXPRESSBUILDER** からセットアッププログラムを起動する方法

 $\sum_{k=1}^{N}$ Server Core 環境のときは、「EXPRESSBUILDER コマンドラインインターフェース ユ ーザーズガイド」の手順に従って、セットアッププログラムを起動してください。 対応するターゲット名は以下となります。 "/modules/ESMPRO\_AMEXP"

- 1. Administrator 権限のあるアカウントでサインインします。
- 2. EXPRESSBUILDER のオートランメニューを起動します。 オートランメニューの起動方法は、機種によって異なります。

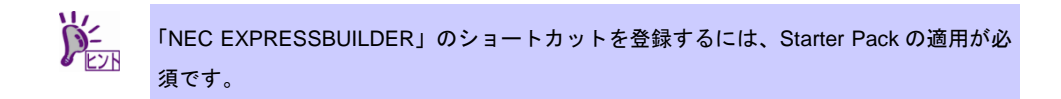

- EXPRESSBUILDER DVD が標準添付されていない(オプション)の装置

デスクトップ上(またはスタートメニュー)の「NEC EXPRESSBUILDER」のショートカッ トをクリックします。

- EXPRESSBUILDER DVD が標準添付の装置

EXPRESSBUILDER DVD を光ディスクドライブにセットします。
3. [各種アプリケーション]をクリックします。

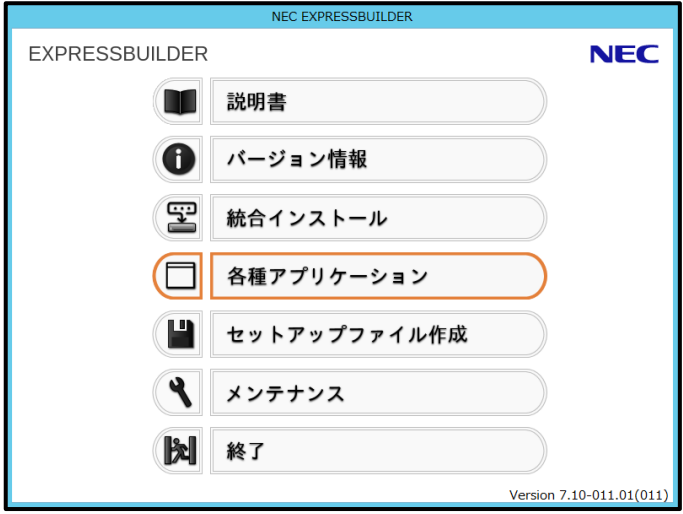

4. 表示されるアプリケーションの一覧から[エクスプレス通報サービス]を選択して、[イ ンストール]をクリックします。

エクスプレス通報サービスのセットアップウィンドウが起動します。

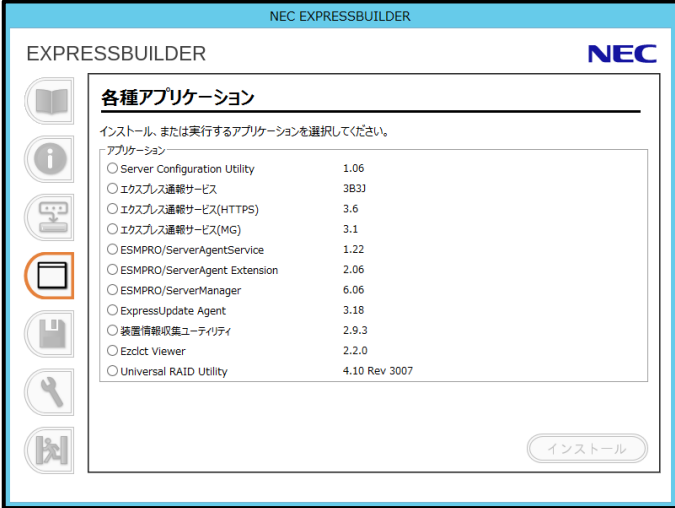

## 1.1.3 Web 公開物件からセットアッププログラムを起動する方法

- 1. Administrator 権限のあるアカウントでサインインします。
- 2. Web 公開されているセットアッププログラムをダウンロードして解凍します。 ダウンロードした EXP.zip を任意のフォルダーに格納し、解凍してください。フォルダーの階 層が深すぎるとセットアッププログラムが正しく解凍されないことがあります。
- 3. セットアッププログラム「AMEXP¥AMEXPRES.EXE」をダブルクリックします。 エクスプレス通報サービスのセットアップウィンドウが起動します。

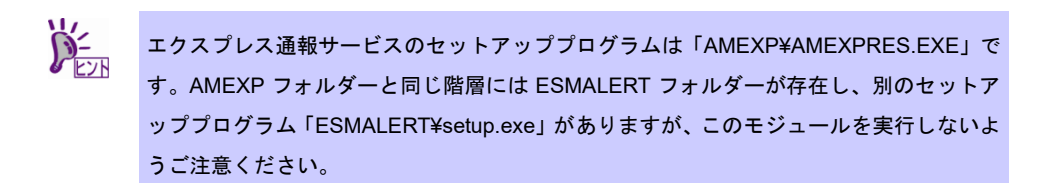

## バックアップ **Disc** からセットアッププログラムを起動する方法

- 1. Administrator 権限のあるアカウントでサインインします。
- 2. バックアップ Disc を光ディスクドライブにセットします。
- 3. セットアッププログラム「TOOL¥ESMPRO¥AMEXP¥AMExp¥AMEXPRES.EXE」をダブルク リックします。

エクスプレス通報サービスのセットアップウィンドウが起動します。

## *1.2* セットアッププログラムの実行

セットアッププログラムのウィンドウに従って、アンインストールしてください。

1. 「続行」をクリックして、削除を続行します。

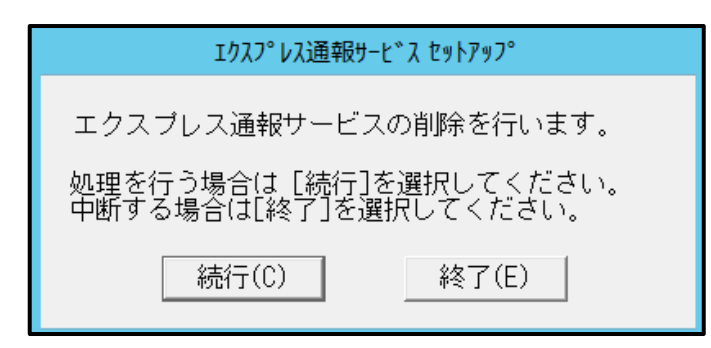

2. 以下の削除終了のウィンドウが表示されたら、[OK]をクリックします。

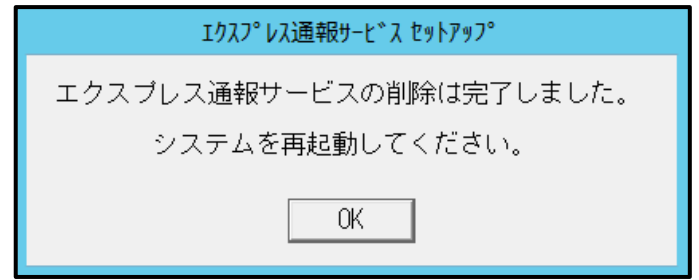

3. OS を再起動します。

以上でアンインストールは終了です。

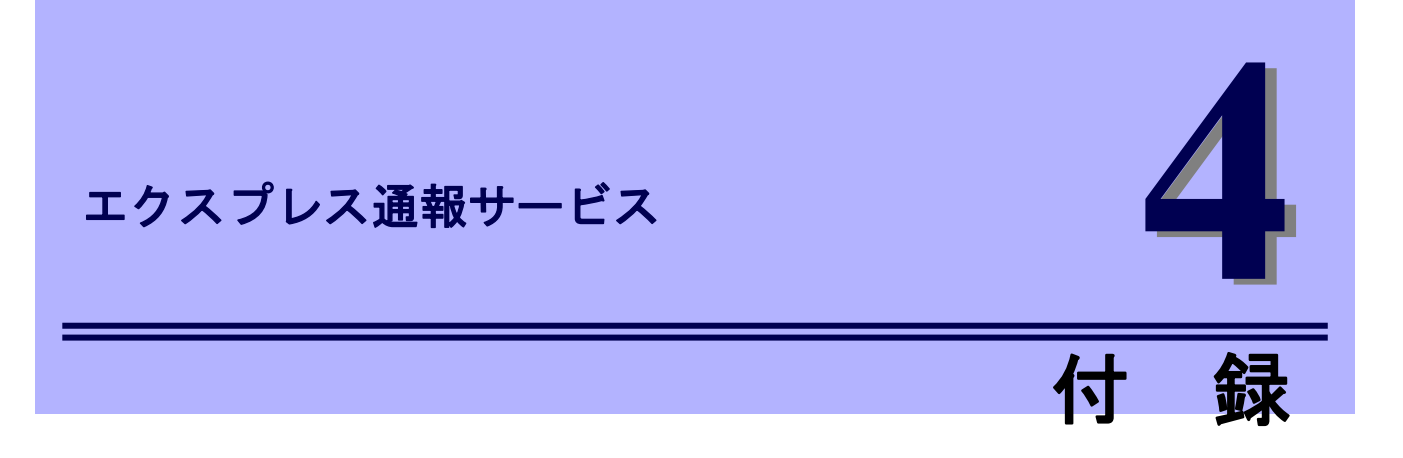

エクスプレス通報サービスに関する注意事項について説明します。

#### **1.** 注意事項

エクスプレス通報サービスの注意すべき点を説明しています。

#### **2.** プロセス一覧

エクスプレス通報サービスのプロセスを説明しています。

## 注意事項

■インストール**/**アップデートインストール**/**アンインストール時の注意事項 エクスプレス通報サービスをインストール/アップデートインストール/アンインストールするときは、 SNMP サービスを停止します。

## ■**ESMPRO/ServerAgent**、または **ESMPRO/ServerAgentService** アンインスト ール時の注意事項

エクスプレス通報サービスをアンインストールしてから、ESMPRO/ServerAgent、または ESMPRO/ServerAgentService をアンインストールしてください。

### ■モデムを接続するポート

COM ポートが無い機器でのモデムの使用については NEC フィールディングにお問い合わせください。

### ■ポート一覧

エクスプレス通報サービスで使うポートは以下のとおりです。

- 25(SMTP) インターネットメール通報を使う場合
- 110(POP3) インターネットメール通報の認証方式に POP Before SMTP が設定されている場合
- 31136 マネージャ経由の通報サービスを使う場合

尚、ファイアウォール機能を持つセキュリティソフトウェアをご利用の場合、エクスプレス通報サービ スの通報がブロックされる場合があります。以下のプログラムは、エクスプレス通報サービスがアラー トを送信するプログラムです。セキュリティソフトウェアのブロック対象から外してください。

- AMSADM.EXE

- AMVMAIN.EXE

#### ■**SMTP** 認証

エクスプレス通報サービスがサポートする SMTP 認証の方式は、LOGIN,PLAIN,CRAM-MD5 です。

#### ■**Server Core** 環境の注意事項

Server Core 環境では、以下の注意事項があります。

- 以下の機能は使用できません。
	- ・エクスプレス通報サービス(ダイヤルアップ経由)
	- ・エクスプレス通報サービス(インターネットメール経由)のリモートアクセスサービス
- アラートマネージャ設定ウィンドウ(amsadm.exe)のヘルプウィンドウは、表示されません。
- Windows Server 2016 では、アラートマネージャ設定ウィンドウ(amsadm.exe)のコンボボックス、 ラジオボタン、チェックボックスの画面が正しく表示されないことがありますが、アラートマネ ージャの設定や通報機能に影響はありません。

### ■共通モジュール

エクスプレス通報サービス、エクスプレス通報サービス(HTTPS)、エクスプレス通報サービス(MG)、 ESMPRO/ServerAgent、ESMPRO/ServerAgentService、ESMPRO/ServerManager は、共通モジュール を使います。

インストールされている製品の一部だけをバージョンアップすると、モジュールの不整合が発生するこ とがあります。そのため、エクスプレス通報サービス、エクスプレス通報サービス(HTTPS)、エクスプ レス通報サービス(MG)は以下の NEC サポートポータルで公開している最新版を適用して、常に最新の 状態に保つことを推奨します。

https://www.support.nec.co.jp/View.aspx?id=9010102124

### ■共通モジュールのフォルダー

ESMPRO/ServerManager、ESMPRO/ServerAgentService などの関連製品のうち、最初にインストール された製品のインストールフォルダーに共通モジュールのフォルダーを作成します。共通モジュールの フォルダーを移動するときは、関連製品をいったん、すべてアンインストールする必要があります。

### ■クラスター構成

クラスター構成の場合、[待機系]ではアラートマネージャ設定ウィンドウを起動できない場合がありま す。そのため、[待機系]の通報設定をするときは[現用系]に切り替えてからアラートマネージャ設定ウィ ンドウを起動してください。

#### ■通報設定の表示

ESMPRO/ServerAgentService と ESMPRO/ServerManager を同じ装置にインストールするときは、 ESMPRO/ServerManager の[スタート]メニューだけに[通報設定]が表示されることがあります。

#### ■**S/MIME** 暗号化

開局キーファイルによる開局の場合、S/MIME 暗号化による通報が可能です。 ただし、開局するときは、毎回新しい S/MIME 証明書を入手して使用してください。 S/MIME 暗号化は、「インターネットメール経由」または「ダイヤルアップ経由」通報方法を選択したと きのみ、設定できます。

### ■開局情報の再読み込み

通報開局キーコード、または開局キーファイルによる再開局を行うときは、以前に設定した内容はすべ て消去されます。

### ■アラートマネージャ設定ウィンドウ

アラートマネージャ設定ウィンドウを閉じるときは、「x」をクリックしないでください。必ず「OK」 をクリックして閉じてください。

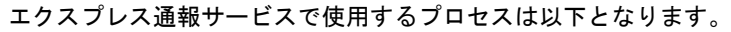

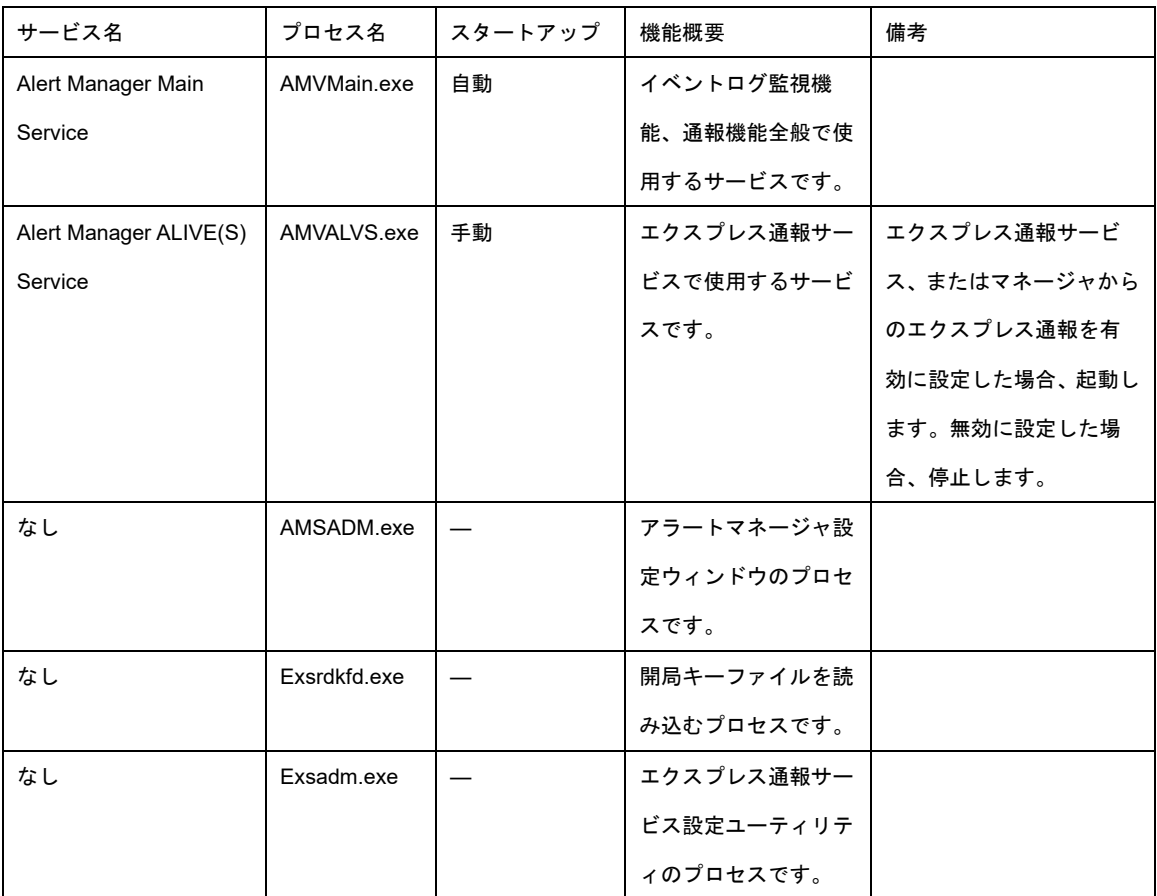

# エクスプレス通報サービス**(HTTPS)**

エクスプレス通報サービス(HTTPS)について説明します。

#### **1.** はじめに

#### **2.** ユーザーサポート

ソフトウェアに関する不明点、お問い合わせ先について説明しています。

#### **3.** 動作環境

エクスプレス通報サービス(HTTPS)が動作する環境について説明しています。

概 要

**1**

# 1. はじめに

本書をよくお読みになり、正しくお使いください。 本書の内容は、OS の機能、操作方法について十分に理解されている方を対象に説明しています。 OS に関する操作、不明点については、Windows ヘルプ オンラインなどをご確認ください。

エクスプレス通報サービス/エクスプレス通報サービス(HTTPS)は、本機が故障したときの情報(または予防 保守情報)を、電子メール、モデム、HTTPS 経由で保守センターに通報して、故障を事前に防いだり、迅速 に保守したりできます。また、複数のサーバ(ESMPRO/ServerAgent、または ESMPRO/ServerAgentService) からの通報を1台のマネージャ(ESMPRO/ServerManager)マシンに転送することによりマネージャ経由によ るエクスプレス通報ができます。

### ■エクスプレス通報サービスのお申し込み

エクスプレス通報サービスのお申し込みを済ませていないとエクスプレス通報サービス/エクスプレス 通報サービス(HTTPS)はご利用できません。お申し込みの詳細については、購入された販売店にお問い 合わせください。

### ■エクスプレス通報サービスの開局

開局はお申し込み毎の開局情報を通報の対象装置に適用します。 お申し込み方法により「開局キーコード」、「開局キーファイル」の 2 種類の開局情報があり、どちらか の情報を使用して開局を行います。

●開局キーコード

「開局キーコード」は 5 桁の数字で、エクスプレス通報サービスのお申し込み受付後、弊社から電 子メールで通知される案内にしたがって NEC サポートポータルから入手することができます。

●開局キーファイル

「開局キーファイル」は、弊社での開局準備後、エクスプレス受付センターから提供いたします。 ファイルの提供方法は、以下になります。

- ネットワーク経由でダウンロード

エクスプレス通報サービスを NEC サポートパック登録ホームページもしくはお客様登録 のサイトからお申し込みの場合、お申し込み内容を確認し弊社での開局準備後、「開局キー ファイル」をダウンロードできます。

- 通報開局 CD(または開局 FD)

エクスプレス通報サービスを製品同梱の申し込み用紙もしくは契約書でお申し込みの場合、 お申し込み内容を確認し弊社での開局準備後、エクスプレス受付センターより「開局キー ファイル」を格納した通報開局 CD(または開局 FD)を送付いたします。お申し込み手続き 後、しばらくお待ちください。

## ユーザーサポート

ソフトウェアに関する不明点は、お買い上げの弊社販売店、最寄りの弊社、または NEC フィールディング 株式会社までお問い合わせください。

インターネットでも情報を提供しています。

[NEC コーポレートサイト]

製品情報やサポート情報など、本製品に関する最新情報を掲載しています。 https://jpn.nec.com/

[NEC フィールディング(株) ホームページ]

メンテナンス、ソリューション、用品、施設工事などの情報をご紹介しています。

https://www.fielding.co.jp/

## 動作環境

エクスプレス通報サービス(HTTPS)を動作させることができるハードウェア/ソフトウェア環境は、次のとお りです。

- ハードウェア
	- ・HTTPS 経由の場合:
	- メモリ 20.0MB 以上
	- ハードディスクドライブの空き容量 100MB 以上 + 採取ログの 2 倍の空き容量
	- ・マネージャ経由の場合:

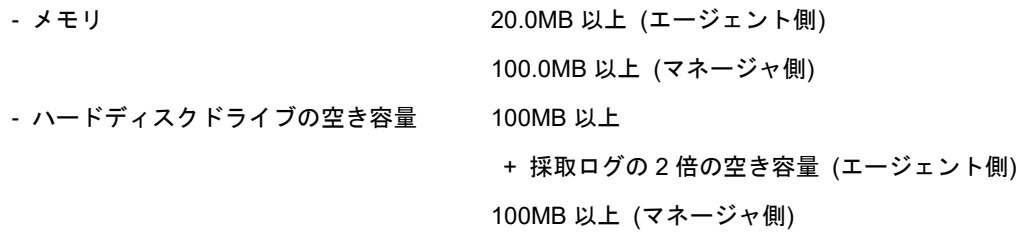

- ソフトウェア
	- ESMPRO/ServerAgent または ESMPRO/ServerAgentService
	- 上記、ESMPRO/ServerAgent、 または ESMPRO/ServerAgentService がサポートする OS
		- ※ マネージャ経由の通報を使う場合は、ESMPRO/ServerManager 側に WebSAM AlertManager Ver. 4.2 以降が必要です。別途ご購入ください。
- その他
	- SSL2.0/3.0 および TLS1.0 以降をサポートしており、最もセキュリティの高いプロトコルバージ ョンを自動的に使用します。

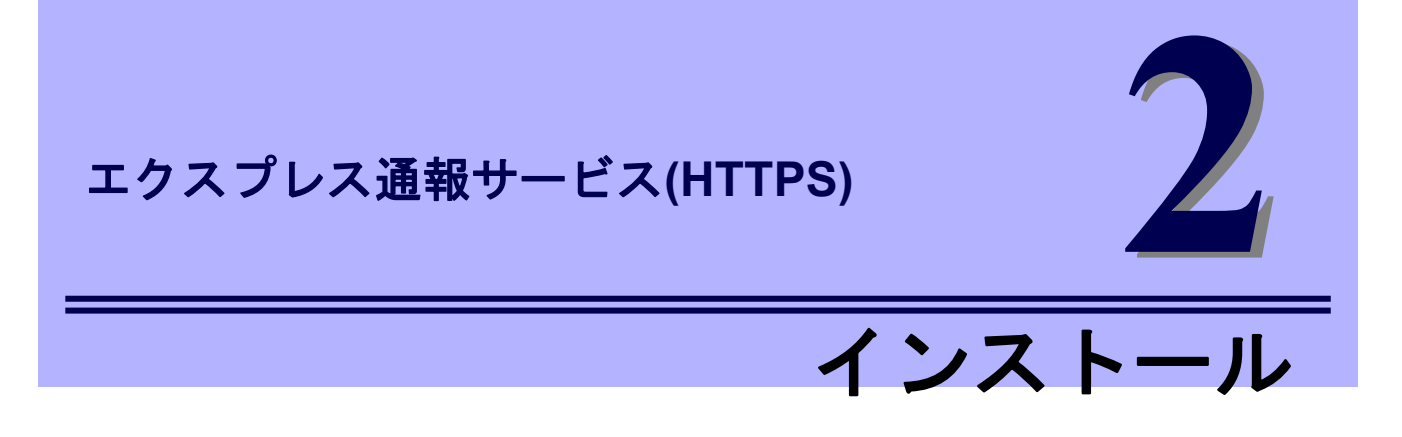

エクスプレス通報サービス(HTTPS)のインストールについて説明します。

#### **1.** インストール

エクスプレス通報サービス(HTTPS)のインストール手順について説明しています。

#### **2.** アップデートインストール

エクスプレス通報サービス(HTTPS)のアップデートインストール手順について説明しています。

#### **3.** 設定ユーティリティ

エクスプレス通報サービス(HTTPS)をインストールした後に必要な設定について説明しています。

#### **4.** 通報手段の設定

エクスプレス通報サービス(HTTPS)の通報手段の設定について説明しています。

#### **5.** エクスプレス通報サービス**(HTTPS)**の終了

エクスプレス通報サービス(HTTPS)を終了するときに必要な設定について説明しています。

# インストール

エクスプレス通報サービス(HTTPS)のインストールは、ESMPRO/ServerAgent または

ESMPRO/ServerAgentService**(**サービスモード**)**のインストール後に行います。

システム起動直後にインストールすると、インストールに失敗します。システムが完全に起動してからイン ストールをはじめてください。

```
●ESMPRO/ServerAgentService(非サービスモード)の場合は、エクスプレス通報サービス
      (HTTPS)をインストールできません。ESMPRO/ServerAgentService(サービスモード)をイ
      ンストールしてください。
      ●エクスプレス通報サービス(HTTPS)をインストールする時は、Windows OS のシステム
      ロケールを OS 言語と同じものにしてください。
      ●Multilingual User Interface(以降、MUI)により OS の言語設定を変更している場合、以下
      で設定されている言語が"日本語"に統一されていることを確認してエクスプレス通報サー
      ビス(HTTPS)をインストールしてください。言語が統一されていない場合、インストール
      時にエラーが発生する等、正常に動作しない場合があります。
       ■Windows Server 2022 / Windows Server 2019 / Windows Server 2016 /
         Windows Server 2012 R2 / Windows Server 2012 / Windows 11 / Windows 10 /
      Windows 8.1
       コントロールパネル - 言語 - 日付、時刻、または数値の形式の変更
                         - [形式] タブ
                         - [場所] タブ
                         - [管理] タブ
      エクスプレス通報サービス(HTTPS)のインストール後に言語の設定を行わないでくださ
重要
      い。
```
プリインストールモデルなど、すでにインストール済み環境でのセットアップについては、エクスプレス通 報サービス(HTTPS) 「2 章(3. 設定ユーティリティ)」を参照してください。

## *1.1* セットアッププログラムの起動

セットアッププログラムの起動方法は、Starter Pack DVD から起動する方法と、EXPRESSBUILDER から起 動する方法と、Web 公開物件から起動する方法で異なります。

## **Starter Pack** からセットアッププログラムを起動する方法

- 1. Administrator 権限のあるアカウントでサインインします。
- 2. Starter Pack のメニューを起動します。

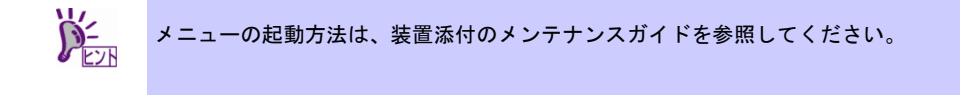

3. [各種アプリケーション]をクリックします。

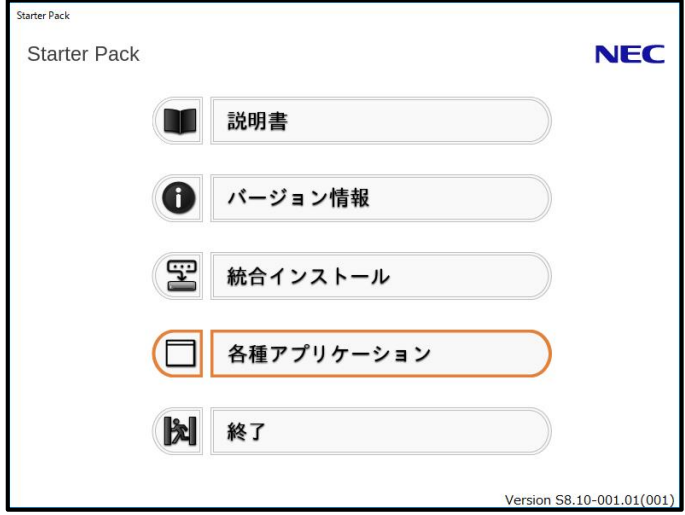

4. 表示されるアプリケーションの一覧から[エクスプレス通報サービス(HTTPS)]を選択 して、[インストール]をクリックします。

エクスプレス通報サービス(HTTPS)のセットアップウィンドウが起動します。

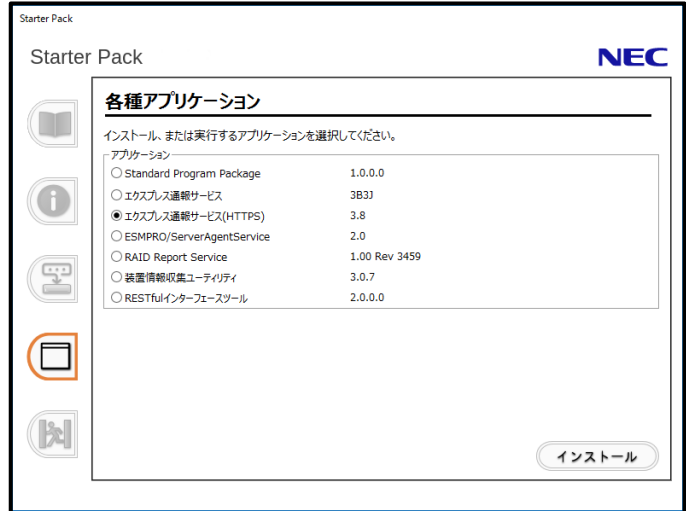

## **EXPRESSBUILDER** からセットアッププログラムを起動する方法

 $\sum_{k=1}^{N}$ Server Core 環境のときは、「EXPRESSBUILDER コマンドラインインターフェース ユ ーザーズガイド」の手順に従って、セットアッププログラムを起動してください。 対応するターゲット名は以下となります。 "/modules/ESMPRO\_AMHTTPS"

- 1. Administrator 権限のあるアカウントでサインインします。
- 2. EXPRESSBUILDER のオートランメニューを起動します。 オートランメニューの起動方法は、機種によって異なります。

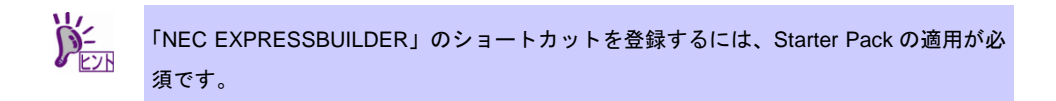

- EXPRESSBUILDER DVD が標準添付されていない(オプション)の装置

デスクトップ上(またはスタートメニュー)の「NEC EXPRESSBUILDER」のショートカッ トをクリックします。

- EXPRESSBUILDER DVD が標準添付の装置

EXPRESSBUILDER DVD を光ディスクドライブにセットします。

3. [各種アプリケーション]をクリックします。

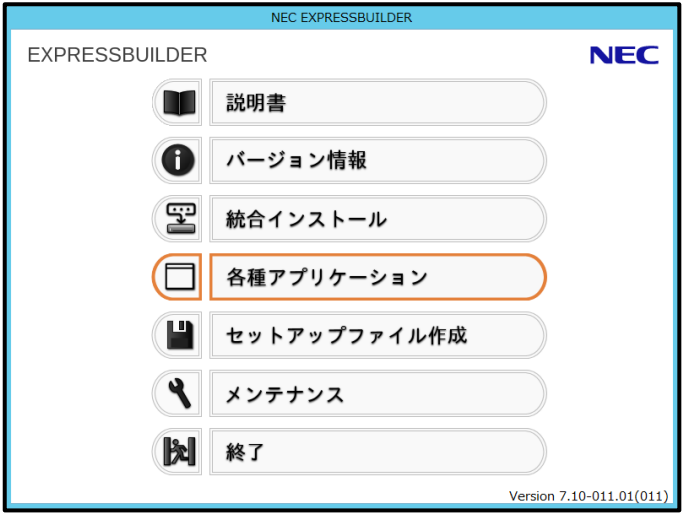

4. 表示されるアプリケーションの一覧から[エクスプレス通報サービス(HTTPS)]を選択 して、[インストール]をクリックします。

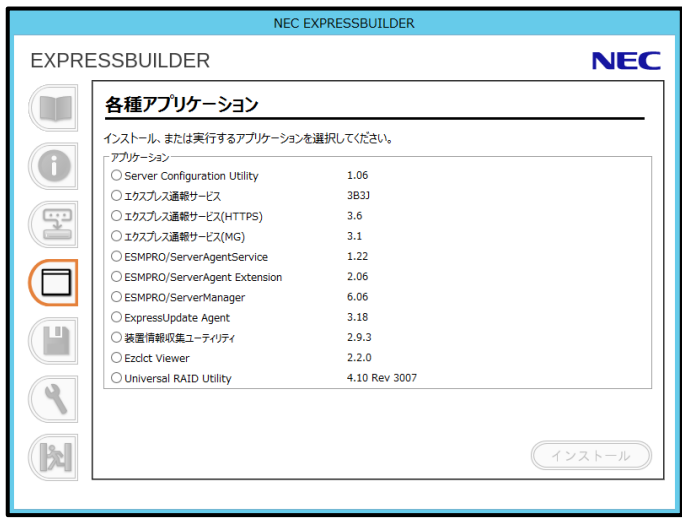

### 1.1.3 Web 公開物件からセットアッププログラムを起動する方法

- 1. Administrator 権限のあるアカウントでサインインします。
- 2. Web 公開されているセットアッププログラムをダウンロードして解凍します。 ダウンロードした EXP\_HTTPS.zip を任意のフォルダーに格納し、解凍してください。フォル ダーの階層が深すぎるとセットアッププログラムが正しく解凍されないことがあります。
- 3. セットアッププログラム「AMHTTPS¥setup.exe」をダブルクリックします。 エクスプレス通報サービス(HTTPS)のセットアップウィンドウが起動します。

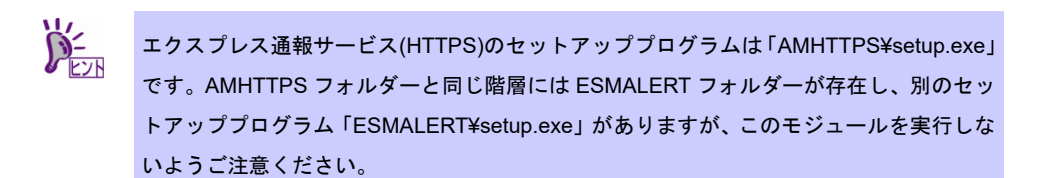

## バックアップ **Disc** からセットアッププログラムを起動する方法

- 1. Administrator 権限のあるアカウントでサインインします。
- 2. バックアップ Disc を光ディスクドライブにセットします。
- 3. セットアッププログラム「TOOL¥ESMPRO¥AMHTTPS¥AMHTTPS¥setup.exe」をダブルク リックします。

エクスプレス通報サービス(HTTPS)のセットアップウィンドウが起動します。

## *1.2* セットアッププログラムの実行

セットアッププログラムのウィンドウに従って、インストールしてください。

1. [次へ]をクリックします。

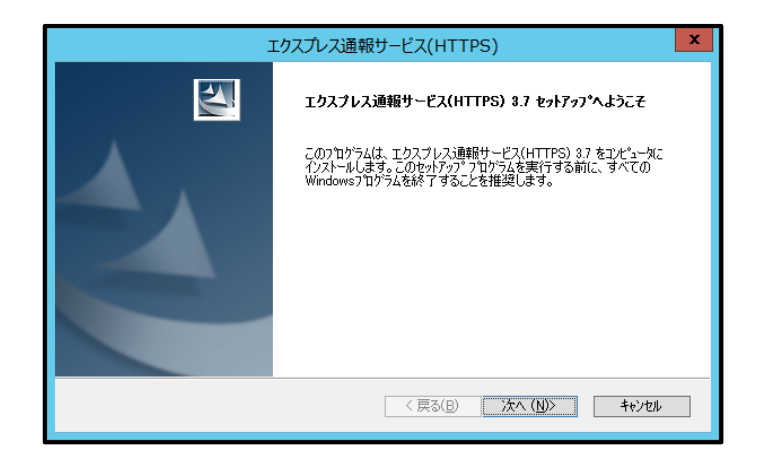

2. [インストール]をクリックします。

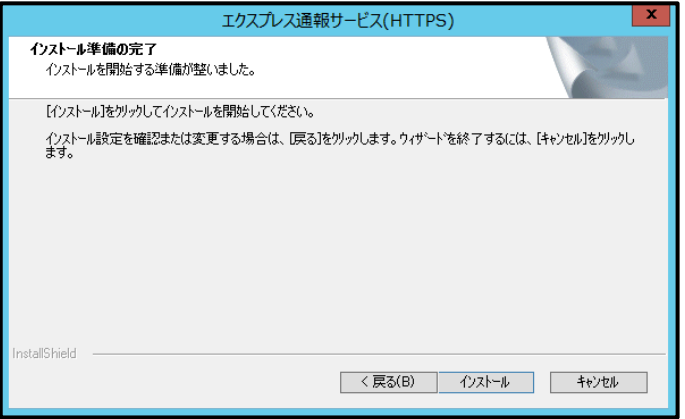

3. インストール終了のウィンドウが表示されたあと、[完了]をクリックします。

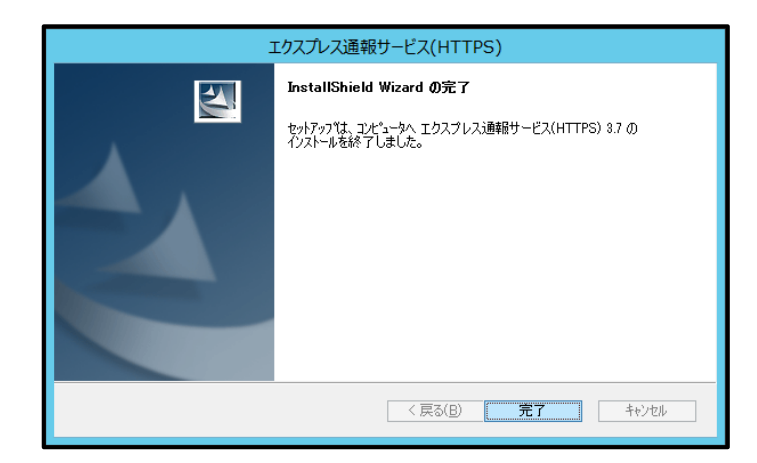

以上でインストールは終了です。

OS の再起動は不要です。

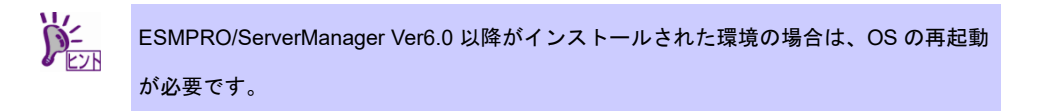

## *1.3* インストール状態の確認

エクスプレス通報サービス(HTTPS)がインストールされているか確認するには、以下の手順に従って確認し てください。

- 1. アラートマネージャ設定ウィンドウを起動します。 アラートマネージャ設定ウィンドウの起動手順は、「2 章(3.1 アラートマネージャ設定ウィン ドウの起動)」を参照してください。
- 2. [設定]-[通報基本設定]をクリックします。

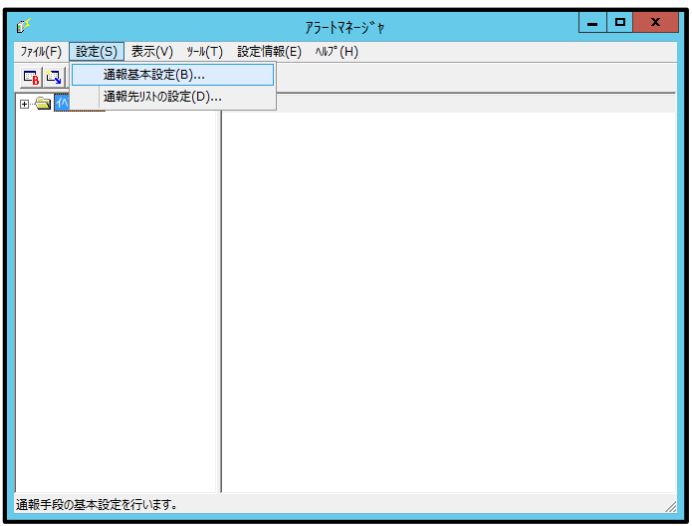

3. [通報手段の設定]タブをクリックします。

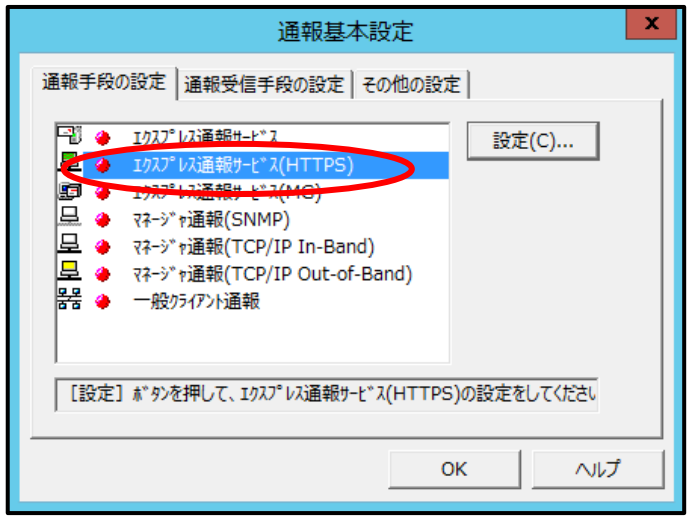

リストの中に「エクスプレス通報サービス(HTTPS)」があればインストールされています。

# アップデートインストール

インストール済みのエクスプレス通報サービス(HTTPS)を最新版にするときは、以下の手順に従ってインス トールしてください。なお、エクスプレス通報サービス(HTTPS)の設定は、アップデートインストールして もそのまま引き継がれるため、再設定は不要です。

エクスプレス通報サービス(HTTPS)の最新版は以下の NEC サポートポータルよりダウンロードできます。 https://www.support.nec.co.jp/View.aspx?id=9010102124

- 1. Administrator 権限のあるアカウントでサインインします。
- 2. セットアッププログラムをダウンロードします。 ダウンロードしたセットアッププログラムを任意のフォルダーに格納し、解凍してください。
- 3. セットアッププログラムを起動します。 解凍先フォルダーの「AMHTTPS¥setup.exe」を実行してください。 ユーザーアカウント制御が有効のときは、「ユーザーアカウント制御」ウィンドウが表示されま す。[続行]をクリックして先に進んでください。
- 4. [次へ]をクリックします。

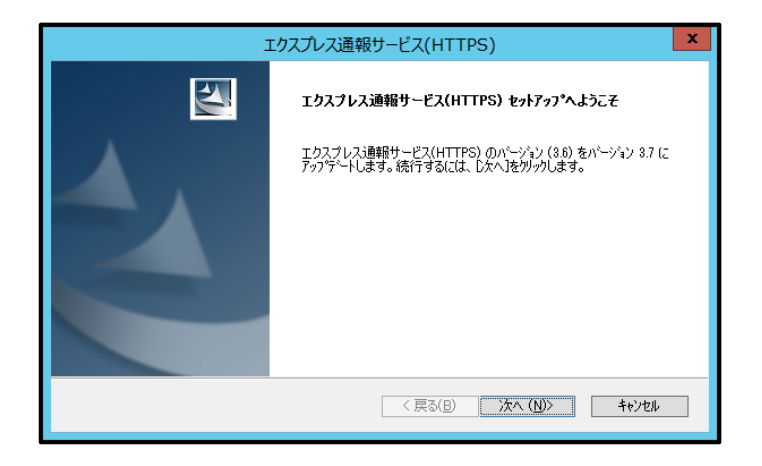

5. アップデートインストール終了のウィンドウが表示されたあと、[完了]をクリックし ます。

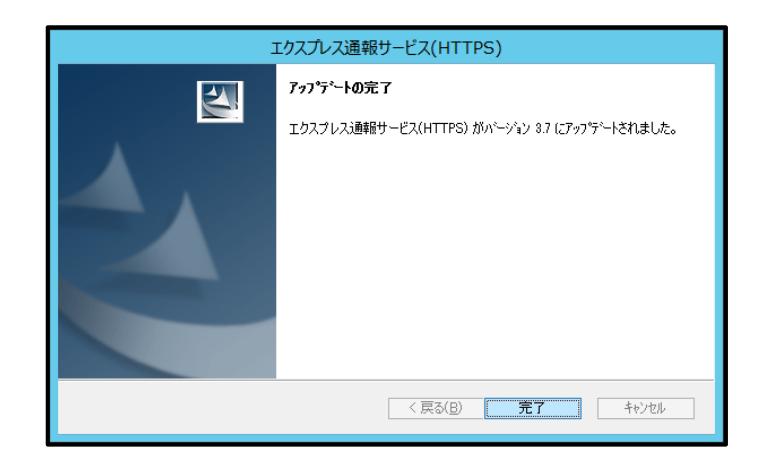

以上でアップデートインストールは終了です。

OS の再起動は不要です。

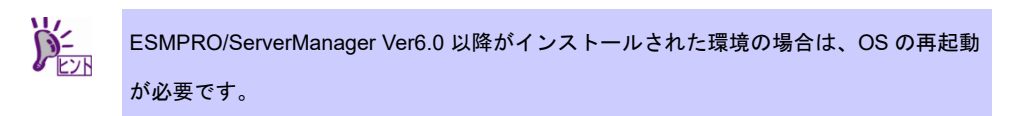

## 3. 設定ユーティリティ

エクスプレス通報サービス(HTTPS)を開始するには、以下の手順に従って設定してください。

エクスプレス通報サービス(HTTPS)設定ユーティリティはアラートマネージャ設定ウィンドウから起動しま す。

## *3.1* アラートマネージャ設定ウィンドウの起動

#### ■**ESMPRO/ServerAgentService** の場合

スタートメニュー(またはスタート画面のすべてのアプリ)から[通報設定]をクリックします。

#### ■**ESMPRO/ServerAgent** の場合

「コントロールパネル」から ESMPRO/ServerAgent のアイコンをダブルクリックし、 [ESMPRO/ServerAgent のプロパティ] - [全般]タブの[通報設定]をクリックします。

#### **■ESMPRO/ServerManager Ver. 6.00 以降の場合**

スタートメニュー(またはスタート画面のすべてのアプリ)から[通報設定]をクリックします。

#### ■**ESMPRO/ServerManager Ver. 6.00** 未満の場合

アラートビューアを起動し、[ツール] - [通報の設定]をクリックします。

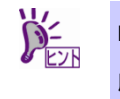

ESMPRO/ServerManager と WebSAM AlertManager が共存している環境では、上記の手 順で起動できます。

## ■**Server Core** 環境の場合

%EsmDir%¥AlertMan¥Program の「amsadm.exe」をダブルクリックします。

例:C:¥ESM¥AlertMan¥Program

1. アラートマネージャ設定ウィンドウの[設定]メニューの[通報基本設定]をクリックし ます。

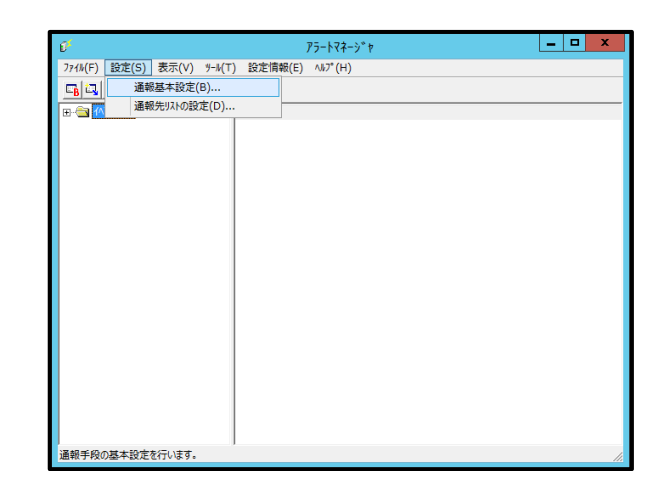

2. [エクスプレス通報サービス(HTTPS)]通報手段を選択して、[設定]をクリックします。

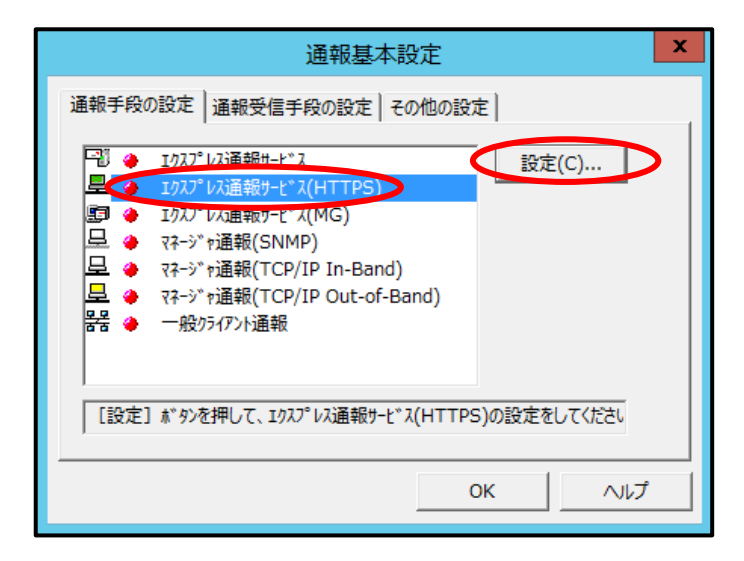

[エクスプレス通報サービス(HTTPS)の基本設定]ウィンドウが表示されます。

3. [開局情報の入力]をクリックします。

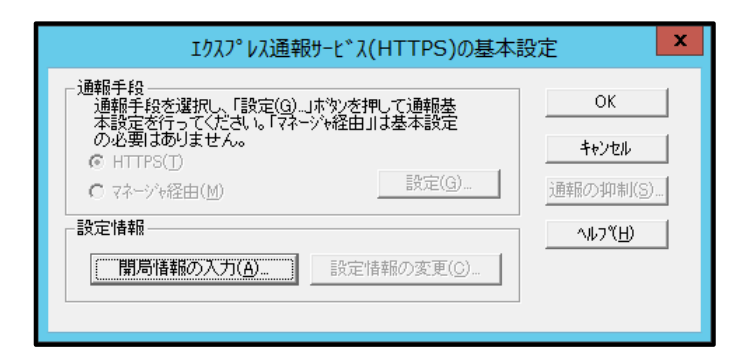

開局後に通報開局キーコードの入力、または、開局キーファイルの再読み込みを行うときは、 以下のウィンドウが表示されますので、[OK]をクリックします。

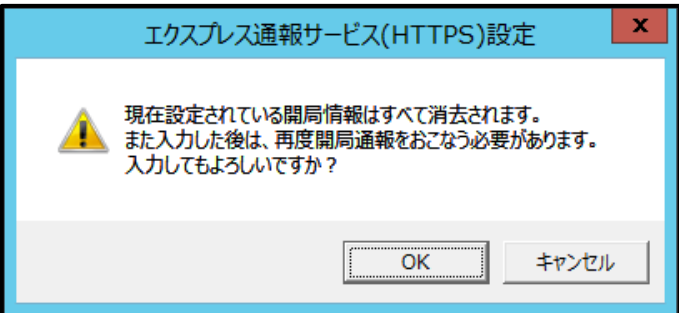

4. 開局方式を選択します。

開局方式によって手順が異なります。ご利用環境の手順に従って、開局してください。

## 3.2.1 通報開局キーコードによる開局

開局後に通報開局キーコードの入力を行う場合も同じ手順となります。

1. [いいえ、持っていません。通報開局キーコードを入力します。] を選択し、[続行]を クリックします。

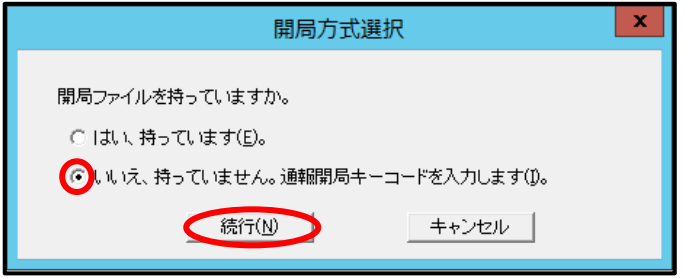

● 装置の固有情報が自動取得できない場合は、以下のウィンドウが表示されます。 装置コードと製造番号を入力し、[OK]をクリックします。

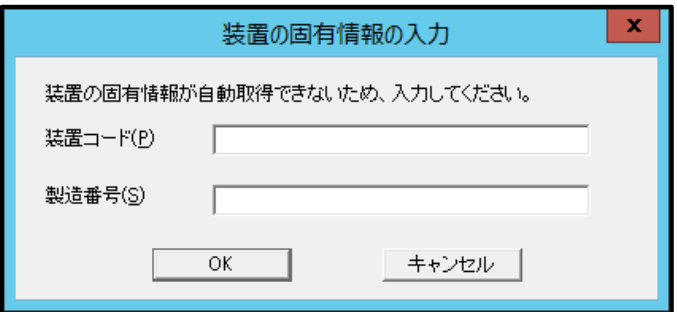

2. 通報開局キーコードの入力ウィンドウで必要な情報を入力し、[OK]をクリックします。 エクスプレス通報サービス(HTTPS)設定ユーティリティウィンドウが起動します。

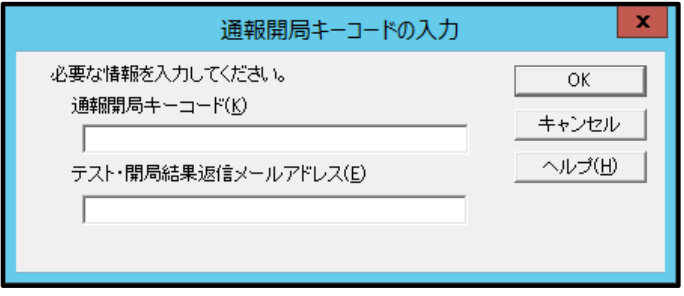

3. [次へ]をクリックして、開局情報の設定内容を確認します。

設定内容が異なる場合、未設定項目が存在する場合は設定内容を変更してください。 [完了]をクリックすると、[エクスプレス通報サービス(HTTPS)の基本設定]に戻ります。

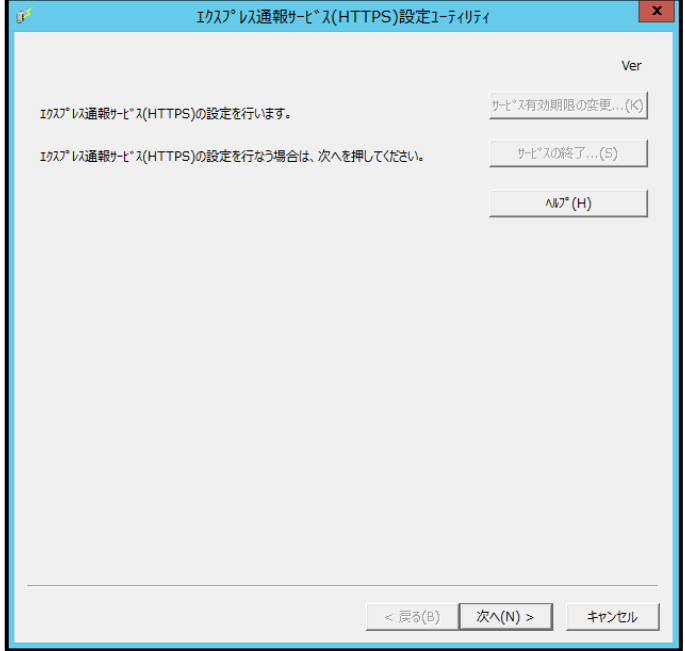

## 開局キーファイルによる開局

開局後に開局キーファイルの再読み込みを行う場合も同じ手順となります。

1. [はい、持っています。] を選択し、[続行]をクリックします。

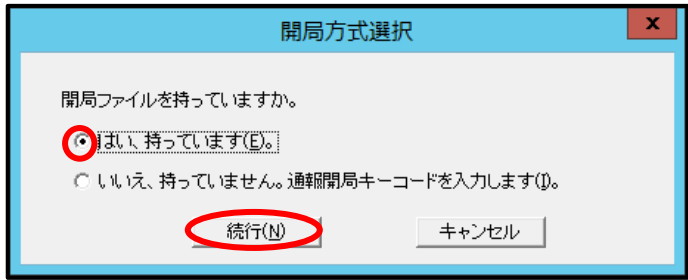

2. 開局キーファイルのパスを入力するか、[参照]をクリックしてパスを指定し、[次へ] をクリックします。

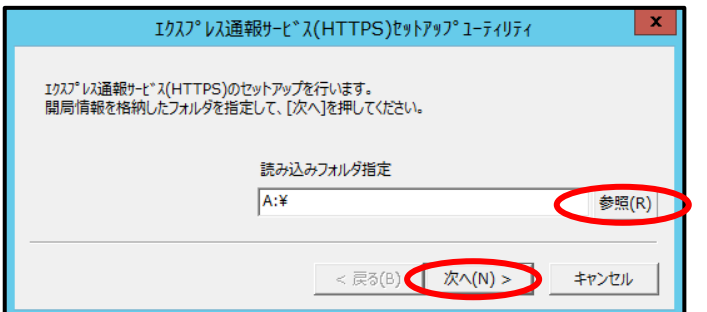

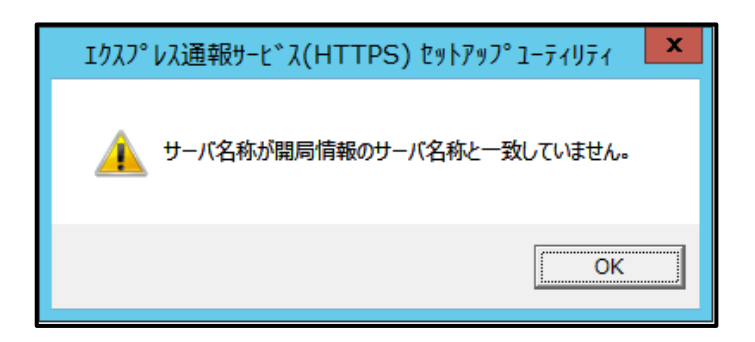

上記のメッセージは、申し込み書に記入されたサーバ名称と OS から取得したホスト名が不一 致となっていることを示します。この場合、OS から取得したホスト名がエクスプレス通報サ ービス(HTTPS)に登録されます。[OK]をクリックして次へ進んでください。

開局作業にご利用になった開局キーファイルは、作業対象のサーバ用のものをご利用になって いるか、今一度ご確認ください。誤った開局キーファイルを読み込ませようとしていた場合は、 正しい開局キーファイルを使用して、開局作業を行ってください。作業対象のサーバ用の開局 キーファイルであっても、お申し込み後にサーバ名称を変更した等で不一致になっている場合 があり、このメッセージが表示されることがあります。

3. [完了]をクリックして、開局情報の読み込みを終了します。 [エクスプレス通報サービス(HTTPS)設定ユーティリティ]が起動します。

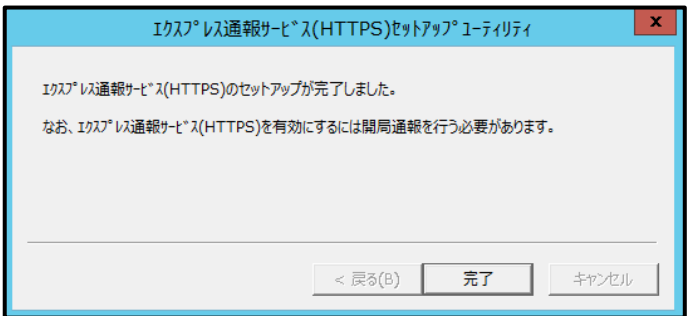

4. [次へ]をクリックして、開局情報の設定内容を確認します。

設定内容が異なる場合、未設定項目が存在する場合は設定内容を変更してください。 [完了]をクリックすると、[エクスプレス通報サービス(HTTPS)の基本設定]に戻ります。

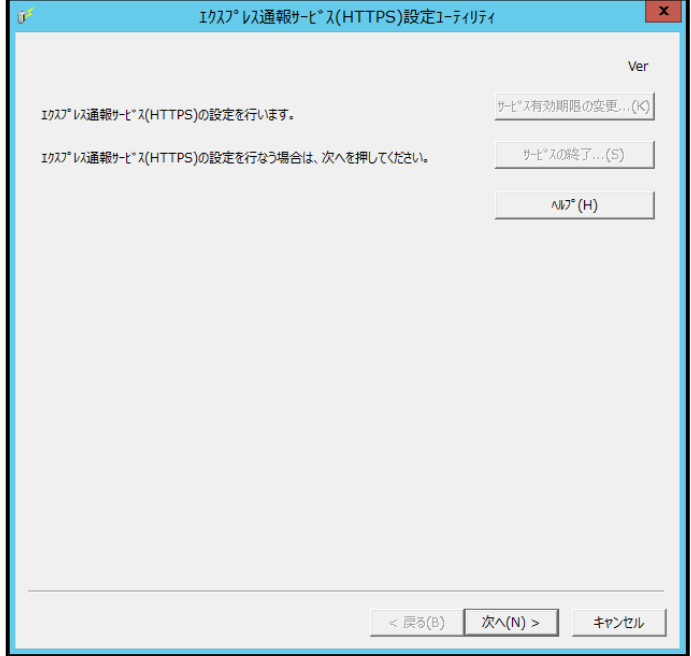

## *3.3* 開局情報の入力項目

エクスプレス通報サービス(HTTPS)の開局情報について説明します。

1. お客様に関する情報

各項目のエディットボックスをマウスでクリックすると、設定ウィンドウ下部にガイドメッセ ージが表示されます。参考にしてください(これは以降のウィンドウでも同様です)。 お客様が個人の場合、部署名と担当者名は入力できません。 ※通報開局キーコードによる開局の場合は表示されません。

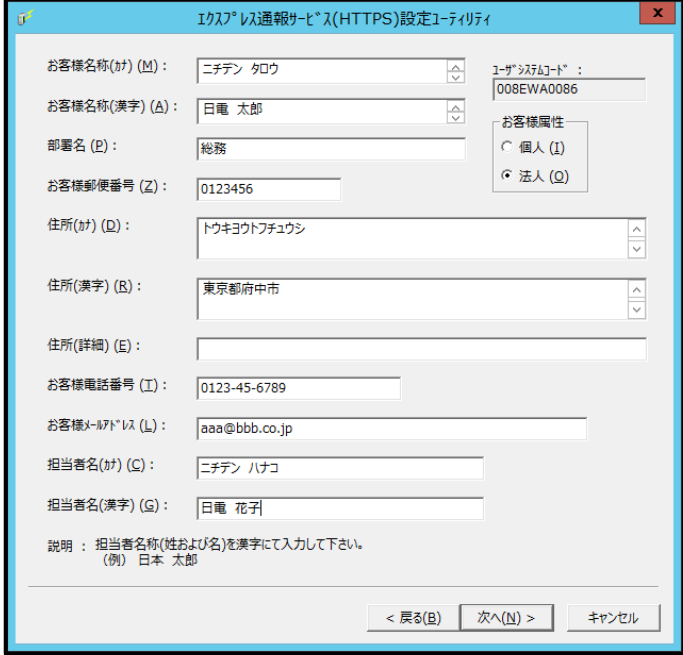

- ※ 入力必須項目
	- ・お客様名称(カナ)
	- ・お客様名称(漢字)
	- ・お客様郵便番号
	- ・住所(カナ)
	- ・住所(漢字)
	- ・お客様電話番号
	- ・お客様メールアドレス

2. 本機に関する情報

装置コードは一覧から選択できますが、一覧にない場合は入力が可能です。

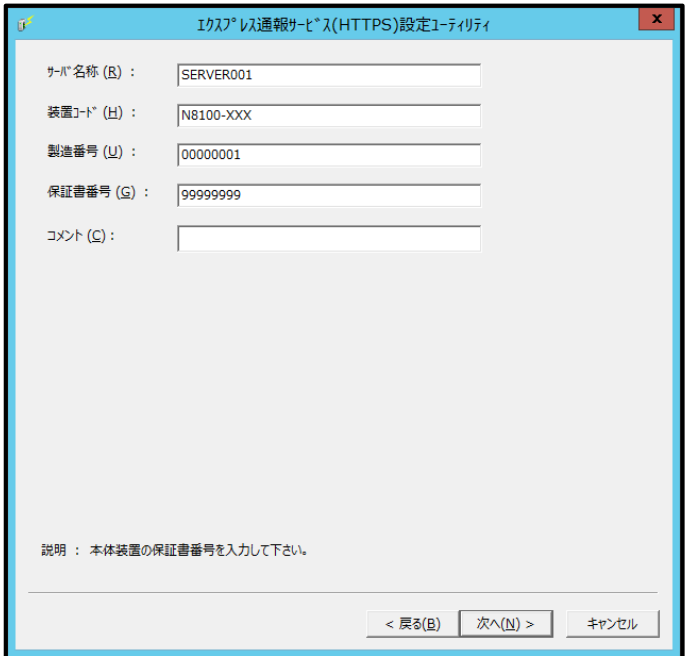

- ※ 入力必須項目
	- ・サーバ名称
	- ・装置コード
	- ・製造番号
	- ・保証書番号

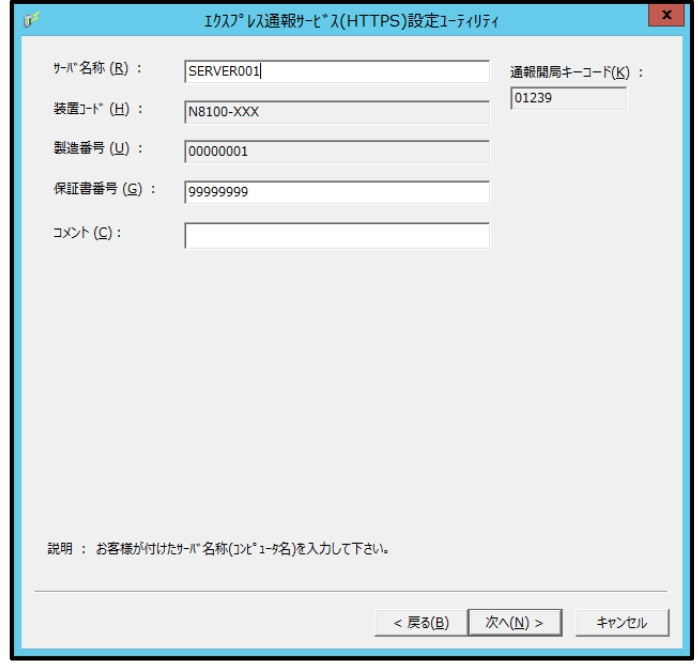

通報開局キーコードによる開局の場合、通報開局キーコードが表示されます。
3. オプション装置情報

[追加]をクリックすると、装置情報を追加できます。 リストから装置を選択して[削除]をクリックすると、その装置情報を削除します。 ※ 「オプションリスト」は、入力必須項目ではありません。

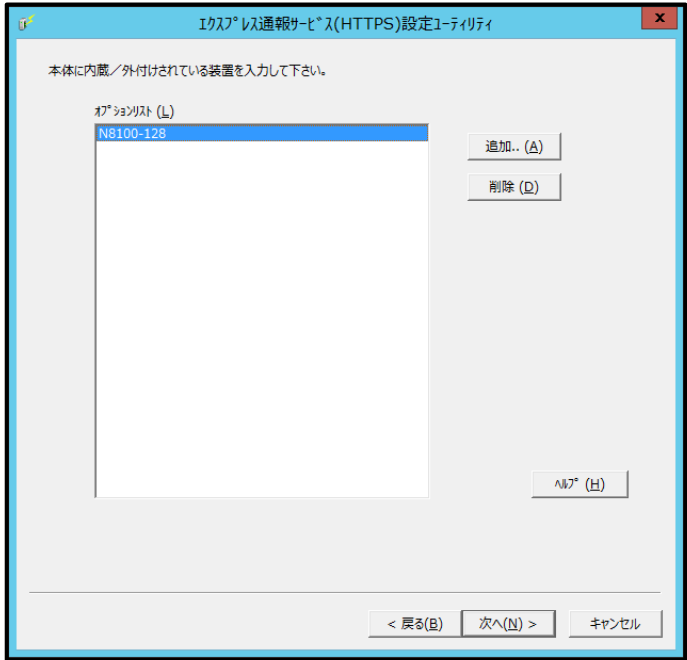

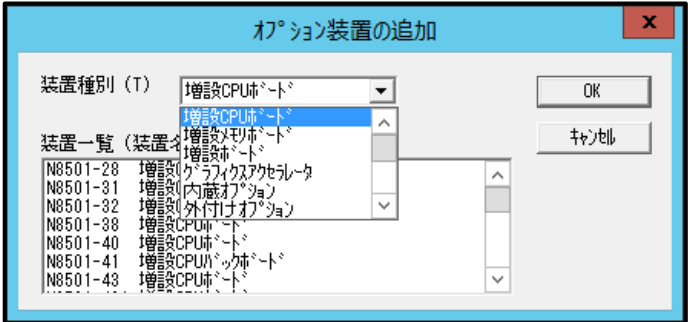

4. 本機を購入した販売店情報

販売店名は一覧から選択できますが、一覧にない場合は入力が可能です。 ※ 「販売店情報」は、入力必須項目ではありません。

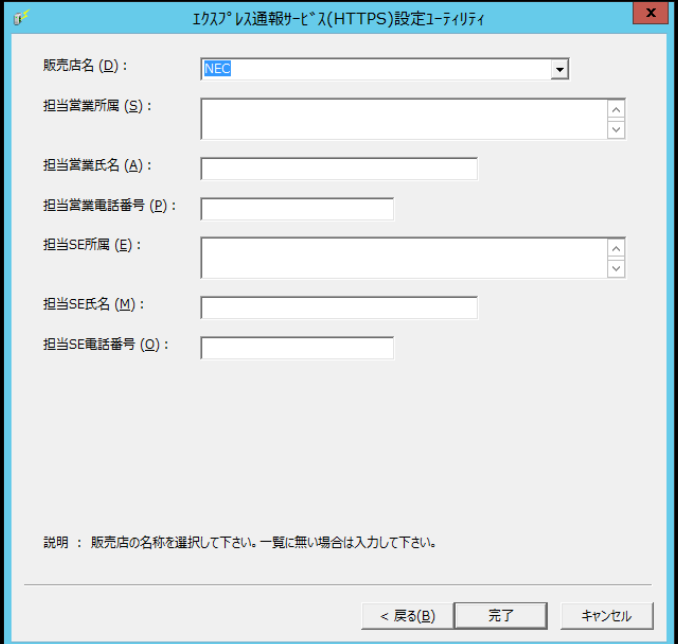

## *3.4* 開局情報の入力**(**再開局**)**

開局後に通報開局キーコードの入力、または開局キーファイルの再読み込みを行うときは、以下の手順に従 ってください。

- 1. アラートマネージャ設定ウィンドウを起動します。 アラートマネージャ設定ウィンドウの起動手順は、「2 章(3.1 アラートマネージャ設定ウィン ドウの起動)」を参照してください。
- 2. [設定]-[通報基本設定]をクリックします。

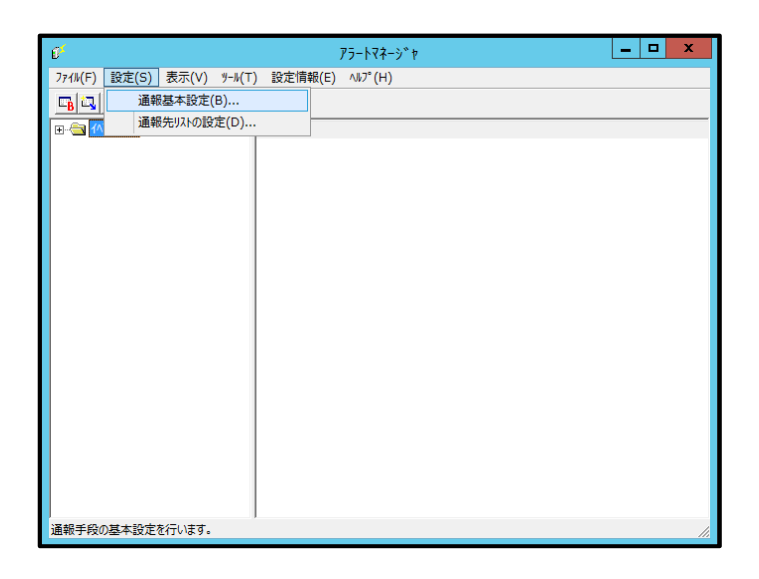

3. [通報手段の設定]プロパティの通報手段リストから[エクスプレス通報サービス (HTTPS)]を選択して、[設定]をクリックします。

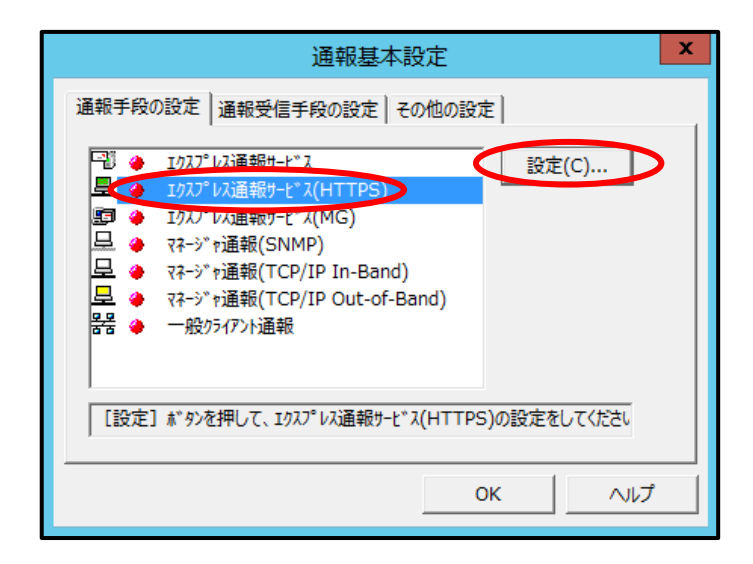

4. [開局情報の入力]をクリックします。

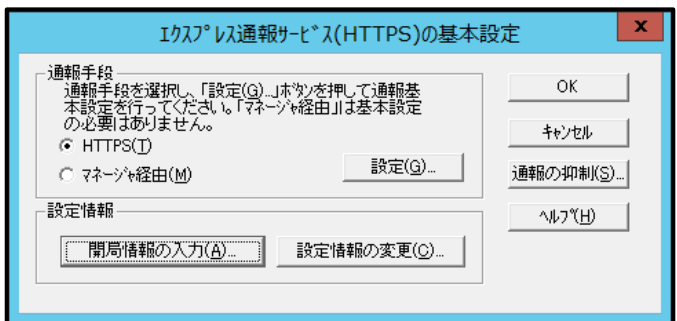

5. [OK]をクリックします。

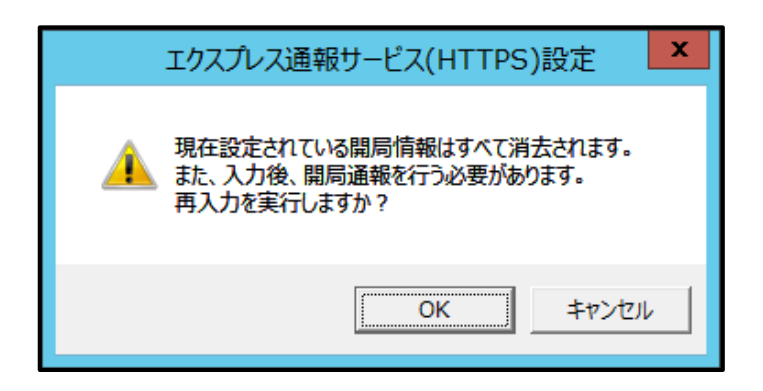

以降は開局方式によって手順が異なります。ご利用環境の手順に従って、開局してください。 通報開局キーコードによる開局は「2 章(3.2.1 通報開局キーコードによる開局)」、開局キーファイルによ る開局は「2 章(3.2.2 開局キーファイルによる開局)」を参照してください。

# 通報手段の設定

# *4.1* **HTTPS** 経由の設定

HTTPS を利用したエクスプレス通報サービス(HTTPS)を使うには、以下の手順に従ってください。

- 1. アラートマネージャ設定ウィンドウを起動します。 アラートマネージャ設定ウィンドウの起動手順は、「2 章(3.1 アラートマネージャ設定ウィン ドウの起動)」を参照してください。
- 2. [設定]-[通報基本設定]をクリックします。

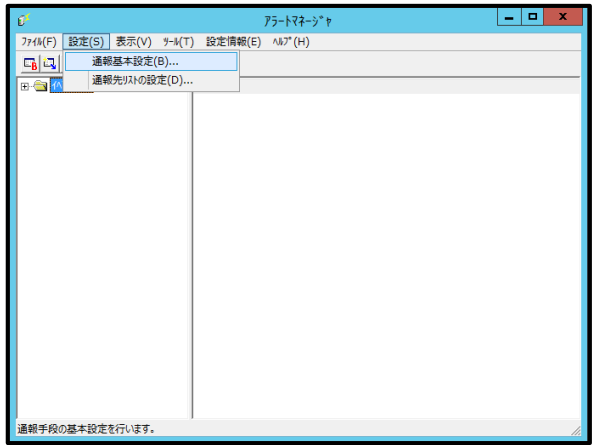

3. [エクスプレス通報サービス(HTTPS)]通報手段を選択して、[設定]をクリックします。 [エクスプレス通報サービス(HTTPS)の基本設定]ウィンドウが表示されます。

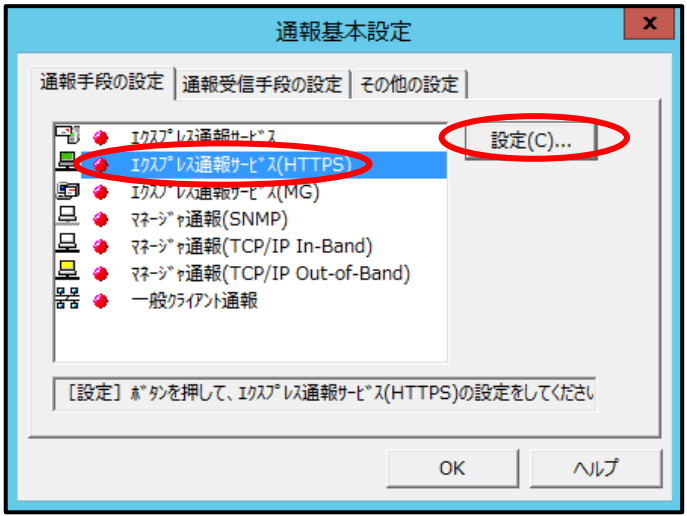

4. [HTTPS]を選択して[設定]をクリックします。

[通報の抑制]の設定は保守サービス会社からの指示がある場合を除いて、既定値を変更しない でください。

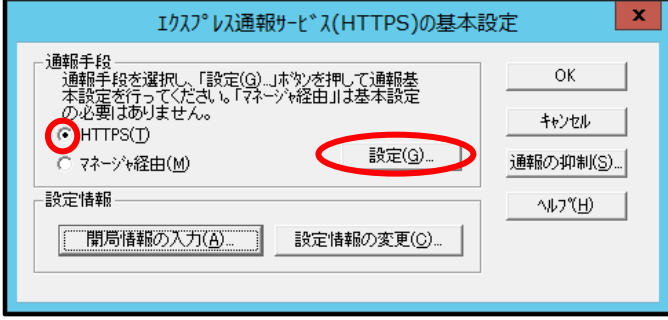

- 5. プロキシサーバを使用する場合は、[指定したプロキシサーバを使用する]を選択して、 [アドレス]、[ポート]欄にそれぞれプロキシサーバのアドレスとポートを入力します。 ユーザー認証を使用する場合は、ユーザー名、パスワードを入力します。 プロキシサーバを使用しない場合は、特に設定する必要はありません。 ※ BASIC 認証方式に対応しています。
	- ※ 自動構成スクリプト、プロキシの自動検出には対応していません。
- 6. [OK]をクリックします。

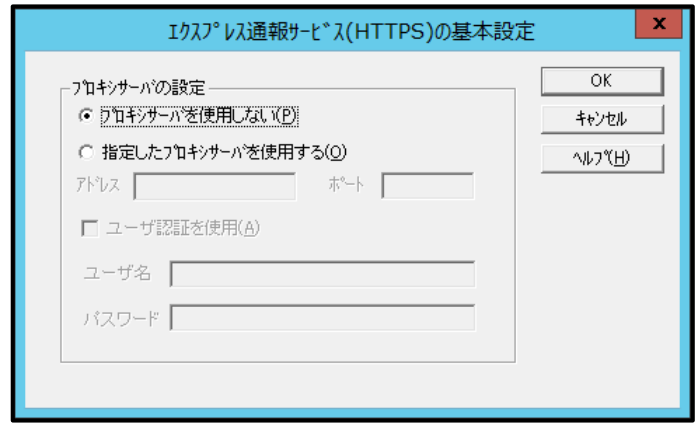

- 7. プロキシサーバおよび通報抑制の設定が終了したら、[OK]をクリックして[エクスプ レス通報サービス(HTTPS)の基本設定]ウィンドウを閉じます。
- 8. アラートマネージャ設定ウィンドウに戻って、[設定]メニューの[通報先リストの設定] をクリックします。

9. ID リストから[エクスプレス通報サービス(HTTPS)]を選択し、[修正]をクリックします。 [ID 設定]ウィンドウが表示されます。

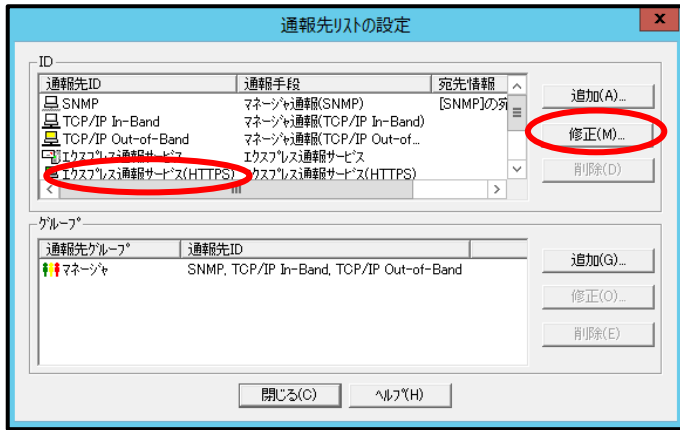

10. [宛先設定]をクリックします。

[エクスプレス通報サービス(HTTPS)の宛先設定]ウィンドウが表示されます。

11. 宛先を変更する場合は、宛先定義ファイルを所定の位置に格納後、[宛先の読み込み] をクリックします。

通報の宛先は自動的に適切に設定されています。特に保守契約先から指定がないかぎり、宛先 定義ファイルの読み込みはおこなわないでください。ダイヤルアップで接続する場合は、[リモ ートアクセスサービスを利用する]をチェック後、[接続名]にてダイヤルアップで接続する接続 先を指定し、[ユーザー名]と[パスワード]を設定してください。

12. 1 次通報先の[テスト通報]をクリックします。

[テスト結果送付先の選択]ウィンドウが表示されます。

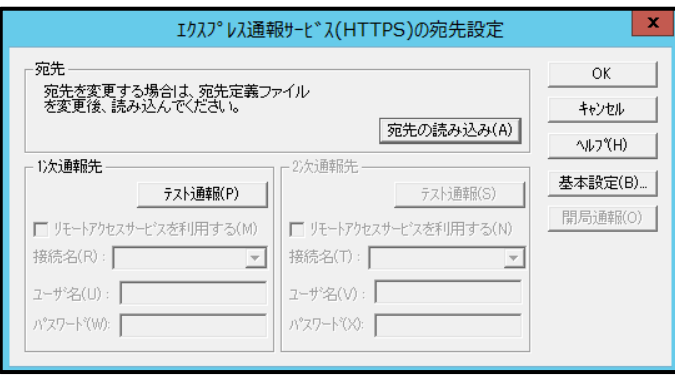

13. [OK]をクリックします。

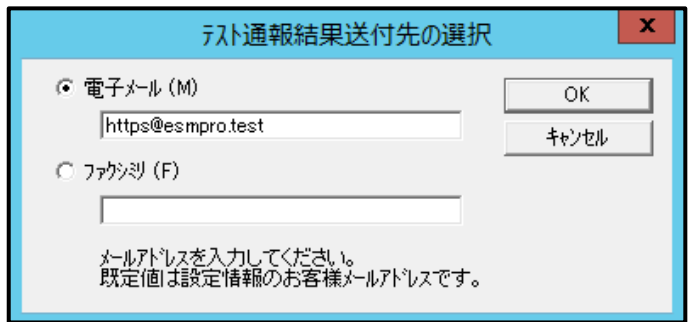

14. テスト結果送付先が正しい場合は、[はい]をクリックして、テスト通報を実行します。 誤っている場合は[いいえ]をクリックして、[テスト結果送付先の選択]ウィンドウに戻ります。

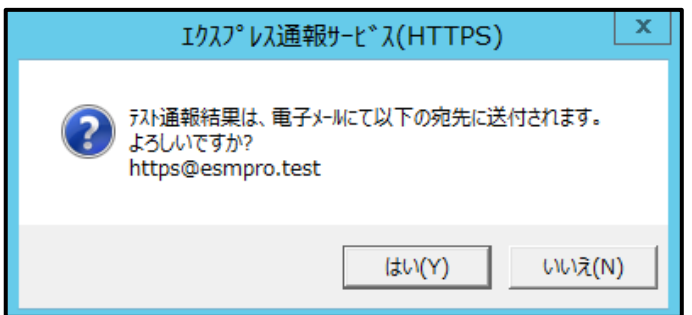

テスト通報に成功した場合は、成功のメッセージが表示されます。

15. [OK]をクリックします。

2 次通報先も設定されている場合は、同様にテスト通報を実行してください。

2 次通報先が存在しない場合、または 2 次通報先へのテスト通報も成功した場合は開局通報を 実行してください。

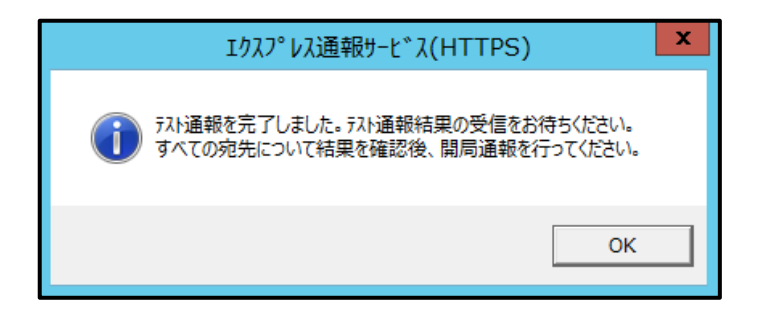

16. [開局通報]をクリックして開局通報を実行します。

開局通報の結果が表示されます。

HTTPS 定義ファイル、構成情報定義ファイルに構文エラーが存在する場合、エラーが表示さ れます。[OK]をクリックすると、エラーを無視して開局通報を実行します。

[キャンセル]をクリックすると、[エクスプレス通報サービス(HTTPS)の宛先設定]ウィンドウに 戻ります。

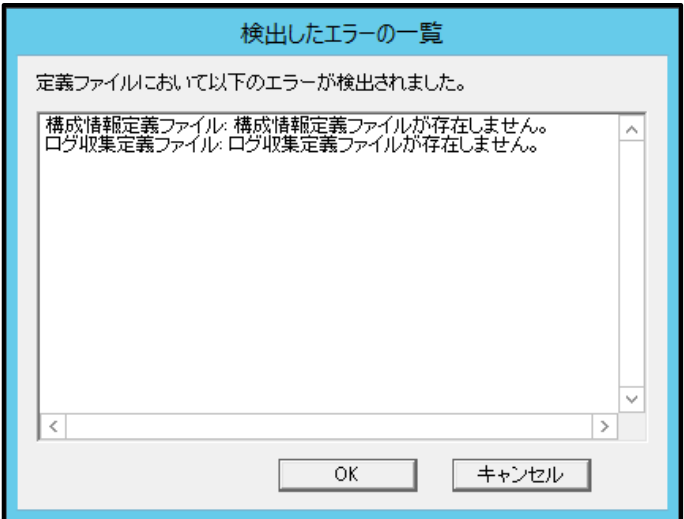

開局通報に失敗した場合は、エラーメッセージが表示されます。

2 次通報先の設定がされているときは、2 次通報先へ開局通報を実行するか問い合わせします。

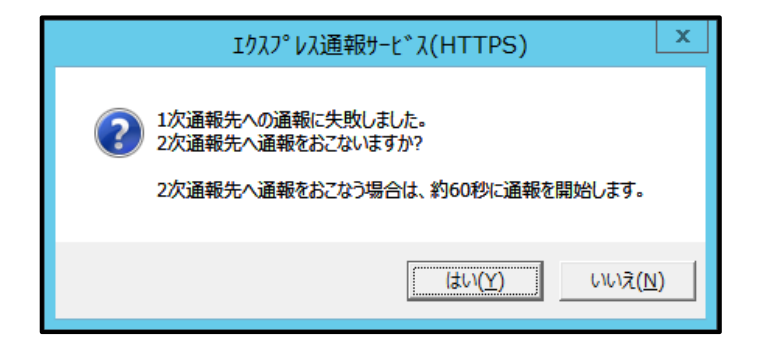

開局通報に成功した場合は、以下のメッセージが表示されます。

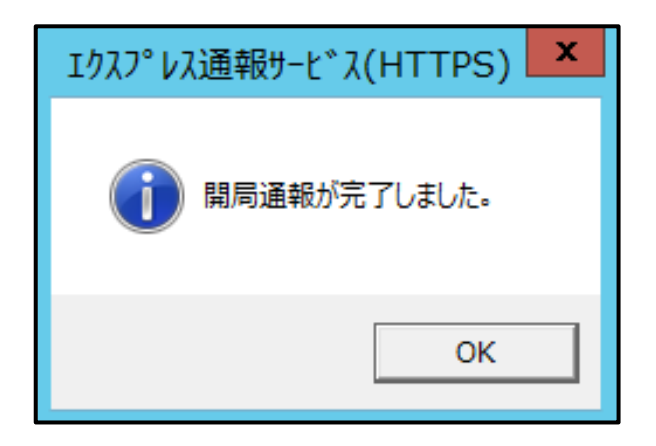

構成情報定義ファイルが存在するときは、開局通報に続いて構成情報の通報が実行されます。 構成情報の採取、通報に数分が必要です。構成情報の通報後、結果が表示されます。

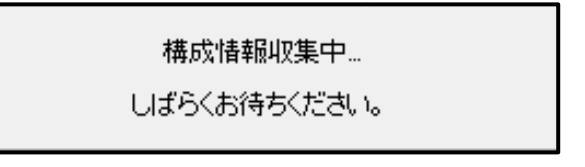

17. [OK]をクリックします。

※ 開局通報時はまず 1 次通報先に通報します。

1 次通報成功時は通報自身、成功終了とし、2 次通報先へは通報しません。

※ 手動で構成情報を送付するときは、開局通報する必要があります。 通報開局時は必ず構成情報(ハートビート通報)が通報されます。

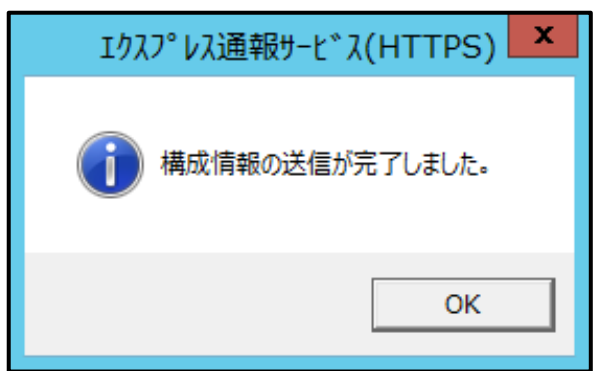

18. [エクスプレス通報サービス(HTTPS)の宛先設定]ウィンドウへ戻ります。

- 19. [エクスプレス通報サービス(HTTPS)の宛先設定]ウィンドウで[OK]をクリックします。 [エクスプレス通報サービス(HTTPS)]通報手段が通報有効状態の場合、[エクスプレス通報サー ビス(HTTPS)の宛先設定]ウィンドウが消去されます。 [エクスプレス通報サービス(HTTPS)]通報手段が通報無効状態の場合、確認のウィンドウが表示 されます。
- 20. 基本設定、通報先 ID の設定が現状の設定内容で問題ない場合は[はい]をクリックしま す(推奨)。

まだ設定を変更する場合は[いいえ]をクリックします。

[いいえ]を選択した場合は、設定終了後、[通報基本設定]を選択し、[通報手段の設定]プロパテ ィの通報手段リストにある[エクスプレス通報サービス(HTTPS)]の通報有効/無効ビットマップ をダブルクリックし、有効(緑色)にしてください。

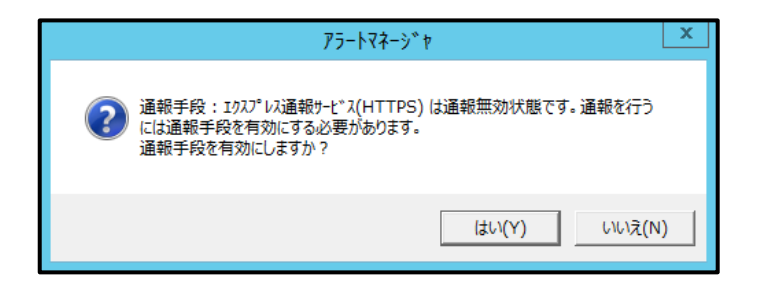

21. [スケジュール]をクリックして、[スケジュール設定]ウィンドウを表示します。

通報リトライ、通報時間を設定します。

初期値は、5 分間隔で 72 時間後までのリトライ、24 時間通報できるようになっています。特 に問題がなければ、既定値から変更しないでください。

22. 設定を終えたら[OK]をクリックします。

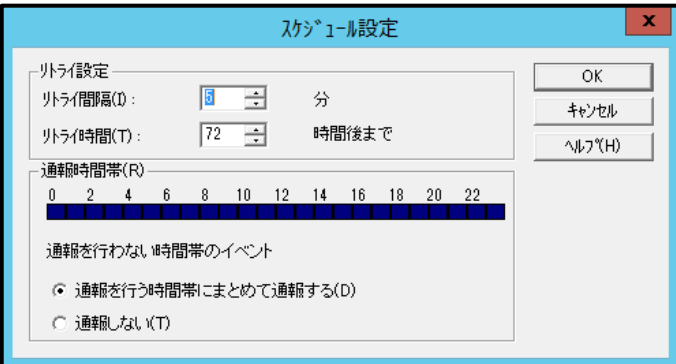

以上で HTTPS 経由の設定は終了です。

[ファイル]メニューの[終了]を選択して、アラートマネージャ設定ウィンドウを終了します。

# *4.2* マネージャ経由の設定

#### 4.2.1 マネージャ側の設定

マネージャ(ESMPRO/ServerManager)を経由して、マネージャマシンから HTTPS を利用したエクスプレス 通報サービス(HTTPS)を開始するには、以下の手順に従ってください。

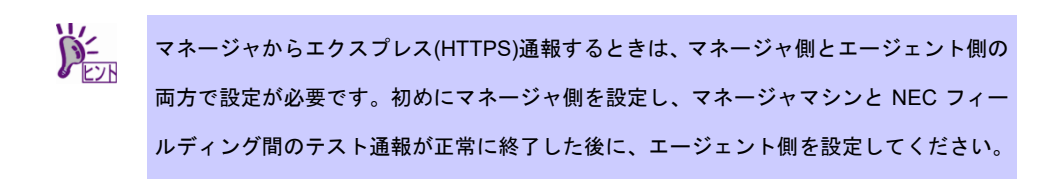

- 1. アラートマネージャ設定ウィンドウを起動します。 アラートマネージャ設定ウィンドウの起動手順は、「2 章(3.1 アラートマネージャ設定ウィン ドウの起動)」を参照してください。
- 2. [設定]-[通報基本設定]をクリックします。

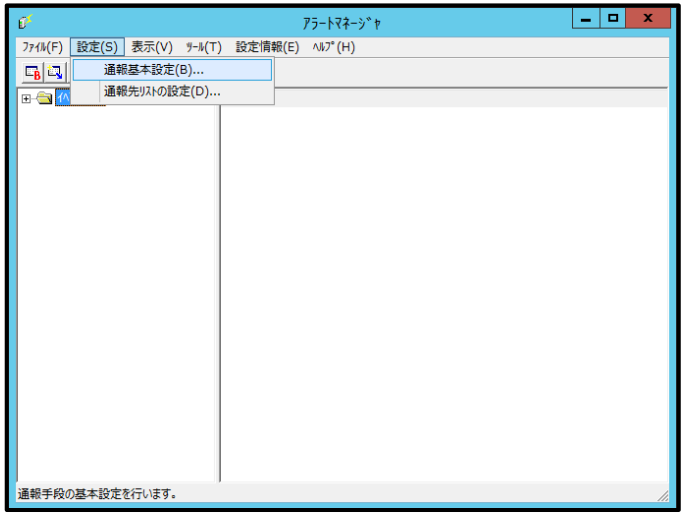

3. [通報手段の設定]プロパティの通報手段リストから[マネージャからのエクスプレス 通報(HTTPS)]を選択して、[設定]をクリックします。

[マネージャからのエクスプレス(HTTPS)通報の基本設定]ウィンドウが表示されます。

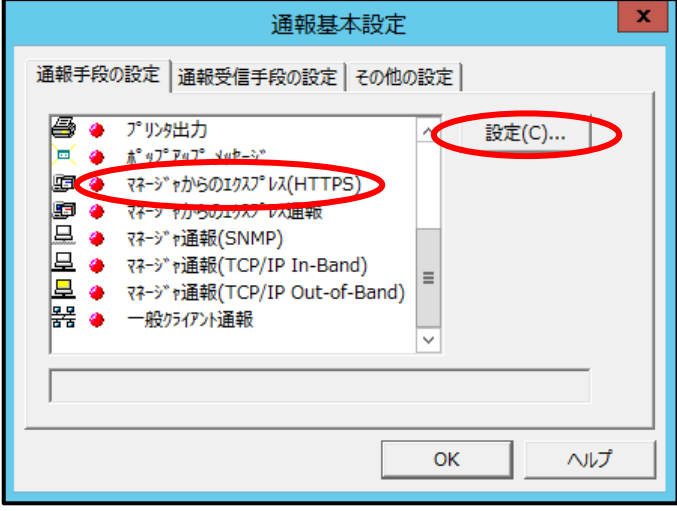

4. エージェントとのソケット間通信に使用するポート番号を指定します。 初期値は 31138 です。通常、初期値に問題がないかぎり設定を変更しないでください。変更す る場合 は、エージェントでも同一のポート番号を指定してください。

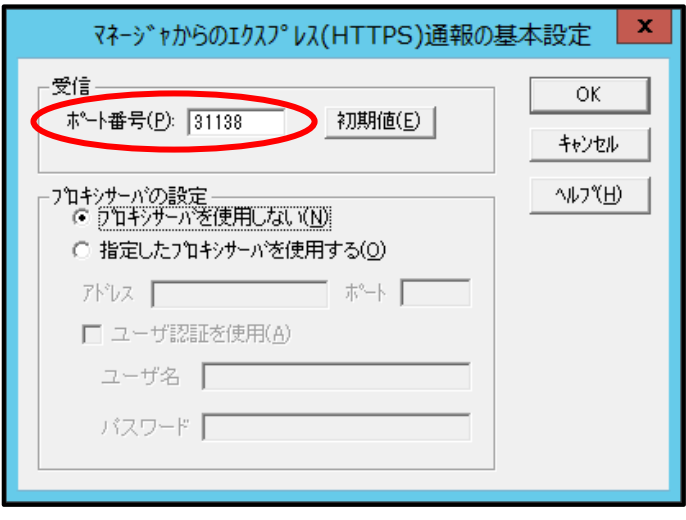

- 5. プロキシサーバを使用する場合は、[指定したプロキシサーバを使用する]を選択して、 [アドレス]、[ポート]欄にそれぞれプロキシサーバのアドレスとポートを入力します。 ユーザー認証を使用する場合は、ユーザー名、パスワードを入力します。 プロキシサーバを使用しない場合は、特に設定する必要はありません。 ※ BASIC 認証方式に対応しています。
	- ※ 自動構成スクリプト、プロキシの自動検出には対応していません。
- 6. ポート番号およびプロキシサーバの設定が終了したら、[OK]をクリックして[マネー ジャからのエクスプレス(HTTPS)通報の基本設定]ウィンドウを閉じます。

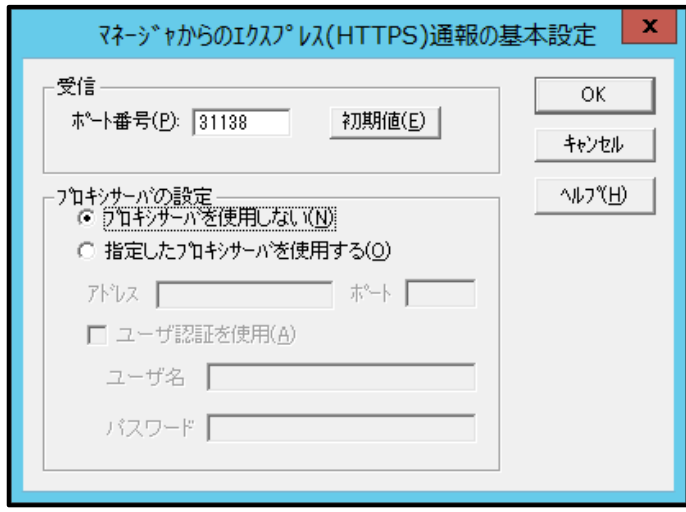

- 7. アラートマネージャ設定ウィンドウに戻って、[設定]メニューの[通報先リストの設定] をクリックします。
- 8. ID リストから[マネージャからのエクスプレス(HTTPS)]を選択し、[修正]をクリック します。

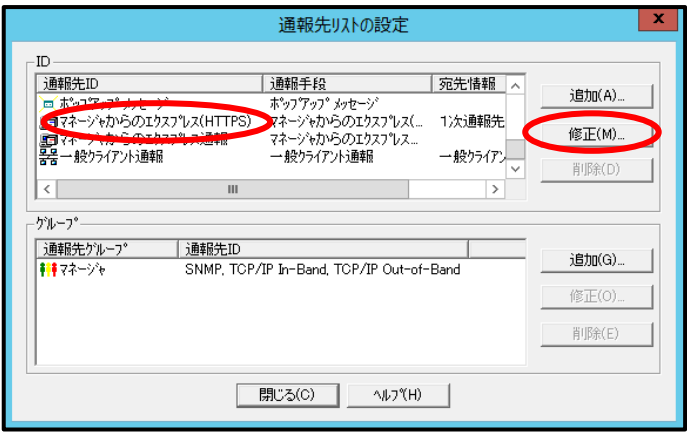

9. [宛先設定]をクリックします。

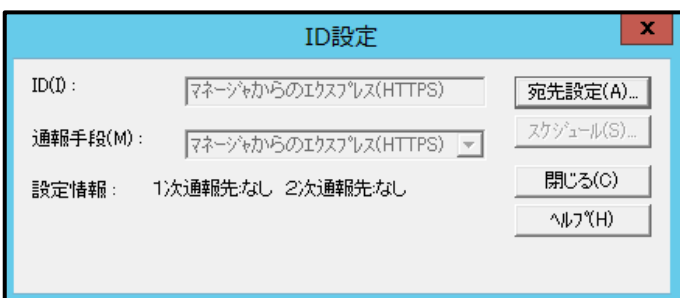

[マネージャからのエクスプレス(HTTPS)通報の宛先設定]ウィンドウが表示されます。 通報の宛先は自動的に適切に設定されています。特に保守契約先から指定がないかぎり、宛先 定義ファイルの読み込みはしないでください。

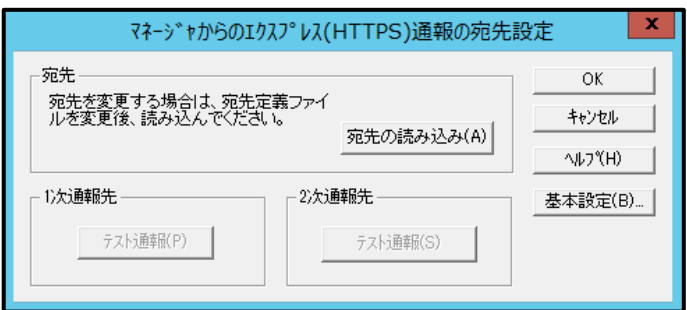

宛先定義ファイルの読み込みの読み込みに成功した場合は、以下のウィンドウが表示されます。

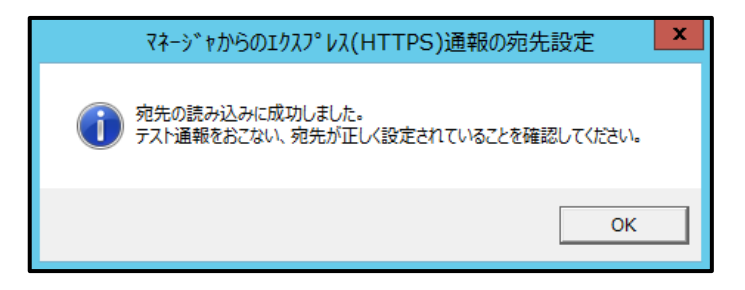

10. 1 次通報先の[テスト通報]をクリックします。

テスト通報に成功した場合は、成功のメッセージが表示されます。

11. [OK]をクリックします。

2 次通報先も設定されている場合は、同様にテスト通報を実行してください。

- 12. [マネージャからのエクスプレス(HTTPS)通報の宛先設定]ウィンドウへ戻ります。 [マネージャからのエクスプレス(HTTPS)通報の宛先設定]ウィンドウで[OK]をクリックしてく ださい。
- 13. 通報手段を有効にするかどうか確認のメッセージボックスが表示されたら、[はい]を クリックします。

[いいえ]をクリックした場合は、アラートマネージャ設定ウィンドウの[通報基本設定]を選択し、 [通報手段の設定]プロパティの通報手段リストにある[マネージャからのエクスプレス通報 (HTTPS)]の通報有効/無効ビットマップを有効(緑色)にしてください。

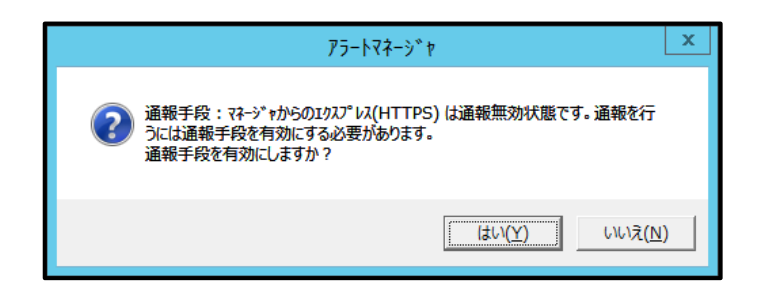

以上で、マネージャ側の設定は終了です。次にエージェント側を設定してください。

マネージャを経由したエクスプレス(HTTPS)通報を使うときのエージェント(ESMPRO/ServerAgent または ESMPRO/ServerAgentService 側の設定は、以下の手順に従って設定してください。

- 1. アラートマネージャ設定ウィンドウを起動します。 アラートマネージャ設定ウィンドウの起動手順は、「2 章(3.1 アラートマネージャ設定ウィン ドウの起動)」を参照してください。
- 2. [設定]メニューの[通報基本設定]をクリックします。

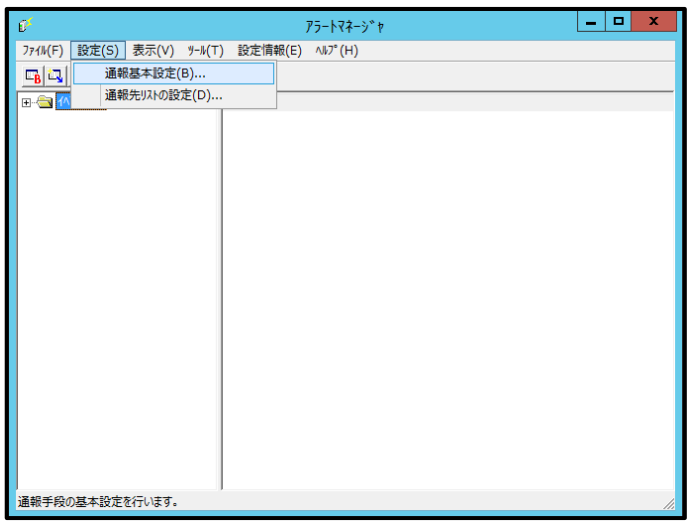

3. [エクスプレス通報サービス(HTTPS)]通報手段を選択して、[設定]をクリックします。

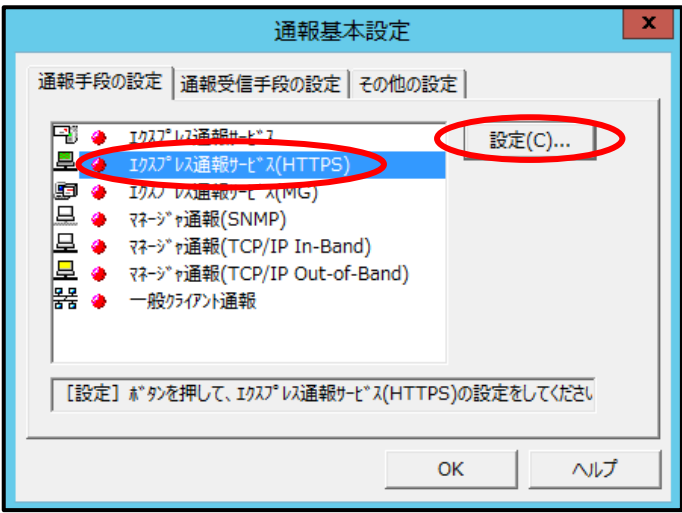

[エクスプレス通報サービス(HTTPS)の基本設定]ウィンドウが表示されます。

4. [マネージャ経由]を選択します。

[通報の抑制]の設定は保守サービス会社からの指示がある場合を除いて、既定値を変更しない でください。

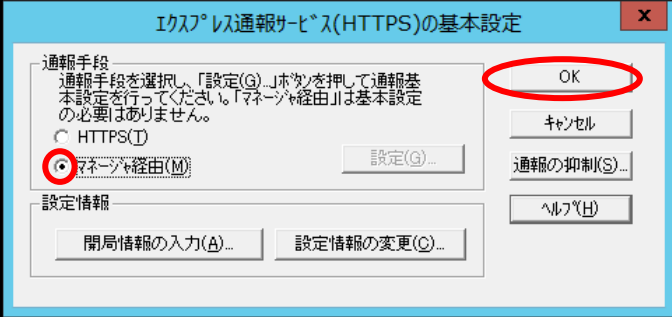

- 5. 通報の抑制の設定後、[OK]をクリックします。
- 6. 通報抑制の設定が終了したら、[OK]をクリックして[エクスプレス通報サービス (HTTPS)の基本設定]ウィンドウを閉じます。
- 7. アラートマネージャ設定ウィンドウに戻って、[設定]メニューの[通報先リストの設定] をクリックします。
- 8. ID リストから[エクスプレス通報サービス(HTTPS)]を選択し、[修正]をクリックしま す。

[ID 設定]ウィンドウが表示されます。

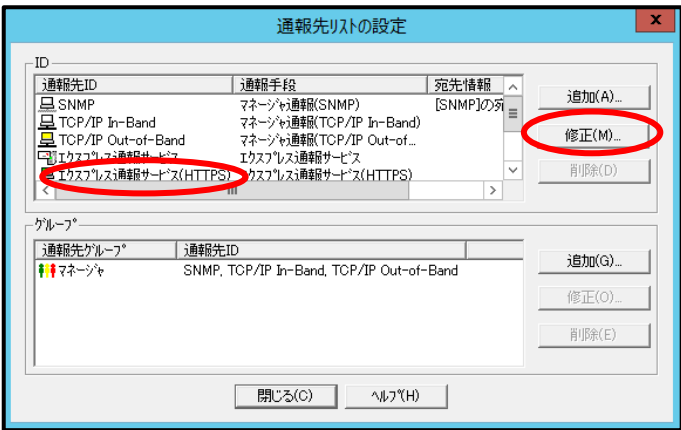

9. [宛先設定]をクリックします。

[エクスプレス通報サービス(HTTPS)(マネージャ経由)の設定]ウィンドウが表示されます。

- 10. 経由するマネージャの IP アドレスまたはホスト名を入力します。 IP アドレスは、255.255.255.255 のように入力してください。
- 11. エージェントとのソケット間通信に使うポート番号を指定します。 初期値は 31138 です。通常、初期値に問題がないかぎり設定を変更しないでください。変更す る場合は、マネージャでも同一のポート番号を指定してください。
- 12. [テスト通報]をクリックします。

[テスト結果送付先の選択]ウィンドウが表示されます。

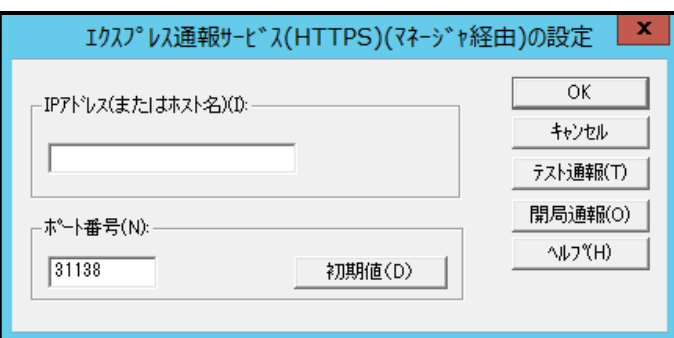

13. [OK]をクリックします。

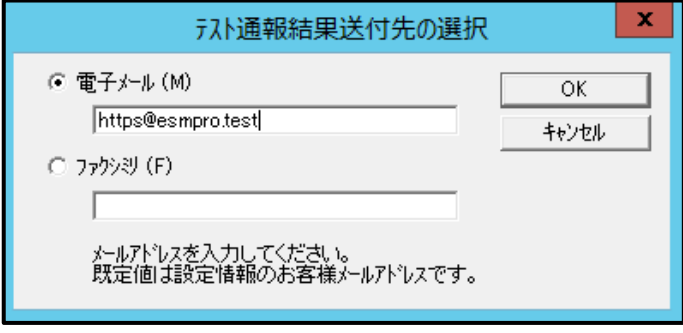

14. テスト結果送付先が正しい場合は、[はい]をクリックして、テスト通報を実行します。 誤っている場合は[いいえ]をクリックして、[テスト結果送付先の選択]ウィンドウに戻ります。

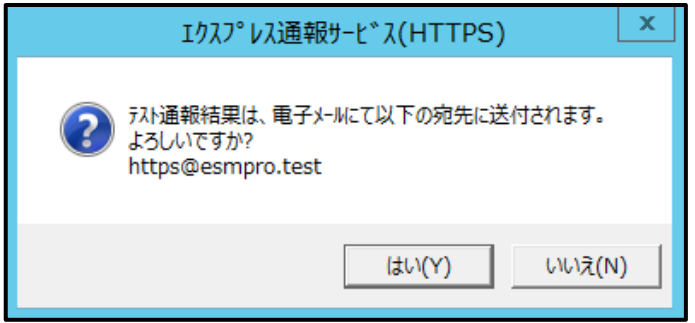

テスト通報に成功した場合は、成功のメッセージが表示されます。

15. [OK]をクリックします。

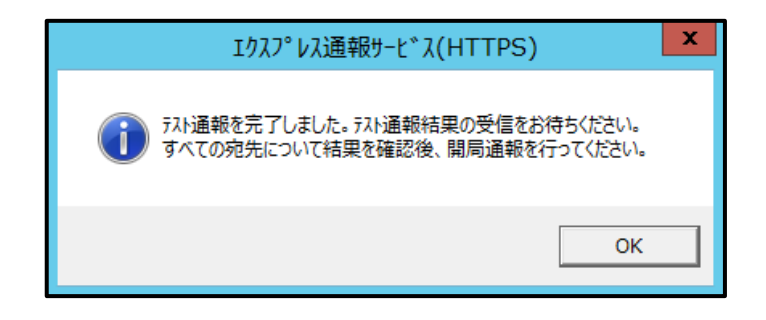

16. [開局通報]をクリックして開局通報を実行します。

HTTPS 定義ファイル、構成情報定義ファイルに構文エラーが存在する場合、エラーが表示さ れます。[OK]をクリックしますと、エラーを無視して開局通報を実行します。

[キャンセル]をクリックすると、[エクスプレス通報サービス(HTTPS)の宛先設定]ウィンドウに 戻ります。

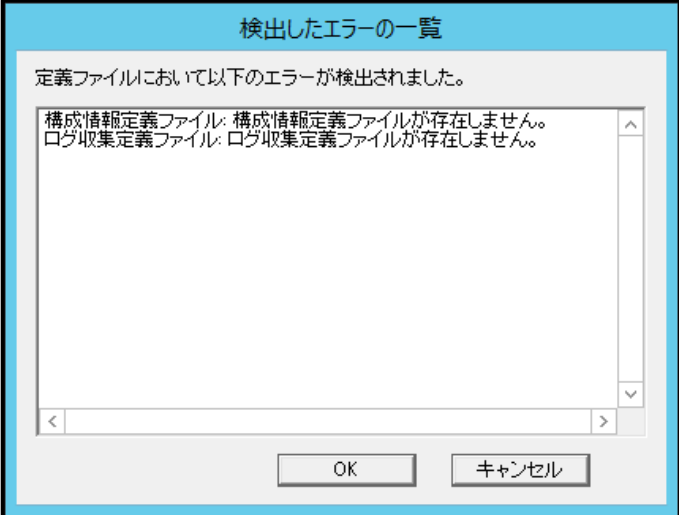

17. 開局通報の結果が表示されます。

開局通報に失敗した場合は、エラーメッセージが表示されます。2 次通報先の設定がされてい るときは、2 次通報先へ開局通報を実行するか問い合わせします。

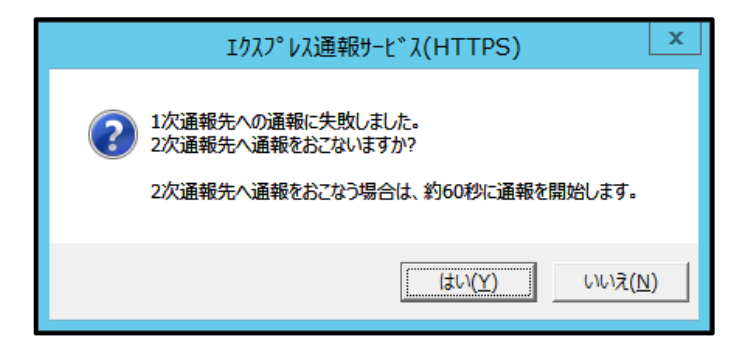

開局通報に成功した場合は、以下のメッセージが表示されます。

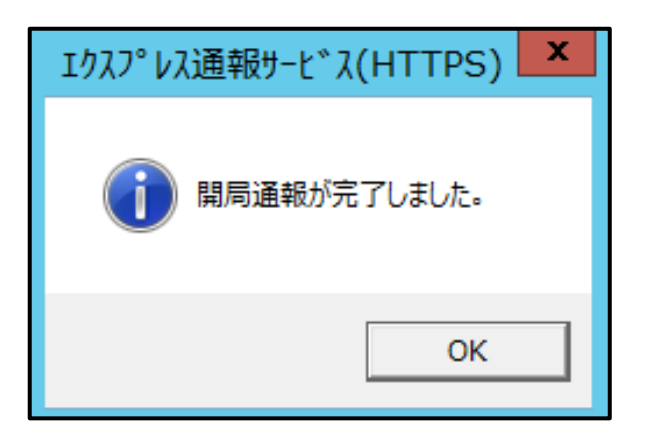

構成情報定義ファイルが存在するときは、開局通報に続いて構成情報の通報が実行されます。 構成情報の採取、通報に数分が必要です。構成情報の通報後、結果が表示されます。

構成情報収集中...

しばらくお待ちください。

18. [OK]をクリックします。

※ 開局通報時はまず 1 次通報先に通報します。

1 次通報成功時は通報自身、成功終了とし、2 次通報先へは通報しません。

※ 手動で構成情報を送付するときは、開局通報する必要があります。

通報開局時は必ず構成情報(ハートビート通報)が通報されます。

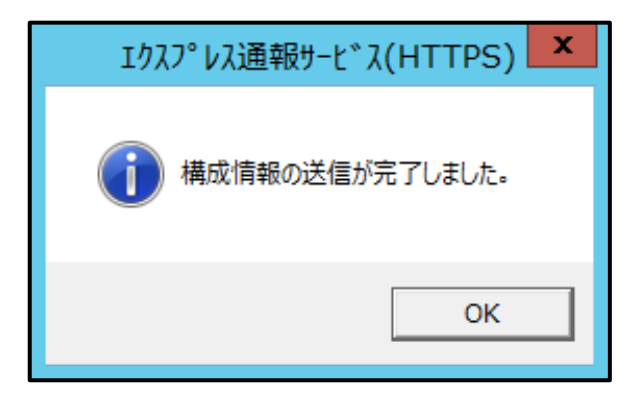

19. [エクスプレス通報サービス(HTTPS)の宛先設定]ウィンドウで[OK]をクリックします。 [エクスプレス通報サービス(HTTPS)]通報手段が通報有効状態の場合、[エクスプレス通報サー ビス(HTTPS)の宛先設定]ウィンドウが消去されます。 [エクスプレス通報サービス(HTTPS)]通報手段が通報無効状態の場合、確認のウィンドウが表示

されます。

20. 基本設定、通報先 ID の設定が現状の設定内容で問題ない場合は[はい]をクリックしま す(推奨)。

まだ設定を変更する場合は[いいえ]をクリックします。

[いいえ]を選択した場合は、設定終了後、[通報基本設定]を選択し、[通報手段の設定]プロパテ ィの通報手段リストにある[エクスプレス通報サービス(HTTPS)]の通報有効/無効ビットマップ をダブルクリックし、有効(緑色)にしてください。

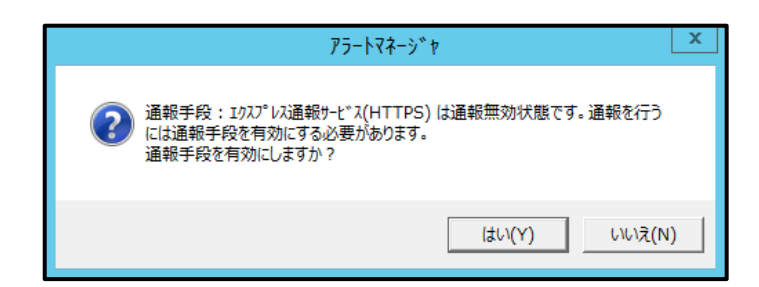

21. [スケジュール]をクリックして、[スケジュール設定]ウィンドウを表示します。 通報リトライ、通報時間を設定します。 初期値は、5 分間隔で 72 時間後までのリトライ、24 時間通報できるようになっています。特 に問題がなければ、既定値から変更しないでください。 設定を終えたら[OK]をクリックします。

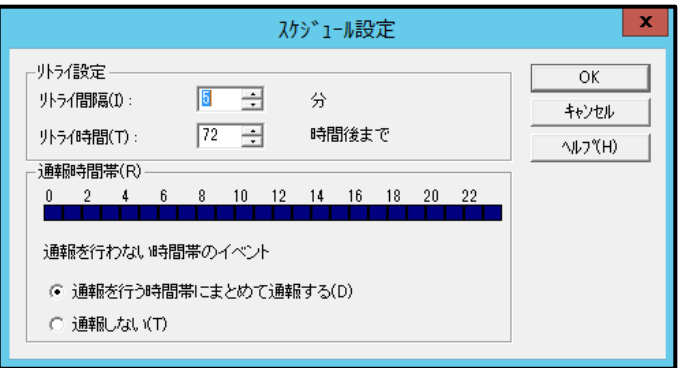

以上でマネージャ経由の設定は終了です。

[ファイル]メニューの[終了]を選択して、アラートマネージャ設定ウィンドウを終了します。

## *4.3* 疑似障害通報テスト

通報手段の設定が正常に完了している事を確認するため、以下の手順に従って疑似障害通報テストを行って ください。

> $\sum_{k=1}^{N}$ 開局キーコードを使用した開局方法をご利用の場合は、開局完了のお知らせのメールが届 いてから疑似障害通報テストを行ってください。開局完了のお知らせのメールが届かない 場合は、エクスプレス受付センターへご確認ください。

- 1. アラートマネージャ設定ウィンドウを起動します。 アラートマネージャ設定ウィンドウの起動手順は、「2 章(3.1 アラートマネージャ設定ウィン ドウの起動)」を参照してください。
- 2. ウィンドウ左側のイベントログツリーを展開し、[イベントログ]-[システム]-[atapi]-[イ ベント ID(0xc0040006 もしくは 6)]をクリックします。

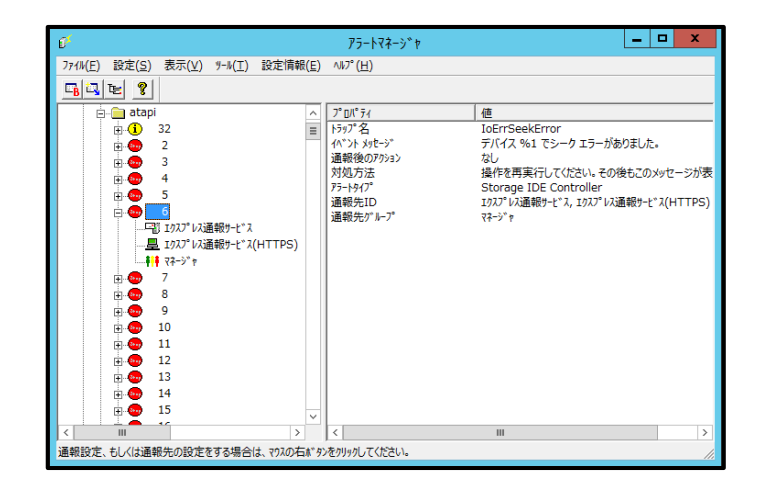

3. [イベント ID(0xc0040006 もしくは 6)]を右クリックして[通報テスト]をクリックしま す。

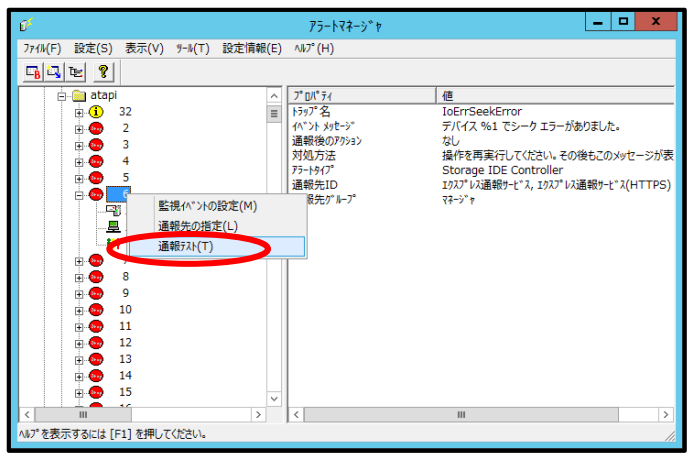

開局キーコード方式で開局された場合、NEC サポートポータルから通報履歴を確認してくださ い。

https://www.support.nec.co.jp/PSAlertInfoProductSearch.aspx

お客様のユーザーID にてログイン後、

サポート情報 通報履歴 通報履歴(「ハードウェア通報履歴」ではありません。) 履歴

お客様登録サイトから開局申し込みされた場合、及び開局ファイル方式で開局された場合は、 お客様登録サイトで通報履歴を確認してください。

#### お客様登録

https://acc.express.nec.co.jp/Main/main.asp

お客様登録ガイド

通報状況確認

7-1.エクスプレス通報サービス 通報状況確認

# エクスプレス通報サービス**(HTTPS)**の終了

エクスプレス通報サービス(HTTPS)を開始すると、エクスプレス通報サービス(HTTPS)設定ユーティリティ の[サービスの終了]をクリックできるようになります。契約期間終了後にもかかわらず[サービスの終了]を実 行していない場合、通報され続けるため課金上問題となります。そのため契約更新しない場合は、速やかに サービスを終了させてください。

エクスプレス通報サービス(HTTPS)を終了する場合は、[サービスの終了]をクリックしてください。サービス の終了以降、アラートは通知されなくなります。エクスプレス通報サービス(HTTPS)が終了すると、ウィン ドウ左下にエクスプレス通報が終了していることを知らせる旨のメッセージが表示され、[サービス有効期限 の変更]がクリックできます。

サービスを再開するためには、[サービス有効期限の変更]をクリックして期限延長キーを入力してください。 期間延長キーは契約更新すると入手できます。

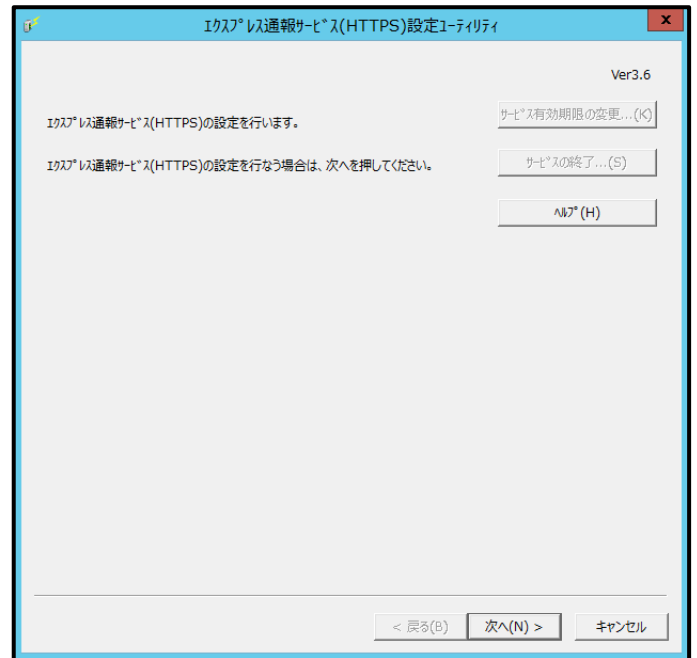

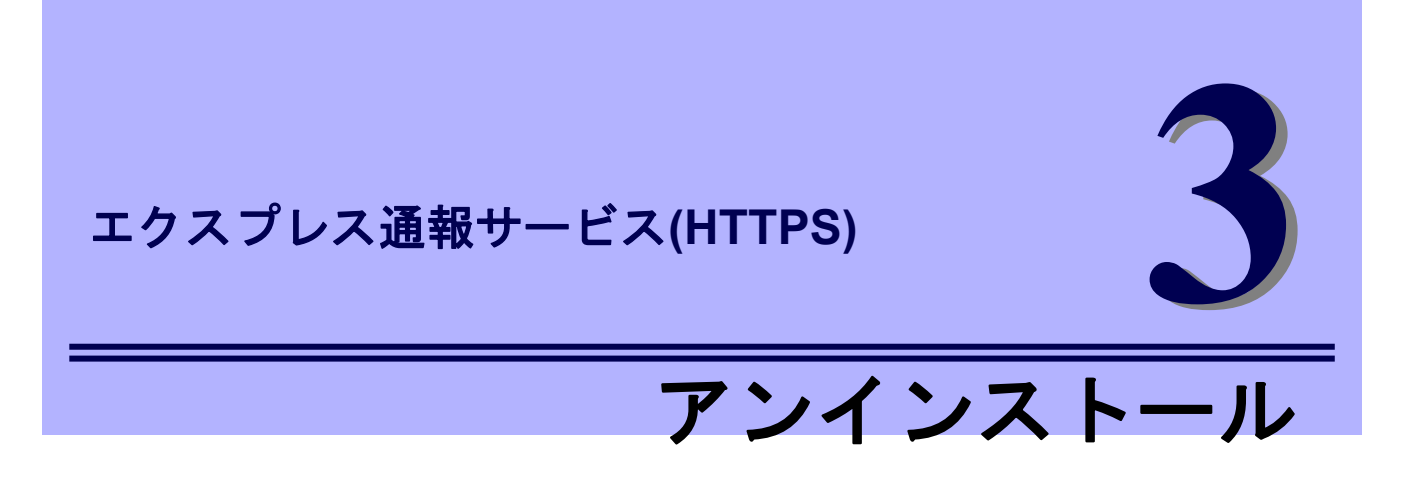

エクスプレス通報サービス(HTTPS)のアンインストールについて説明します。

**1.** アンインストール

エクスプレス通報サービス(HTTPS)のアンインストール手順について説明しています。

# アンインストール

システム起動直後にアンインストールすると、アンインストールに失敗します。システムが完全に起動して からアンインストールしてください。

- 1. Administrator 権限のあるアカウントでサインインします。
- 2. 「コントロールパネル」の[プログラムと機能](または[プログラムの追加と削除])をダ ブルクリックします。
- 3. [エクスプレス通報サービス(HTTPS)]を選択して[アンインストールと変更](または [変更と削除])をクリックします。
- 4. 削除の実行を確認するウィンドウで、[はい]をクリックします。

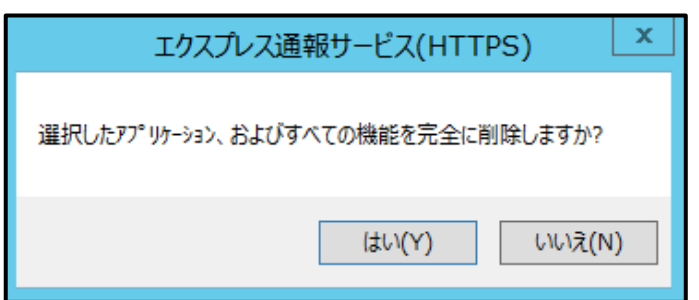

5. 終了のウィンドウが表示されたあと、[完了]をクリックします。

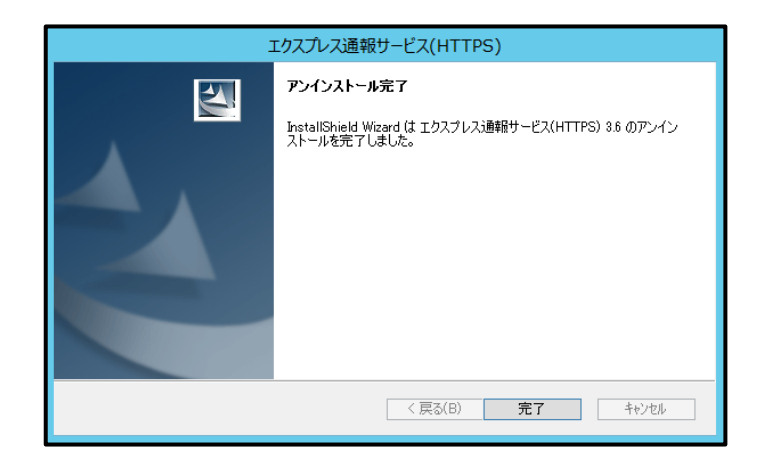

以上でアンインストールは終了です。OS の再起動は不要です。

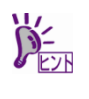

ESMPRO/ServerManager Ver6.0 以降がインストールされた環境の場合は、OS の再起動 が必要です。

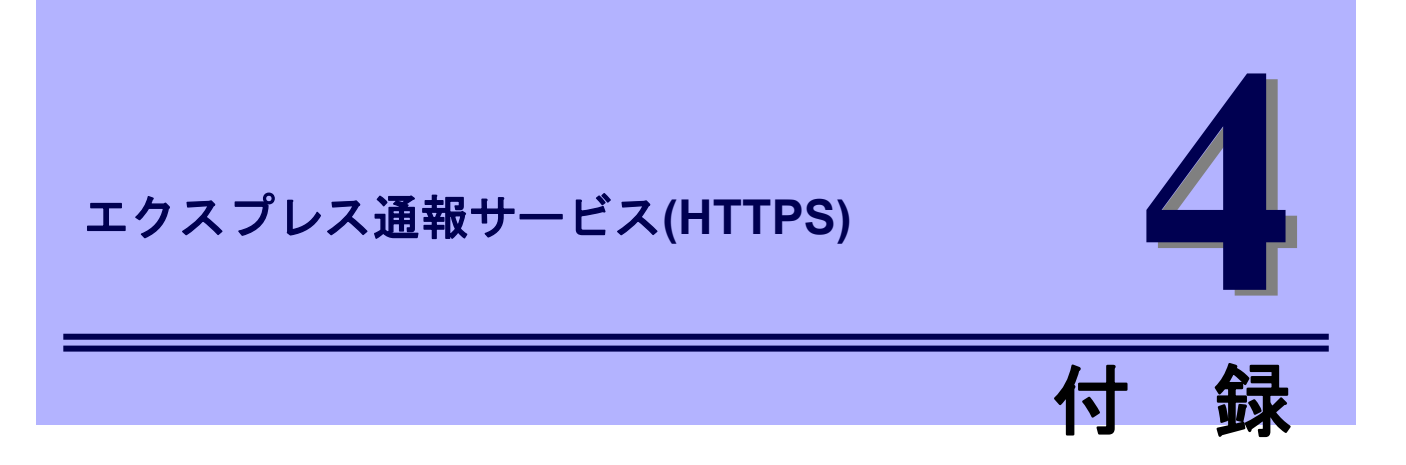

エクスプレス通報サービス(HTTPS)に関する定義ファイル、注意事項について説明します。

#### **1.** 定義ファイル

エクスプレス通報サービス(HTTPS)の定義ファイルについて説明しています。

#### **2.** 注意事項

エクスプレス通報サービス(HTTPS)の注意すべき点を説明しています。

#### **3.** プロセス一覧

エクスプレス通報サービス(HTTPS)のプロセスを説明しています。

# 1. 定義ファイル

### ■宛先定義ファイル**(AMHTPADR.INF)**

エクスプレス通報サービス(HTTPS)の通報先を定義するファイルです。

「宛先の読み込み」を実行する前に、下記の既存フォルダーに格納する必要があります。

%EsmDir%¥AlertMan¥Work¥WebReprt

または、%ESMPRO%¥AlertMan¥Work¥WebReprt

例:C:¥ESM¥AlertMan¥Work¥WebReprt

C:¥Program Files¥ESMPRO¥AlertMan¥Work¥WebReprt

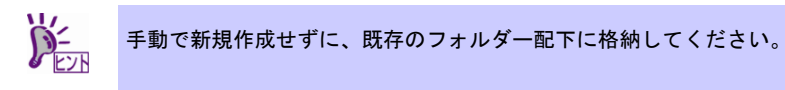

設定内容は以下の通りです。

- [URL1] セクション名です。「URL=」に続く箇所に、一次通報先を 500 文字以内の英数字、記号で、 必ず記載してください。
- [URL2] セクション名です。「URL=」に続く箇所に、二次通報先を 500 文字以内の英数字、記号で、 記載してください。設定しない場合、記載は不要です。

以下は設定の例です。

[URL1] URL=<https://13.13.13.133/Scripts/trsRecvAlert.cgi> [URL2] URL=<https://13.13.13.155:8443/cgi-bin/trsRecvAlert.cgi>

### ■**HTTPS** 定義ファイル**(**トラブル発生時のログ収集**/**ログ通報機能**)**

故障通報と同時に送信するログ情報は以下の条件に従って記述してください。

- <パス:%EsmDir%¥AlertMan¥Work¥WebReprt>
- <ファイル名:AMHTPLOG>
	- 例:C:¥ESM¥AlertMan¥Work¥WebReprt

#### [Configuration]

- TimeOut=xxxx イーコントライムアウト時間(秒)を指定。 0 指定時は、タイムアウトしない。 - MaxSize=0 - 添付可能な最大ログサイズ(KB)を指定。
	- 0 指定時は、最大サイズの最大値(4194303KB)。

#### [DefaultTools]

- Command="c:¥xxx¥xxx¥xxx.bat" コマンド未定義のイベントに使用するコマンド。
- LogFile=":\xxx\xxx\xxx.log" 採取ログファイル名またはフォルダー。
- Directory="c:¥xxx¥xxx" 実行フォルダー。

#### [NoneTrouble]

- SourceName01=xxxxxxx コマンド実行対象外のソース名を指定。
- EventID01=xxxxx,xxxxx,xxxxxxxxxxxx コマンド実行対象外のイベント ID を指定。
- SourceName02=xxxxxxx
- EventID02=xxxxx,xxxxxx,xxxxx

- [Tool001] コマンドは Tool001~Tool999 まで登録可能。
	- SourceName01=xxxxxxx
	- EventID01=xxxxx,xxxxxx,xxxxx
	- Command="c:¥xxx¥xxx¥xxx.bat"
	- LogFile="c:¥xxx¥xxx¥xxx.log
	- Directory="c:¥xxx¥xxx"

#### [Tool002]

- SourceName01=xxxxxxx
- EventID01=xxxxx,xxxxx,xxxxx
- Command="c:¥xxx¥xxx¥xxx.bat"
- LogFile="c:¥xxx¥xxx¥xxx.log
- Directory="c:¥xxx¥xxx"
- 1. [Configuration]セクションに、採取のパラメータを指定します。
	- ・Timeout に故障情報のログ採取を中断する秒数を指定してください。
	- ・MaxSize に添付可能な最大ログサイズ(KB 単位)を指定してください。
	- ・既定値は 600 秒のタイムアウトで、最大ログサイズは 0 指定のため、最大値(4194303KB) です。
- 2. [DefaultTools]セクションに、個別の採取ログコマンドが指定されていない場合に採取 するログ情報を指定します。
	- ・Command にはログ採取するコマンドを絶対パスで指定してください。 Command に引数を指定することはできません。引数を指定する場合は引数を記載したバッ チファイル等を指定してください。
	- ・Directory にはログ採取するコマンドを実行するパスを絶対パスで指定してください。
	- ・LogFile には採取するログの絶対パスを指定してください。フォルダーを指定した場合は、 フォルダー内のファイル(サブフォルダーも含む)をすべて採取します。
- 3. [NoneTrouble]セクションに、ログ採取を行わないイベントを指定します。
	- ・SourceNameXX、EventIDXX(XX は 01~99 の連番のいずれかの番号)で対象のイベントを指 定してください。
	- ・SourceNameXX には対象のソース名を指定してください。 "\*"を指定した場合はすべてのソ ース名となります。
	- ・EventIDXX には対象のイベント ID を指定してください。
	- ・イベント ID にはイベント ID を 0x で始まる 16 進数表記で 32 ビットすべてを指定してくだ さい。また","で複数指定が可能です。"\*"を指定した場合は、すべてのイベント ID となります。
- 4. [ToolYYY]セクション(YYY は 001~999 の連番の番号のいずれかの番号)に、個別の 採取ログコマンドを指定します。
	- ・Command にはログ採取するコマンドを絶対パスで指定してください。
	- ・Directory にはログ採取するコマンドを実行するパスを絶対パスで指定してください。
	- ・LogFile には採取するログの絶対パスを指定してください。フォルダーを指定した場合は、 フォルダー内のファイル(サブフォルダーも含む)をすべて採取します。
	- ・SourceNameXX、EventIDXX(XX は 01~99 の連番のいずれかの番号)で対象のイベントを指 定してください。
	- ・SourceNameXX には対象のソース名を指定してください。"\*"を指定した場合はすべてのソー ス名となります。
	- ・EventIDXX には対象のイベント ID を指定してください。イベント ID にはイベント ID を 0x で始まる 16 進数表記で 32 ビットすべてを指定してください。また","で複数指定が可能です。 "\*"を指定した場合は、すべてのイベント ID となります。
		- ※ 複数の[ToolYYY]に一致するイベントに関してはすべての採取コマンドが実行されます。 この場合の Timeout はすべてのコマンドの実行が完了するまでの時間に関して適用さ れます。個々の採取コマンドごとには適用されません。
		- ※ [DefaultTools]セクションにコマンドが記述されていない場合には、[ToolYYY]で定義さ れたイベントだけログ収集を実行します。
		- ※ [NoneTrouble]で[\*]を定義した場合でも、[ToolYYY]セクションに記述のあるイベントに 関しては[ToolYYY]セクションのログを採取します。

### ■構成情報定義ファイル**(**スケジュールによる構成情報通報機能**)**

事前に故障を検出するために定期的にサーバの構成情報および各種ログを採取して送付します。 送付情報は以下の条件に従って、採取されます。

<パス:%EsmDir%¥AlertMan¥Work¥WebReprt>

<ファイル名:AMHTPHBI>

例:C:¥ESM¥AlertMan¥Work¥WebReprt

#### [Configuration]

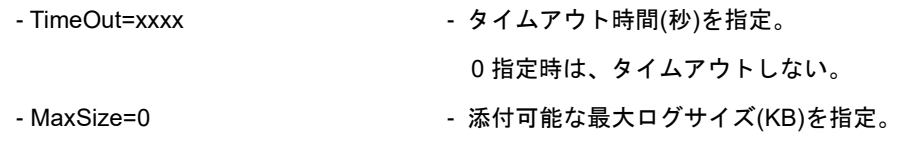

#### [Tools]

- Command="c:¥xxx¥xxx¥xxx.bat" 空文字指定時はツール実行しない。
- LogFile="c:¥xxx¥xxx¥xxx.log"
- Directory="c:¥xxx¥xxx"

#### [Schedule]

- ScheduleType=every month - every month(毎月)、または every week(毎週)を指定。

0 指定時は、最大サイズの最大値(4194303KB)。

- ScheduleDay=xx
- ScheduleTime=xx:xx
- 1. [Configuration]セクションに、採取のパラメータを指定します。
	- ・TimeOut に故障情報のログ採取を中断する秒数を指定してください。
	- ・MaxSize に添付可能な最大ログサイズ(KB 単位)を指定してください。
	- ・既定値は 600 秒のタイムアウトで、最大ログサイズは 0 指定のため、最大値(4194303KB) です。
- 2. [Tools]セクションには採取するログ情報を指定します。
	- ・Command にはログ採取するコマンドを絶対パスで指定してください。 Command に引数を指定することはできません。引数を指定する場合は引数を記載したバッ チファイル等を指定してください。
	- ・Directory にはログ採取するコマンドを実行するパスを絶対パスで指定してください。
	- ・LogFile には採取するログの絶対パスを指定してください。フォルダーを指定した場合は、 フォルダー内のファイル(サブフォルダーも含む)をすべて採取します。
- 3. [Schedule]セクションには採取するタイミングを指定します。
	- ・ScheduleType に"every month"指定時は、毎月、ScheduleDay に指定した日に採取します。 ScheduleDay は 1~31 の日付を指定してください。
	- ・ScheduleType に"every week"指定時は、毎週、ScheduleDay に指定した曜日に採取します。 ScheduleDay は 0(日曜日)~6(土曜日)を指定してください。
	- ・ScheduleTime には採取する時間を指定してください。ZZ:WW で ZZ は 0~23、WW は 0~ 59 を指定してください。

### ■エクスプレス通報サービス**(HTTPS)** インストール**/**アップデートインストール **/**アンインストール時の注意事項

エクスプレス通報サービス(HTTPS)をインストール/アップデートインストール/アンインストールする とき、いったん SNMP サービスを停止しますが、自動で再開します。

### ■**ESMPRO/ServerAgent**、または **ESMPRO/ServerAgentService** アンインスト ール時の注意事項

エクスプレス通報サービス(HTTPS)をアンインストールしてから、ESMPRO/ServerAgent、または ESMPRO/ServerAgentService をアンインストールしてください。

#### ■エクスプレス通報サービス**(HTTPS)**とエクスプレス通報サービス

エクスプレス通報サービス(HTTPS)とエクスプレス通報サービスは同時に使用できません。 アラートマネージャ設定ウィンドウの[通報基本設定]ウィンドウで、エクスプレス通報サービスの手段 を無効にしてエクスプレス通報サービス(HTTPS)を使うか、エクスプレス通報サービス(HTTPS)の手段 を無効にしてエクスプレス通報サービスを使ってください。

#### ■ログ収集・構成情報収集で送付する圧縮ファイル

ログ収集・構成情報収集で送付する圧縮ファイルに空のフォルダーは含みません。 また、ログ収集の対象ファイルが存在しない場合、ファイルが含まれない圧縮ファイルが送付されます。

#### ■一時的なディスクの消費

ログ収集、構成情報通報時には、一時的にディスクを消費します。OS の%TEMP%フォルダーを含む ドライブの空き容量は、採取したログのファイルサイズの 2 倍の空き容量が必要となります。

#### ■ログ収集・構成情報時に指定するコマンド

ログ収集、構成情報時に指定するコマンドにはリダイレクト指定しないでください。必要であれば、バ ッチファイルを作成して、その中でリダイレクト指定してください。
## ■ポート一覧

エクスプレス通報サービス(HTTPS)で使うポートは以下のとおりです。

- 443(HTTPS) HTTPS 経由を使う場合

- 31138 マネージャ経由の通報サービスを使う場合。

なお、ファイアウォール機能を持つセキュリティソフトウェアをご利用の場合、エクスプレス通報サー ビス(HTTPS)の通報がブロックされる場合があります。以下のプログラムは、エクスプレス通報サービ ス(HTTPS)がアラートを送信するプログラムです。セキュリティソフトウェアのブロック対象から外し てください。

- AMSADM.EXE
- AMVMAIN.EXE
- (AMMHTTP.EXE)\*
- ※ AMMHTTP.EXE はマネージャ側のプログラムです。

# ■共通モジュール

エクスプレス通報サービス、エクスプレス通報サービス(HTTPS)、エクスプレス通報サービス(MG)、 ESMPRO/ServerAgent、ESMPRO/ServerAgentService、ESMPRO/ServerManager は、共通モジュール を使います。

インストールされている製品の一部だけをバージョンアップすると、モジュールの不整合が発生するこ とがあります。そのため、エクスプレス通報サービス、エクスプレス通報サービス(HTTPS)、エクスプ レス通報サービス(MG)は以下の NEC サポートポータルで公開している最新版を適用して、常に最新の 状態に保つことを推奨します。

https://www.support.nec.co.jp/View.aspx?id=9010102124

## ■共通モジュールのフォルダー

ESMPRO/ServerManager、ESMPRO/ServerAgentService などの関連製品のうち、最初にインストール された製品のインストールフォルダーに共通モジュールのフォルダーを作成します。共通モジュールの フォルダーを移動するときは、関連製品をいったん、すべてアンインストールする必要があります。

# ■クラスター構成

クラスター構成の場合、[待機系]ではアラートマネージャ設定ウィンドウを起動できない場合がありま す。そのため、[待機系]の通報設定をするときは[現用系]に切り替えてからアラートマネージャ設定ウィ ンドウを起動してください。

## ■通報設定の表示

ESMPRO/ServerAgentService と ESMPRO/ServerManager を同じ装置にインストールするときは、 ESMPRO/ServerManager の[スタート]メニューだけに[通報設定]が表示されることがあります。

## ■開局情報の再読み込み

通報開局キーコード、または開局キーファイルによる再開局を行うときは、以前に設定した内容はすべ て消去されます。

# ■プロキシサーバのユーザー認証

エクスプレス通報サービス(HTTPS)で使用するプロキシサーバのユーザー認証方式は、BASIC 認証です。

### ■アラートマネージャ設定ウィンドウ

アラートマネージャ設定ウィンドウを閉じるときは、「x」をクリックしないでください。必ず「OK」 をクリックして閉じてください。

## ■**Server Core** 環境の注意事項

Server Core 環境では、以下の注意事項があります。

- アラートマネージャ設定ウィンドウ(amsadm.exe)のヘルプウィンドウは、表示されません。
- Windows Server 2016 では、アラートマネージャ設定ウィンドウ(amsadm.exe)のコンボボックス、 ラジオボタン、チェックボックスの画面が正しく表示されないことがありますが、アラートマネ ージャの設定や通報機能に影響はありません。

#### ■**ESMPRO/ServerManager** 共存時の注意事項

ESMPRO/ServerManager Ver6.0 以降がインストールされた環境にエクスプレス通報サービス(HTTPS) をインストールする場合、インストール後に OS の再起動が必要です。アップデートインストール、ア ンインストール時も同様に OS の再起動が必要です。ESMPRO/ServerManager Ver6.0 以降がインスト ールされていない場合は、OS の再起動は不要です。

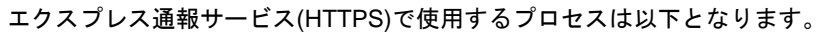

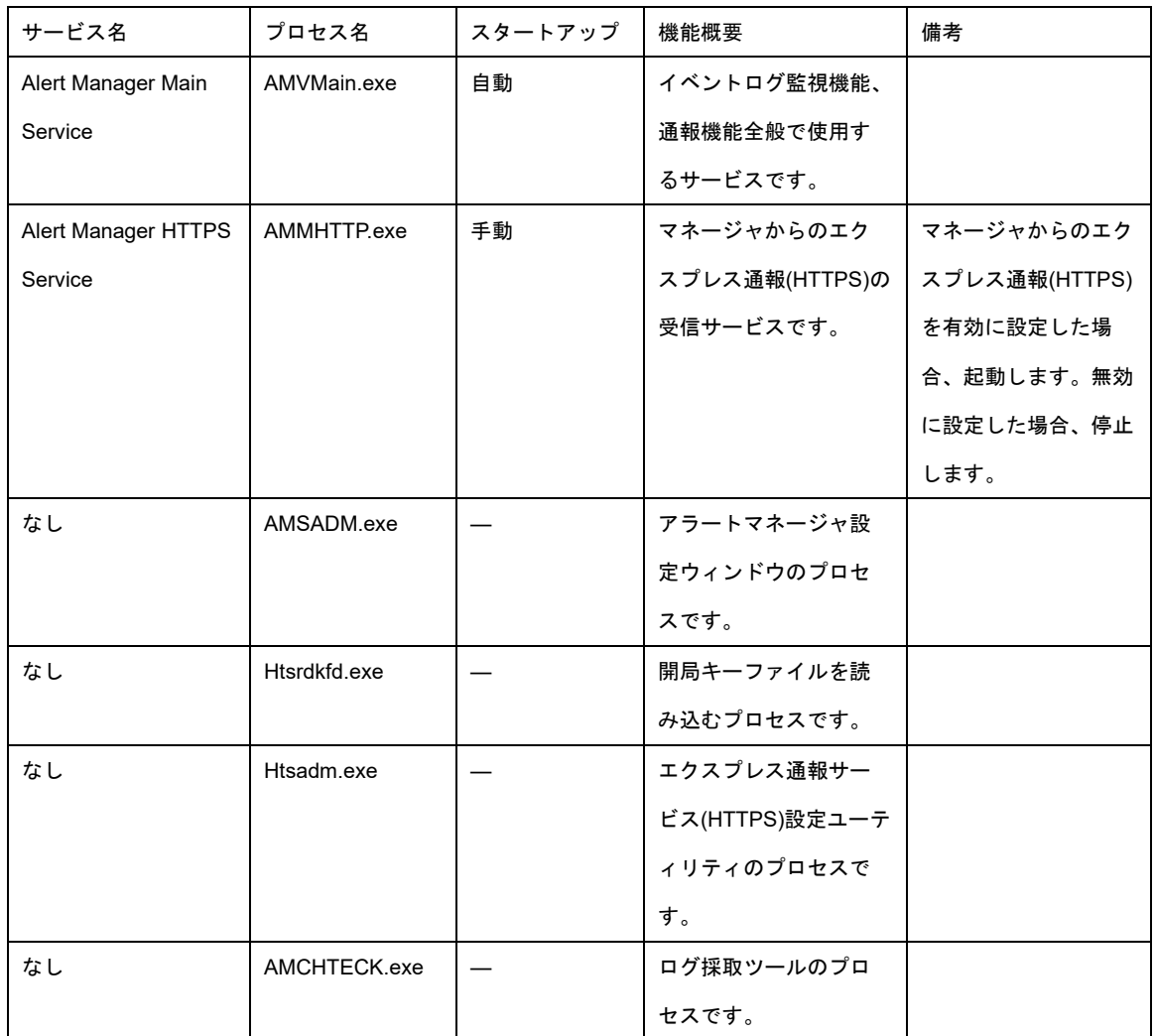

#### エクスプレス通報サービス/ エクスプレス通報サービス(HTTPS) インストレーションガイド(Windows 編)

日 本 電 気 株 式 会 社 東京都港区芝五丁目 7 番 1 号 TEL (03) 3454-1111 (大代表)

©NEC Corporation 2011 - 2022 日本電気株式会社の許可なく複製・改変などを行うことはできません。